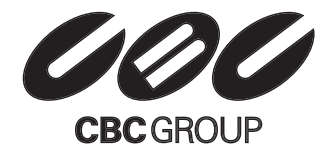

# **アナログ監視カメラ用 16chデジタルビデオレコーダー**

SERIES

ZR-5/X

 $^{\circledR}$ 

# **取扱説明書** ZR-X16

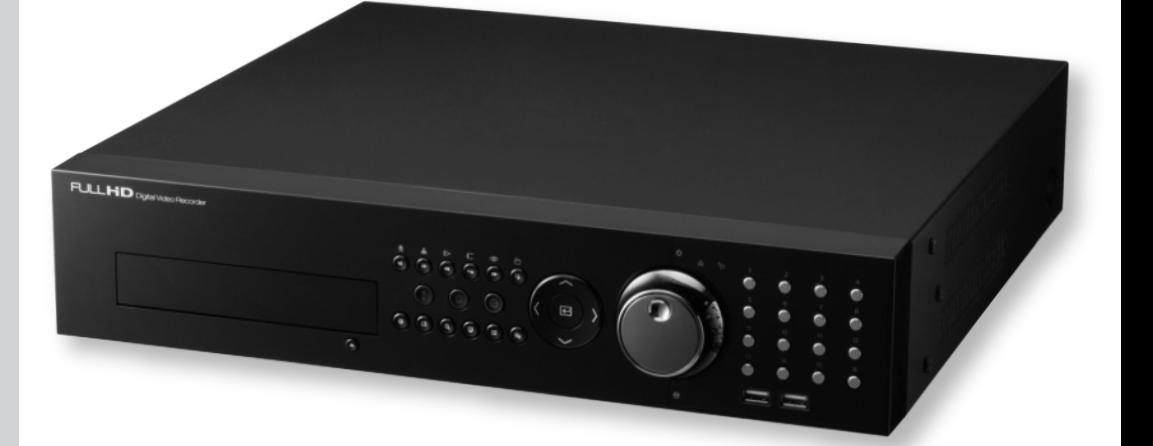

#### このたびは本製品をご購入いただき誠にありがとう御座います。

本書をご一読いただき、必要な時はいつでも見られるように大切に保管し、末永くご愛用ください。

付属品をご確認ください。本製品には以下のものが梱包されております。

デジタルビデオレコーダー ■電源ケーブル 取扱説明書(本文書) RASソフトウェアCDと取扱説明書 IRリモコン ラックマウントの補助品 ■ハードディスク追加用取り付けネジ SATAケーブル ネットワークモデルでは、本体を接続するLANケーブルやネットワーク接続環境とその設定のた めのパソコン、などをお客様でご用意いただく必要があります。RAS-PC側の固定IPアドレスは コールバック(通知)機能を利用しない場合は不要です。

本書について

DVR設置の際は本書の第2章-「設置」を読みながら本体と周辺機器を接続して下さい。

本体の設定は第3章-「本体の設定」で、まず機器設定の基本操作方法、また設定したい内容と メニューの関係の説明をご理解いただき、実際の操作や詳しい内容は「一般設定」・「通常設定」 を参照しながら必要な設定を行ってください。

本書は、お客様が操作される「運営」を第4章に記載しております。録画設定については、本体 の設定をご参照ください。

ネットワーク使用に関しては、ネットワーク接続環境が整っているかご確認ください。ネットワ ーク環境によってはDVR本体以外の設定が必要になります。その工事や設定は通信会社や設置場 所のネットワーク管理者にご相談ください。DVR本体の設定は、本体設置(接続)後、RAS取扱説 明書を読みながらPCにRASソフトをインストールし、PCとDVRをネットワーク接続して下さい。

設置やご利用の際は、「安全上のご注意」・「取扱いについて」も必ずご参照の上、ご利用く ださい。

本製品には一部のオープンソースを使用したソフトウェアが含まれています。そのソフトウェアのソースコ ードをご希望の方には提供できます。詳しい内容はソフトウェアCDに(OpenSourceGuide\OpenSourceGuide.pdf) または取扱説明書と一緒に提供されるオープンソースガイドを確認してください。

## 安全上のご注意

お使いになる人や他の人への危害、財産への損害を未然に防止するため、必ずお守りいただきた い一般事項を、警告・注意として説明しています。

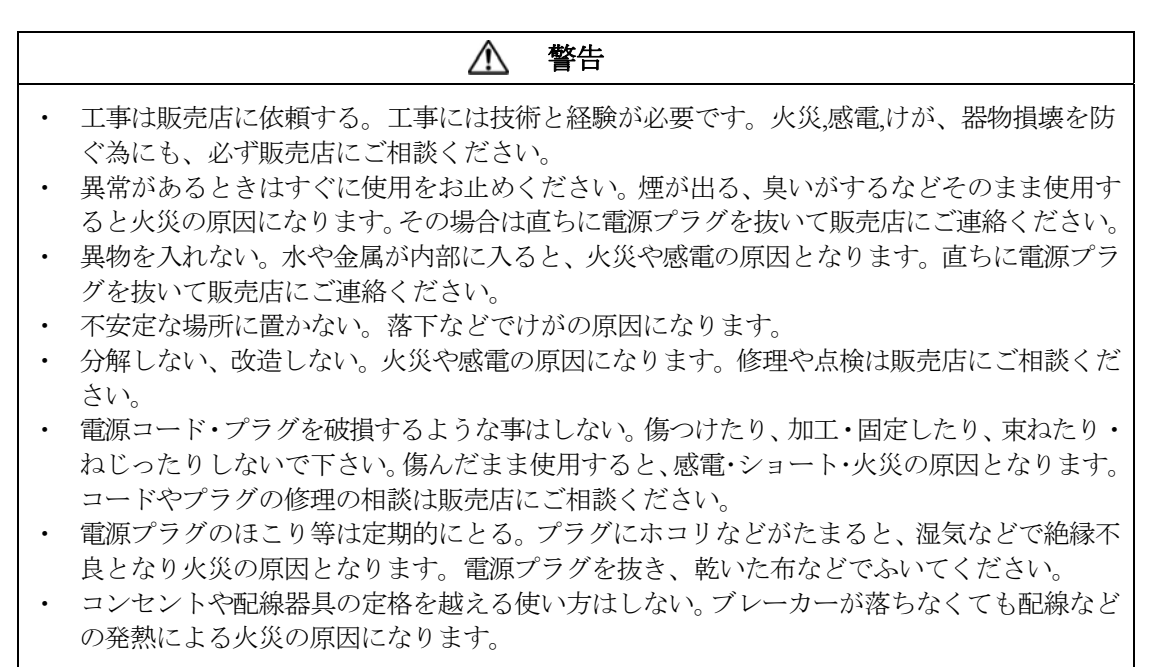

#### $\wedge$ 警告

本製品に付属の「電源コード」は、本製品専用のものですので 本製品のみにお使いください。なお、他の製品への転用は保証できません。

#### 注意 <u>/i\</u>

- ・ 通風孔をふさがない。内部に熱がこもり、火災や故障、エラーの原因になります。
- ・ 湿気やほこりの多い場所に設置しない。火災や感電の、故障の原因になります。
- ・ 振動や強い衝撃を与えない。内部部品の変形などで、火災や感電、故障の原因になります。

#### 取扱いについて

#### 電源について

使用電源はAC100Vです。設置の際は消費電力の大きな機器(コピー機や空調機など)と同じACコンセン トからは電源を取らないで下さい。また本体は電源スイッチを"切"にしても電源からは遮断されません。 必要に応じて本体と電源を遮断できるように、遮断装置ユニットの設置や、電源コードに容易に手が 届くようにするなどしてください。

#### 使用環境は

5℃~40℃でご利用ください。この範囲を越えると故障や誤作動の原因となります。また、温度差の大 きいところや湿度の高いところへ移動すると、結露を生じることがあります。結露したまま使用する と故障の原因となりますのでご注意ください。

#### 内蔵バックアップ電池について

時計や停電時の動作内容の保存などで内蔵バックアップ電池を利用しており、本体が通電していない ときにはこの内蔵電池を利用しています。全く通電を行わない場合は、目安 3年程で電池を交換され るか、必要に応じて交換されることをお勧めします。

とくにシステム稼動中は、振動や衝撃を与えないでください

デジタルレコーダーはハードディスクドライブに録画データを保存しています。ハードディスクはわ ずか数ミクロンの隙間をディスクが高速で回転しており、システム稼動中に振動や衝撃を与えるとハ ードディスクが損傷し、デジタルレコーダーが起動しなくなったり、録画データが読み出せなくなっ たりします。(ハードディスクは保証対象外になります)

#### 内蔵ハードディスク、放熱ファンは消耗品です 約30,000時間(この時間は部品の性能を保証するものではありません)を目安に交換されることをお勧め します。また消耗品の交換は保証期間内でも有料になります。交換の際はご購入店にご相談ください。

ほこりを避け、熱がこもらないように設置する。

本体には本体背面と本体右側に強制空冷ファン吹き出し口が設置され、本体の左側に空気取り入れ口 が設置されています。設置の際は空気の流れを出来るだけさえぎらないように側面・背面・上面は壁 面から5cm以上の間隔をあけるなどして、熱がこもらないようにして下さい。また本体内部の空気を循 環させているため。床の上や足元などのほこりのたまりやすいところや、熱がこもるところ、湯気や 油の多いところの設置は出来ません。また空気取り入れ口にゴミやほこりが目立ってきた時は掃除機 などで取り除いてください。

雑音源を避ける。

強い磁界を発生する機器(テレビ、ラジオ、無線機、電動モーターなど)の近くでは、画像の乱れやノイ ズが発生するおそれがあります。また電灯線や動力線に近づけてケーブルを配線すると、ノイズが入 る場合があります。このような時は設置場所やケーブル配線をかえるなどして下さい。

お手入れ

安全の為、電源を遮断した状態で乾いた布や、薄めた中性洗剤などを染み込ませ、固く絞った布で軽 くふいてください。(ベンジン・シンナーは塗装がはげたり、変形したりします。)お手入れの際は、放 熱ファンに物がはさまったり、指をつめたりしないように気をつけ、必要に応じて掃除機などもご利 用ください。

その他

本体の故障、もしくは不都合により録画されなかった場合の補償についてはご容赦ください。

取扱説明書

目次

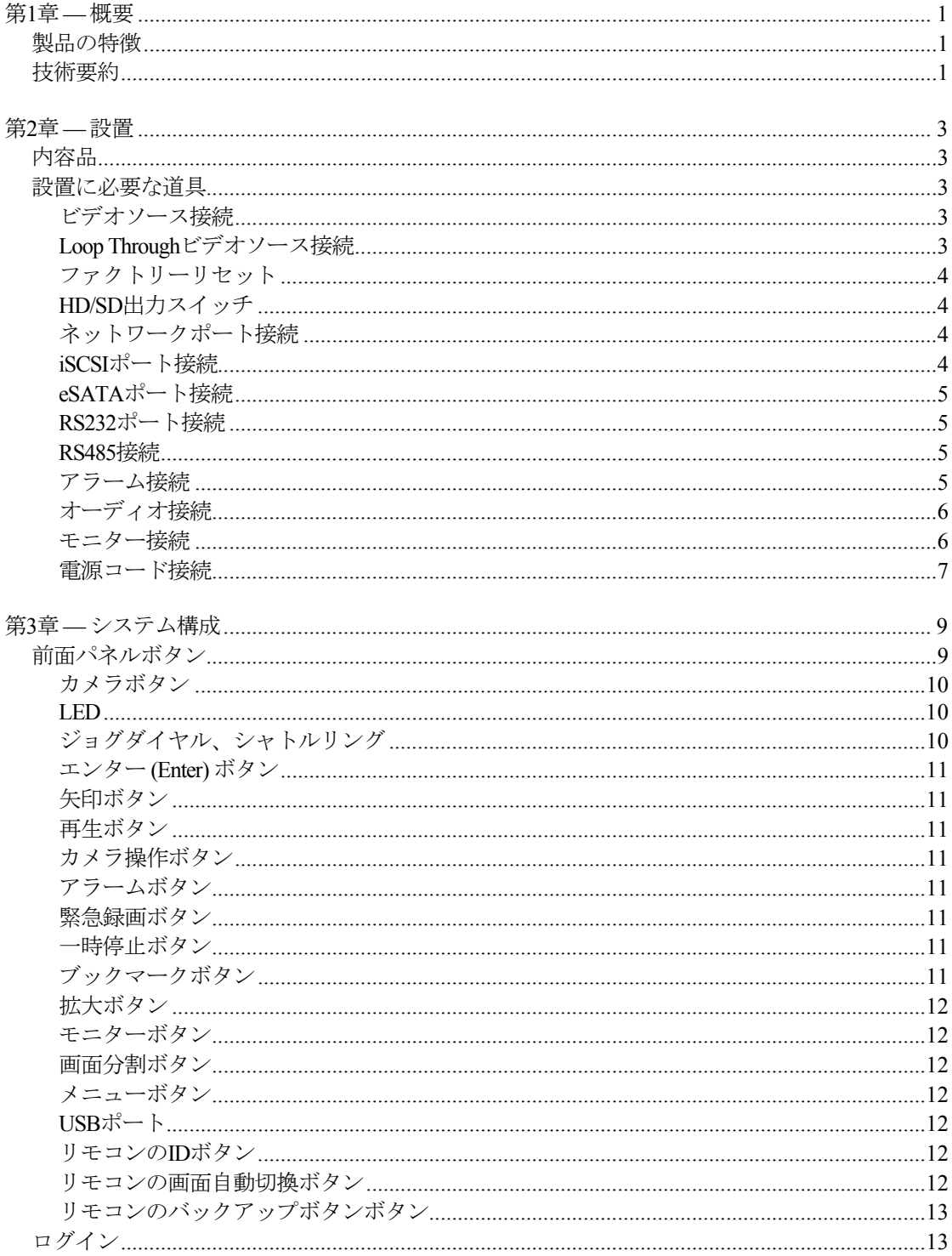

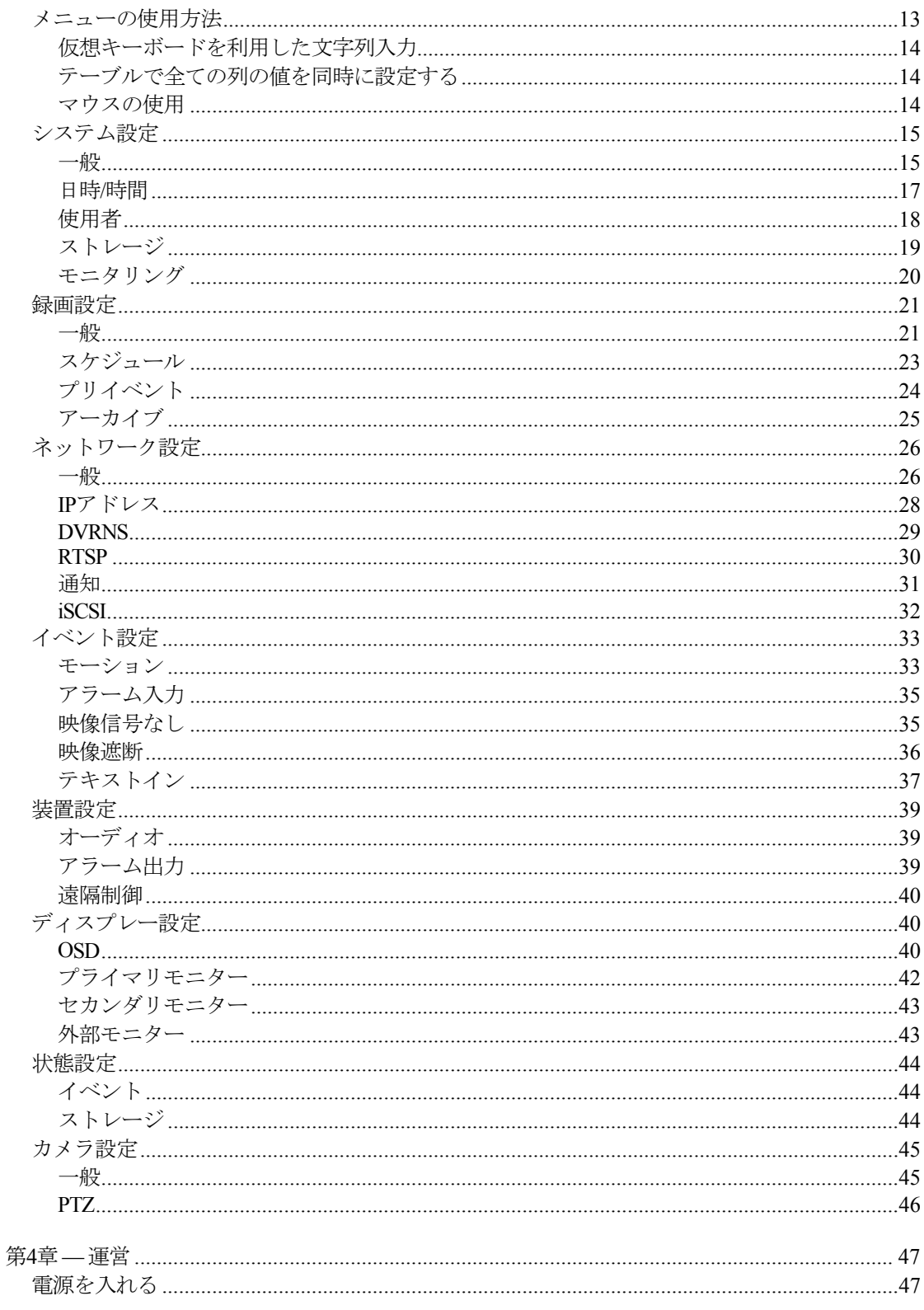

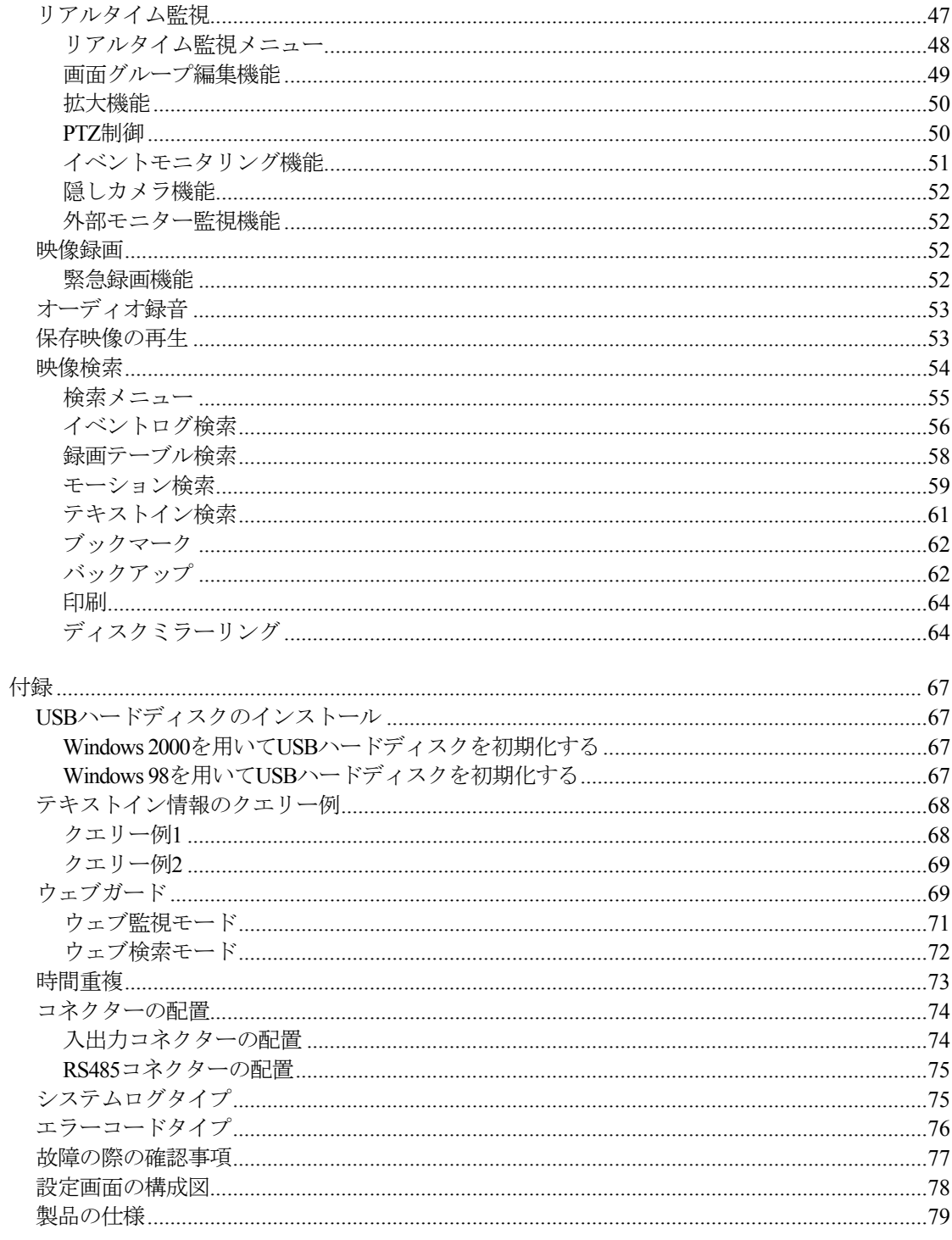

# 図目次

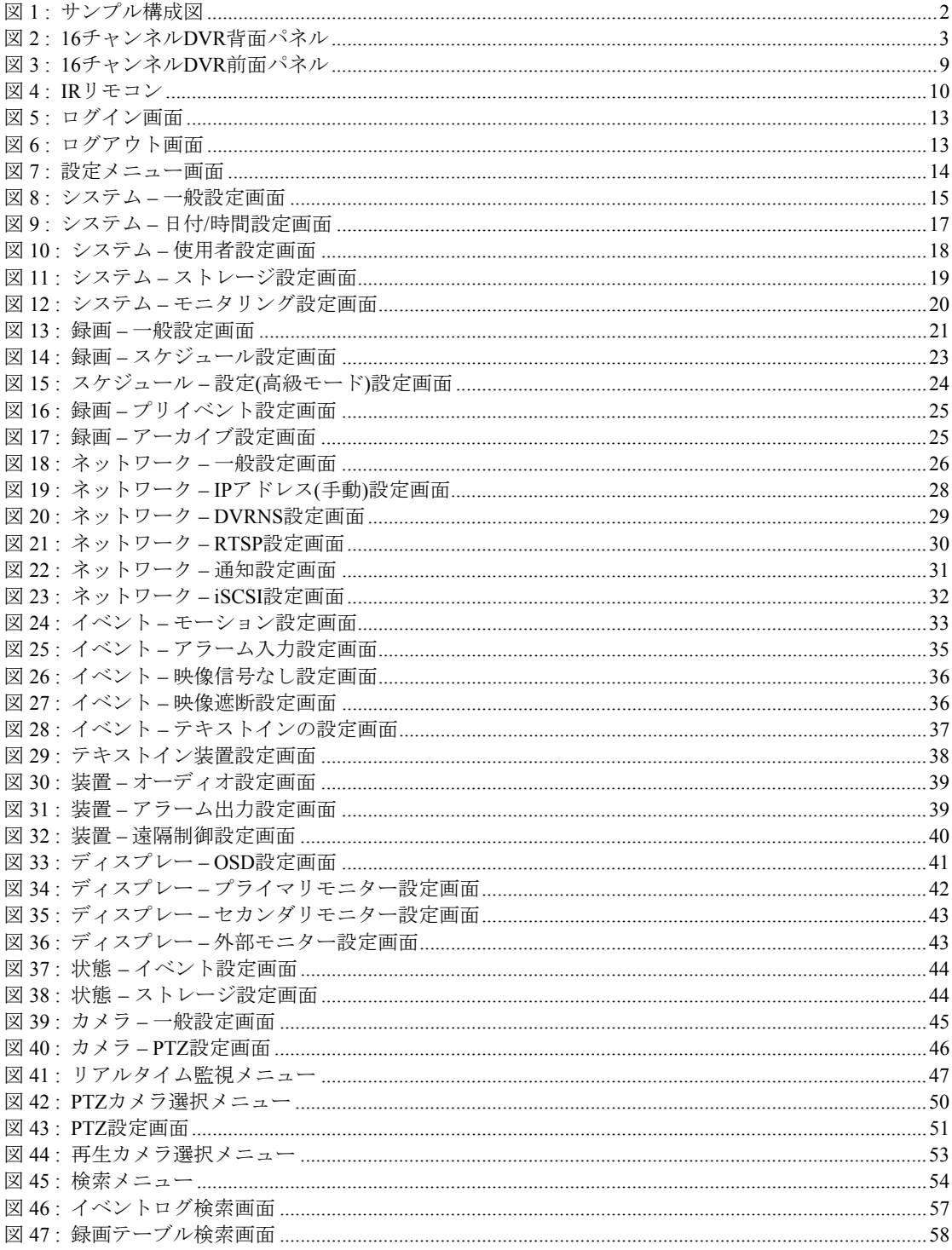

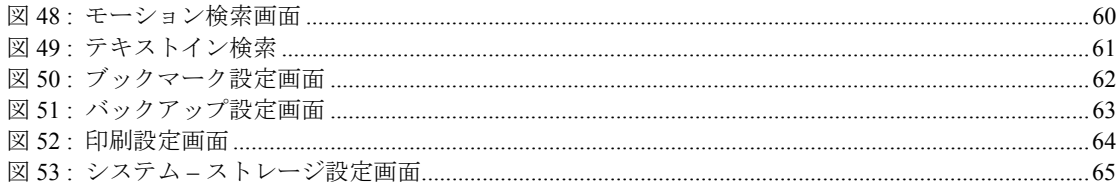

取扱説明書

# 第**1**章 **—** 概要

# 製品の特徴

本デジタルビデオレコーダー(DVR)は、8、16チャンネルのカメラ入力を録画できます。また、監視・再生の両 モードの画質に優れ、以下のような特徴を備えています。

- 8、16チャンネルビデオのリアルタイム監視
- カラーと白黒(CCIRとEIA-170)ビデオソースに対応
- NTSCとPAL自動感知
- H.264コーデック
- 1 HDMI、2 VGA、2 BNC映像出力、1外部モニターサポート
- 速く手軽な検索モードを提供(日付/時刻、録画テーブル、イベント)
- 480 ipsリアルタイム録画(CIF解像度基準)
- Loop-Throughビデオ端子
- ディスク上書きモードによる連続録画可能
- ペンタプレックス機能(リアルタイム監視、録画、再生、バックアップ、遠隔伝送機能の同時具現)
- eSATAとiSCSIインターフェースをサポート(メイン録画拡張とアーカイブ)
- USB 2.0、2ポート装備(マウス、プリンター、S/Wのアップグレードとバックアップ用)
- 録画中止無く、再生、アーカイブ及び遠隔伝送可能
- 判り易いグラフィックユーザーインターフェース(GUI)と多言語提供
- 多様な録画モード(スケジュール、イベント、プリイベント、緊急)
- 両方向オーディオ通信
- 4チャンネルオーディオ録音、1チャンネルオーディオ再生
- POS/ATM接続をサポート
- 16アラーム入力、4アラーム出力、内部ブザー
- 完全な遠隔機能を提供(遠隔監視、遠隔検索、遠隔管理、両方向オーディオ)
- 内蔵DVD RW
- IRリモコン機能
- 自己診断機能を装備し、HDDの状態などシステムの状態をシステムイベントに通知。HDDの状態は、業界 標準S.M.A.R.T.プロトコルを使用。

#### 技術要約

本DVRはデジタルセキュリティ装置として、既存のタイムラプスVCRとマルチプレクサ(Multiplexer)の代替だけ でなく、最新VCRに比べてより多様で強力な機能と容易な操作性を提供致します。

本DVRは、アナログNTSCやPAL映像をデジタル映像に変換して、これをハードディスクに保存します。ハード ディスクを利用することで、保存された映像を瞬時に可能で、従来型VCRのような巻き戻しの必要はありませ ん。また、DVRが映像を録画している間でも保存された映像を見ることができます。

デジタルで保存された映像は、テープに保存されたアナログ映像に比べ多くの長所があります。例えば、トラ ッキング調整が不要で、且つイメージStreakingやTearingなしに画面停止、高速の再生・逆再生、低速の再生・逆 再生ができます。また、検索時に時刻別及びイベント別の映像を分類して、望みの映像を直ちに再生できます。

本DVRは、イベント録画とタイムラプス録画が可能です。録画スケジュールは時刻別、曜日別そしてユーザー の定めた休日別に設定できます。

本DVRは、ハードディスクに空き空間が無くなった場合、アラーム出力やブザーによってユーザーに通知する か、又は古い映像から順に消去しながら録画を継続するように設定できます。

本DVRはディスクミラーリング機能を提供しており、予想外のHDDの物理的損傷が発生しても保存された録画 データの修復が可能であります。

本DVRは、独自の暗号化技術で映像を符号化する事で、保存した映像を改竄することは不可能です。

イーサネットによって、遠隔地から本DVRをコントロールしたり映像を監視できます。eSATA及びiSCSIポート を使用して外付ハードディスクに映像を保存したり保存資料のバックアップができ、USBポートを利用して保 存資料を外付HDDやフラッシュメモリに保存することができます。

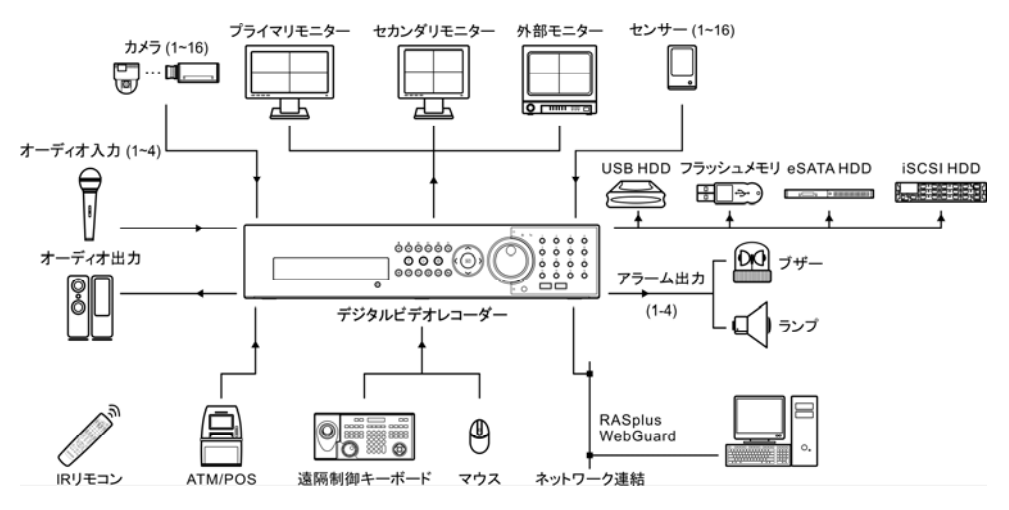

図1: サンプル構成図

参考**:** 本取扱説明書では、8、16チャンネルのDVRを扱っています。各チャンネルのDVRは、接続可能なカメラ 数やアラーム数、ディスプレー可能なカメラ数を除いては同一です。便宜上、本取扱説明書の図や説明は、16 チャンネルモデルを基本として作成されています。

# 第**2**章 **—** 設置

# 内容品

本製品は下記のような内容品から構成されています。

- デジタルビデオレコーダー
- 電源ケーブル
- 取扱説明書(本文書)
- RASソフトウェアCDと取扱説明書
- リモコン
- ラックマウントの補助品
- ハードディスク追加用取り付けネジ
- SATAケーブル

# 設置に必要な道具

DVRの設置に際し、特別な専用工具は必要ありません。全体のシステムを構成する他の装置については、各装 置の設置マニュアルを参照してください。

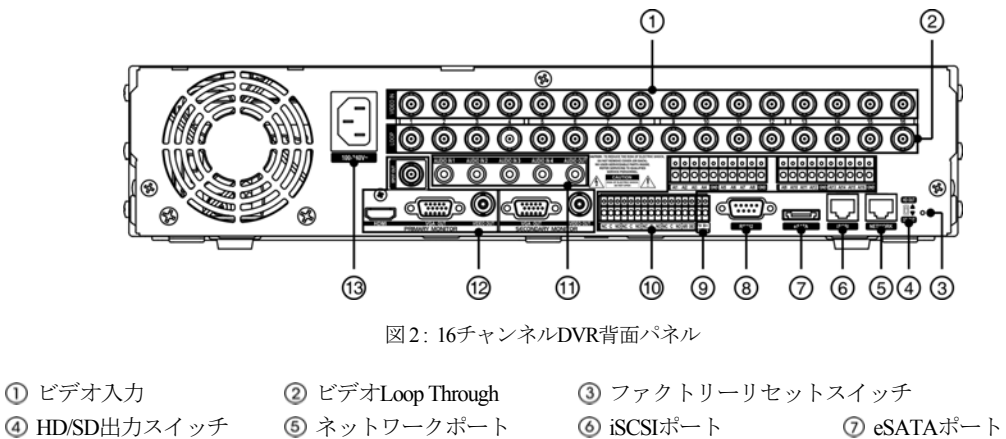

(2) ビデオ出力 (3) 電源コードコネクター

RS232ポート RS485接続 アラーム入力/出力 オーディオ入力/出力

## ビデオソース接続

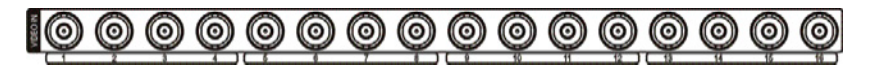

ビデオソースからBNC Video Inコネクターまで、同軸ケーブルで接続します。

**Loop Through**ビデオソース接続

別の装置のビデオソースを使用する場合は、Loop Throughコネクターを利用することができます。

参考**:** Loop Throughコネクターは自動的に終端します。終端されていないケーブルを接続するとビデオの画質が 低下するため、その場合はケーブルをLoop Throughに接続しないでください。

#### ファクトリーリセット

装置背面のHD/SD出力スイッチ右にあるファクトリーリセットスイッチは、DVRを工場出荷  $\mathbb{R} \cdot \leftarrow$ 時の初期設定に戻す場合にのみ使用します。

#### 注意**:** 工場初期化を行う場合、ユーザーが保存した全ての**DVR**設定値は消えてしまいます。

本体の設定を初期化するために、まっすぐなピンが必要です。

- 1. DVRの電源を切ります。
- 2. DVRの電源をもう一度入れます。
- 3. DVRが初期化されながら、前面パネルのLEDが点滅しているときにピンでHD/SD出力スイッチ右にある ファクトリーリセットスイッチの穴を押します。
- 4. 前面パネルのLEDがもう一度すべて点くまでスイッチを押し続けます。

参考**:** ファクトリーリセットに成功したら、DVR前面パネルのLEDが5回点滅します。

5. 押していたピンをスイッチから外せば、DVRの全設定は工場出荷時の初期設定状態になります。

#### **HD/SD**出力スイッチ

HD/SD出力スイッチは、HD(High Definition、高画質)、またはSD(Standard Definition、標準画質)から ご希望であるモニターのディスプレーモードを選択する場合に使用されます。スイッチをHD OUT にするとHD映像はシステムに接続されたHDMIとVGAモニターに転送され、SD OUTにするとSD 映像はBNC(コンポジット)モニターに転送されます。

#### ネットワークポート接続

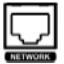

このDVRは、10Mb/1Gbイーサネットコネクターを利用してネットワークに接続できます。DVRの ネットワークコネクターにRJ-45ジャック付のLANケーブルを接続します。DVRはコンピュータと ネットワーク上で接続され、遠隔監視や遠隔検索、遠隔制御や遠隔ソフトウェアアップグレード ができます。イーサネット接続の設定についての内容は、この取扱説明書の"第3章 – システム構成、 ネットワーク設定"部分を参照してください。

#### **iSCSI**ポート接続

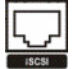

iSCSIポーは、映像を保存したり保存資料をバックアップするための外付ハードディスクを接続す るために提供されます。

参考**:** iSCSIデバイスをDVRに接続する場合、最大8つのボリューム(またはノード)まで接続できます。

注意**:** システムの電源が点いている状態で、**iSCSI**デバイスを接続したり取り除いたりしないでください。**iSCSI** デバイスを接続する場合、まずシステムを終了してシステムの電源を抜いてから、**iSCSI**ケーブルを接続して デバイスの電源を点けてください。**iSCSI**デバイスを取り除く場合、まずシステムを終了してシステムの電源 を抜いてから、**iSCSI**デバイスの電源を切って**iSCSI**接続ケーブルを抜いてください。

注意**:** システムの電源が入っている状態でi**SCSI**装置の電源を切ったり**iSCSI**ケーブルを抜いたりすると、シス テムが誤動作することがあります。

#### **eSATA**ポート接続

 $\begin{array}{c}\n\sqrt{\frac{1}{1-\epsilon_0}} \\
\sqrt{\frac{1}{1-\epsilon_0}} \\
\sqrt{\frac{1}{1-\epsilon_0}} \\
\sqrt{\frac{1}{1-\epsilon_0}} \\
\sqrt{\frac{1}{1-\epsilon_0}} \\
\sqrt{\frac{1}{1-\epsilon_0}} \\
\sqrt{\frac{1}{1-\epsilon_0}} \\
\sqrt{\frac{1}{1-\epsilon_0}} \\
\sqrt{\frac{1}{1-\epsilon_0}} \\
\sqrt{\frac{1}{1-\epsilon_0}} \\
\sqrt{\frac{1}{1-\epsilon_0}} \\
\sqrt{\frac{1}{1-\epsilon_0}} \\
\sqrt{\frac{1}{1-\epsilon_0}} \\
\sqrt{\frac{1}{1-\epsilon_0}} \\
\sqrt{\frac{1}{1-\epsilon_0}} \\
\sqrt$ 

eSATAポーは、映像を保存したり保存資料をバックアップするための外付ハードディスクを接続 するために提供されます。

注意**:** システムの電源が点いている状態で、**eSATA**デバイスを接続したり取り除いたりしないでください。**eSATA** デバイスを接続する場合、まずシステムを終了してシステムの電源を抜いてから、**eSATA**ケーブルを接続して デバイスの電源を点けてください。**eSATA**デバイスを取り除く場合、まずシステムを終了してシステムの電源 を抜いてから、**eSATA**デバイスの電源を切って**eSATA**接続ケーブルを抜いてください。

注意**:** システムの電源が入っている状態で**eSATA**装置の電源を切ったり**eSATA**ケーブルを抜いたりすると、シ ステムが誤動作することがあります。

#### **RS232**ポート接続

RS232ポートは遠隔制御キーボードを接続するために提供されます。

#### **RS485**接続

ଟେ :::: । ।

このDVRは、RS485 half-duplexシリアル通信信号を利用して、外部装置または制御用キーボードの ような制御システムによって遠隔制御できます。また、RS485コネクターはPTZ(Pan、Tilt、Zoom) カメラを制御するのに使用できます。外部機器のRX+/TX+、RX-/TX-をDVRの+、−に接続します。 RS485を接続するためには、この取扱説明書の"第3章 – システム構成 – カメラ設定、遠隔制御設定、 テキストイン設定"部分とPTZカメラ製造メーカーの取扱説明書を参照してください。

#### アラーム接続

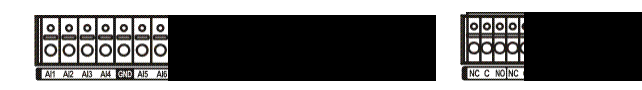

参考**:** アラームコネクターを接続するには、ボタンを押したままラインをボタンの穴に挿入します。しっかり と接続されたかどうかボタンを離してラインを引っ張り、抜けないかどうかを確認します。ラインを抜く場合 はラインの上のボタンを押したままラインを引っ張ります。

AI 1 ─ 16 (アラーム入力): 外部装置を利用して、イベントが発生した場合にDVRが反応するように信号を送るこ とができます。機械的または電気的スイッチをAI(アラーム入力)とGND(アース)コネクターに接続できます。電 気的スイッチのアラーム入力が検出されるためにはNC(ノーマリークローズド)の場合2.4V以上で、NO(ノーマ リーオープン)の場合、0.3V以下の電圧が少なくても0.5秒以上続かなければなりません。アラーム入力の電圧範 囲は0V~5Vです。アラーム入力の設定に関する内容はこの取扱説明書の環境設定を参考してください。

GND (アース): アラームの入力や出力のアース側をGNDコネクターに接続します。

参考**:** GNDが表示されている全てのコネクターは共通です。

NC/NO (リレーアラーム出力): このDVRは、ブザーやライトのような外部装置をオンオフできます。動作方法は NC(Normally Closed)あるいはNO(Normally Open)タイプの中で選ぶことができます。機械的、または電気的スイ ッチをNCとC、あるいはNOとCコネクタに繋げられます。電気的な仕様は125VACで2A、30VDCで1Aシンク電 流です。アラーム出力の設定に関する内容は、この取扱説明書の"第3章 – システム構成 – 装置設定、アラーム 出力"部分を参照してください。

ARI (アラームリセット): アラームリセットコネクターで入力される外部信号によって、アラーム出力と内部ブ ザーをリセットできます。機械的または電気的スイッチをARI(アラームリセット入力)とGNDコネクターに接続 できます。接点電圧は0.3V以下で、0.5秒以上続かなければ検出されません。ワイヤを、ARI(アラームリセット 入力)及びGND(接地)コネクターに接続します。

#### オーディオ接続

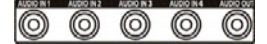

DVRは録音することができます。オーディオソースをオーディオ入力コネクタ ーに接続して、オーディオ出力をアンプに接続します。

参考**:** 設置地域内の法規で録音が許可されているか判断するのは、ユーザーの責任です。

参考**:** DVRにはオーディオ出力アンプがないため、ユーザーはアンプとスピーカーを準備してください。オー ディオ入力は複数のソースを接続できますが、内蔵アンプのないマイクの場合、直接接続すると正常に動作し ません。その場合は別途のプリアンプを経てから接続してください。

#### モニター接続

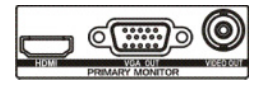

HDディスプレーモードの場合、プライマリモニター(PRIMARY MONITOR)ポート にHDMI(High-Definition Multimedia Interface、高画質マルチメディアインタフェース) 及びVGAモニターを該当のポートに接続することができます。

SDディスプレーモードの場合にはBNC(コンポジット)モニターをVIDEO OUTコネ クターに接続することができます。但し、SD出力の場合、画面表示上の制約が発 生することがあるのでHD出力の補助出力でご使用することをお勧め増す。

参考**:** HDMIモニターを使用する場合、デバイスの裏面にあるHD/SD出力スイッチをHD OUTにしてモニターデ ィスプレーモードをHDモードに転換してください。HDMI出力はHDディスプレーモードでのみサポートしてい ます。

参考**:** SDディスプレーモードではプライマリモニターのVGA出力はサポートしておりません。

参考**:** HDディスプレーモードではプライマリモニターのVideo Out(BNC)出力はサポートしておりません。

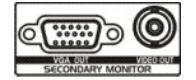

セカンダリモニター(SECONDARY MONITOR)ポートにVGA及びBNC(コンポジット)モニタ ーを該当のポートに接続します。

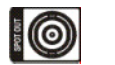

SpotモニターをSPOT OUTコネクターに接続できます。外部モニター監視機能の内容は"第 4章− 運用− リアルタイム監視"部分をご参考してください。

#### モニター接続の例

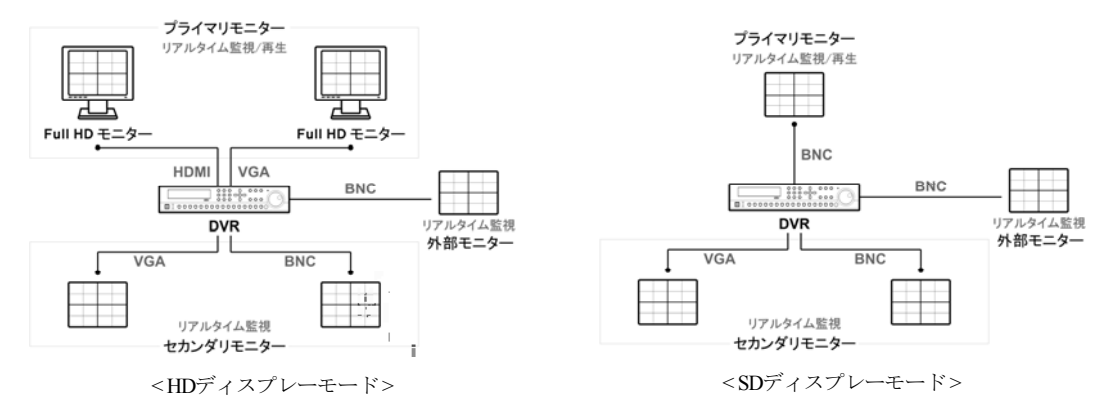

参考**:** システム設定でそのモニターに設定した解像度で映像を表示するためには、DVRの起動前にモニターが 接続されていなければなりません。ただし、HDMIモニターとVGAモニターをメインモニターとして同時に使 用する場合、1つのモニターはDVR起動する前に、残りのモニターはDVRが起動されてから接続します。そう しないと両方のモニターで解像度情報が確認できません。

#### 電源コード接続

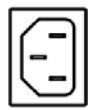

電源コードをDVRと電源コンセントに接続します。この装置には電源スイッチがないので、接 続するとすぐに電源が入ります。

注意**:** 電源コードは配線を足に引っ掛からないようにし、コードが家具のせいで傷ついたりしないようにご注 意ください。電源コードをじゅうたんやカーペットの下に設置しないでください。電源コードにはアースが ありますが、コンセントにアース端子がないからといってプラグを改造したり、一つのコンセントにあまり たくさんの装置をつないで過負荷が生じることのないようにしてください。

DVRはこれで作動準備が完了しました。この取扱説明書の"第3章 – システム構成"と"第4章 – 運営"部分を参照 してください。

# 第**3**章 **—** システム構成

# 前面パネルボタン

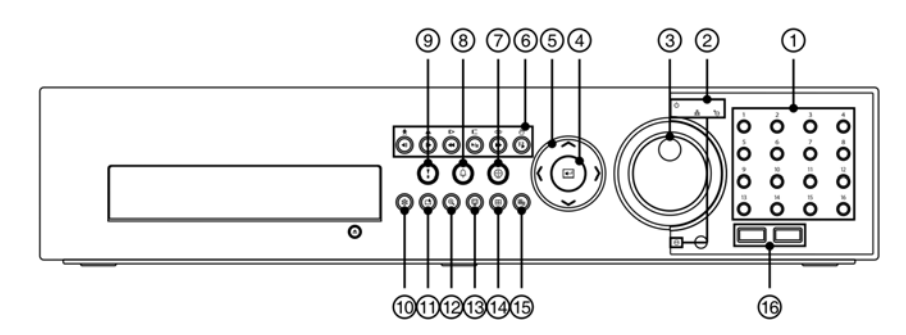

図 3: 16チャンネルDVR前面パネル

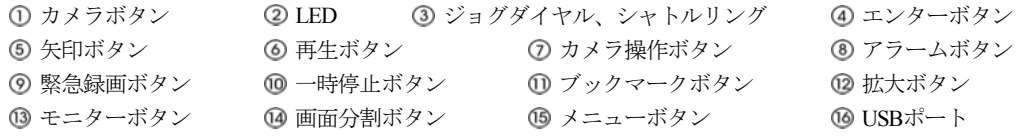

前面パネルのレイアウトおよび動作は、マルチプレクサーと混合したVCRのような形と方式です。大部分のボ タンには一つ以上の機能があり、以下の説明を参照して各ボタンによってDVRを初期設定してDVRを作動させ ることができます。

参考**:** リモコンセンサーがカメラ16番ボタンの右にあります。この部分が他の物で隠れないようにしてください。 そうでなければリモコンが正常に動きません。

参考**:** Wi-Fi(無線LAN)及びBluetoothのような無線通信機能があるデバイスをDVRの近くに置いて使用する場合、 リモコンが正常に動作しない場合があります。

参考**:** 一般家庭用PCのように、USBマウスを利用して各設定画面とメニューに移動することができます。

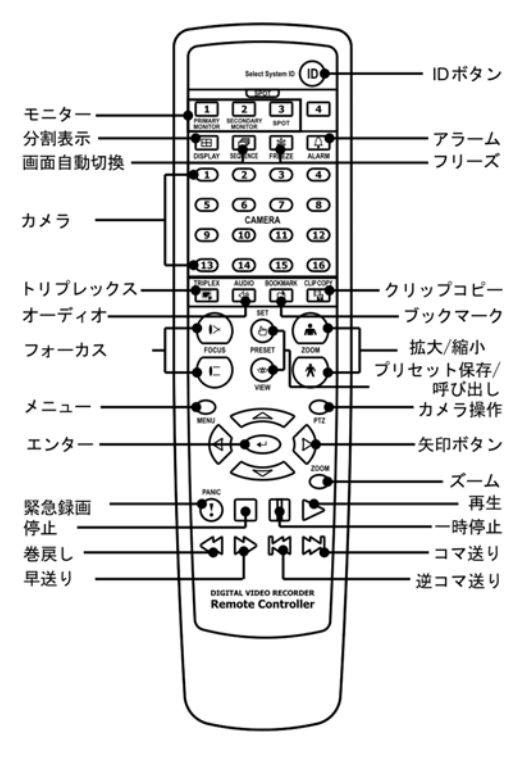

図4: IRリモコン

参考**:** 便宜上、本取扱説明書のボタン使用に関する説明は、前面パネルボタンを基本として作成されています。

#### カメラボタン

リアルタイム監視モードや再生モードでカメラボタンを押すと、該当カメラの映像を全画面で見ることができ ます。また、カメラボタンを利用してパスワードを入力できます。

#### **LED**

- 電源**LED:**この装置が稼動している間、電源LEDが点いています。
- ネットワーク**LED:**この装置がモデムやイーサネットによって遠隔地に接続されている場合、データ送受信 するとネットワークLEDが点滅します。
- **iSCSI LED:** iSCSIデバイスがこのデバイスに接続されている場合、iSCSI LEDが点滅します。
- **HDD LED:** HDDに映像を保存するか、保存された映像を検索する場合、HDD LEDが点滅します。

#### ジョグダイヤル、シャトルリング

- ジョグダイヤル**:**ジョグダイヤルは、再生モードを一画面ずつ見る場合に使用されます。時計回りに回すと 一画面ずつ前に再生され、反時計回り回すと一画面ずつ逆再生されます。設定メニューで上下矢印ボタンに よって数字を増減させるように、ジョグダイヤルを回して数字を増減させることができます。
- シャトルリング**:**シャトルリングは再生モードで使用します。左右に移動し、離すと中央の位置に戻ります。 時計回りに回すと前に再生され、反時計回りに回すと反対に再生されます。再生速度はリングが回転した角 度によって異なります。再生速度は、◀◀、◀◀◀、◀◀◀、▶x0.5、▶、▶▶、▶▶▶、▶▶▶ です。リングを離 すと位置は中央に戻り、再生は一時停止されます。

#### エンター **(Enter)** ボタン

エンター(回)ボタンは、項目を選択するか入力事項を決定する場合に使用します。

#### 矢印ボタン

矢印ボタンは、各メニュー設定と画面上で移動するために使用します。設定メニューで上/下矢印ボタンを使っ て数字を増減できます。また、PTZモードで矢印ボタンを利用して上下左右の移動を調節できます。

#### 再生ボタン

- 前の画面:再生モードが一時停止の状態で[•ū]ボタンを押すと、現在の画面のすぐ前の画面が表示されます。 PTZモードでは画面の縮小ボタンとして使用されます。
- **次の画面:**再生モードが一時停止の状態で **Ⅰ** ボタンを押すと、現在の画面のすぐ次の画面が表示されます。 PTZモードでは画面拡大ボタンとして使用されます。
- 逆再生: | 41ボタンを押すとビデオが高速で逆再生されます。ボタンを押すたびに 44. < 44<4 と速 度が変わります。PTZモードではズーム焦点ボタンとして使用されます。
- 再生**/**一時停止**:** ボタンを押すと普通の速度で再生されます。再生中にボタンをもう一度押すとビデオは 一時停止し、ビデオ再生中には画面に が、一時停止モードでは画面に が表示されます。PTZモードでは 遠距離焦点ボタンとして使用されます。
- 高速再生: <u>|■</u> ボタンを押すとビデオが高速で再生されます。ボタンをもう一度押すと▶▶、▶▶▶ ▶▶▶▶ と 速度が変わります。PTZモードでは保存されたプリセットを呼び出すのに使用されます。
- 検索**/**停止**:**リアルタイム監視モードで ボタンを押すと再生モードになり、再生モードでボタンを押すと リアルタイム監視モードに変わります。PTZモードではプリセット保存ボタンとして使用されます。

#### カメラ操作ボタン

カメラ操作ボタンを押すとPTZモードがスタートし、設定されたPTZカメラを制御します。

#### アラームボタン

アラームボタンは、アラームが作動している間内部ブザーを含むDVRの出力をリセットしたり、監視モードで アラームが発生しなかった場合にイベントログを出力します。

#### 緊急録画ボタン

|緊急録画ボタンを押すと‼が表示されて、現在のスケジュールに関係なく映像を録画します。ボタンをもう一度 押すと緊急録画モードが解除されます。

#### 一時停止ボタン

一時停止ボタンは監視画面を一時停止させる時に使用します。

#### ブックマークボタン

再生モードからブックマークボタンを押して現在再生時点をブックマークに追加したり、ブックマークに登録さ れた再生時点に移動することができる。

#### 拡大ボタン

拡大ボタンは画面で特定の部分を拡大して見たい時に使用します。矢印ボタンで拡大画面の画面を移動させる ことができます。

#### モニターボタン

モニターボタンをもう一度押すと、プライマリモニター(リモコンのMONITOR 1ボタン)、セカンダリモニター(リ モコンのMONITOR 2ボタン)、外部モニター(リモコンのMONITOR 3ボタン)を選択します。選択したモニターの 画面分割と切換監視が設定できます。

#### 画面分割ボタン

画面分割ボタンを押して別の画面分割初期化に転換します。可能な初期化は4画面、6画面、9画面、12画面、16 画面(外部モニターでは4画面、6画面)などです。

#### メニューボタン

メニューボタンをリアルタイム監視モードで押すとリアルタイム監視メニューが、検索モードで押すと検索メ ニューが画面の上段に表示されます。ボタンをもう一度押すとメニューは消えます。

#### **USB**ポート

USBポートにUSB用の外付HDDやフラッシュメモリを繋いでバックアップに使用することができます。外付ハ ードディスクはできるだけDVRの近くに置き、一般的に6フィートより短いケーブルで接続してください。HDD と一緒に提供されたUSBケーブルを使用してDVRに接続してください。USB用の外付HDDやフラッシュメモリ でのビデオバックアップについての内容は、この取扱説明書の"第4章 – 運営 – バックアップ"部分を参照してく ださい。

USBポートにUSBマウスを接続することが可能であり、USB<->シリアルコンバーターを繋げてテキストイン装 置を幾つか繋げるのに使うこともできます。PostScript™プリンターを利用してDVRに保存されたビデオを出力 することができます。DVRはPostScript™ 2.0以上のバージョンのプリンターをサポートし、カラーPostScript™プ リンターがあればカラー映像を出力できます。プリンターを装置のUSBコネクターに接続してください。ビデ オ出力についての内容は、この取扱説明書の"第4章 – 運営 – 印刷"部分を参照してください。

参考**:**このDVRはPostScript™プリンターのみをサポートします。

参考**:**このDVRは、プリンターケーブルを付属していません。プリンターがUSB接続をサポートしていなければ、 USBから並列ポートに変換するケーブルを購入してご使用ください。

#### リモコンの**ID**ボタン

IDボタンを押すとリモコンのIDを設定することができます。DVRのユニットIDが0の場合はリモコンのID設定 しなくてもシステムを操作することができます。ユニットIDの意味と設定方法はこの取扱説明書の"第3章 – シ ステム構成 – システム設定、情報"部分を参考して下さい。 ユニットIDが1~16の場合にはリモコンでIDボタンを 押してから1~16のIDに該当する数字ボタンを押します。該当システムの映像の左下にリモコンアイコン <> 表示されリモコン入力によってシステムが制御できます。複数のシステムIDが0の場合、リモコンを操作すると 複数が一度に遠隔制御されます。

#### リモコンの画面自動切換ボタン

ライブ監視モードでリモコンのSEQUENCEボタンを押すと、別のチャンネルを連続して表示するシーケンスモ ードに切り替わります。

#### リモコンのバックアップボタンボタン

リモコンのCLIP COPYボタンを押すと、クリップコピー動作を行います。

# ログイン

メニューボタンを押すか、マウスのポインターを画面の上段に移動させて、リアルタイム監視メニューから1 (ログイン)を選ぶと、次のようなログイン画面が表示されます。

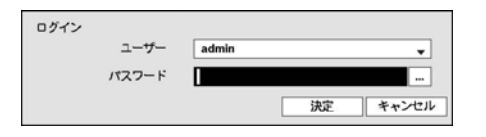

環境設定、検索などのDVRのさまざまな機能を使用するために は、使用権限のあるユーザーでログインしてください。ユーザ ーを選択してパスワードを入れると、そのユーザーとしてログ インします。adminユーザーアカウントは初期値としてパスワー ドはないので、"admin"アカウントを選択してパスワード入力な しにログインします。

図 5: ログイン画面

参考**:**保安のために通常パスワードを設定してシステムを運営して下さい。パスワード無しでシステムを使う と警告メッセージが表示されます。

参考**:** 前面パネルを使用できない場合にはマウスの右ボタンを利用してパスワード項目の右側の ボタンを選 択して仮想キーボードを用いてパスワードを入力します。仮想キーボード使用の内容は"メニュー使用法 – 仮 想キーボードを用いた文字入力"部分を参考して下さい。

参考**:** システムからログアウトするには、メニューボタンを押すか、マウスのポインターを画面の上段に移動さ せて、リアルタイム監視メニューから (ログアウト)を選びます。ログアウトの際にパスワードを入力する必 要があります。

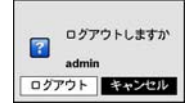

図6: ログアウト画面

# メニューの使用方法

リアルタイム監視画面でメニューボタンを押すか、マウスのポインターを画面の上段に移動させ、リアルタイ ム監視メニューから (設定)を選ぶと、設定メニューに入ります。設定メニューに入るためにはメニュー設定 権限のあるユーザーでログインしてください。

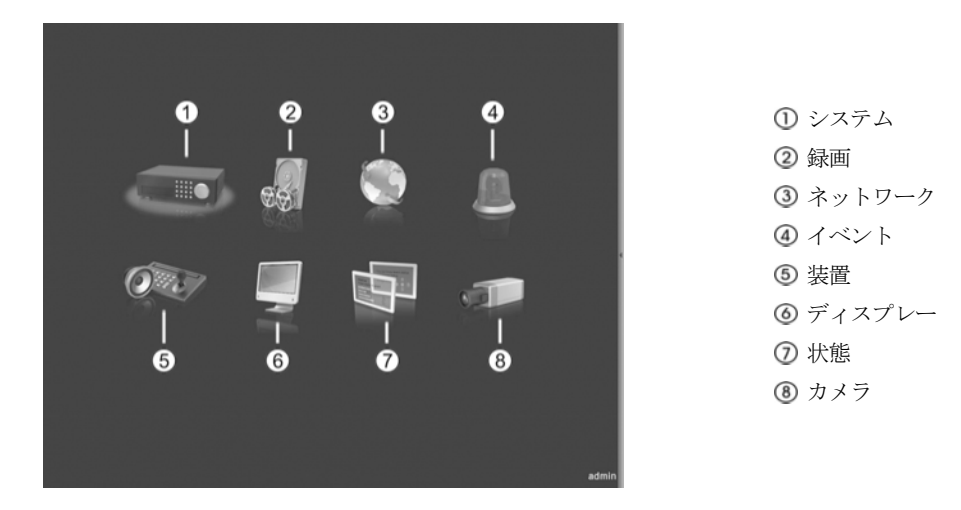

図7: 設定メニュー画面

メニューのうち一つの項目を選択しようとする場合は、矢印ボタンで該当項目に移動してから ロボタン、また はマウスの左ボタンで該当項目をクリックしてください。

各項目の設定変更後に"保存"を選択して、変更した設定を保存してください。設定画面左下の15(初期化)アイ コンを選択すると設定値が初期値に戻ります。

#### 仮想キーボードを利用した文字列入力

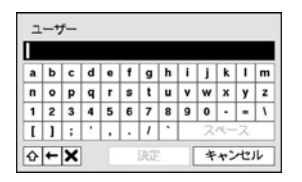

矢印ボタンを利用して任意の文字に移動して □ ボタンを押すか、矢印を合わせ てマウスをクリックすると、文字が入力されます。 ◆ ボタンは大文字と小文字 を設定し、←はカーソルの前の文字を、¥はカーソルの後の文字を消します。 ◆を選択してから^を入力すると、コントロール文字を入力できます。例えば、 ^JはNL(New Line)、^MはCR(Carrage Return)として認識されます。これはテキスト イン検索設定時に使用されます。

#### テーブルで全ての列の値を同時に設定する

"第3章 – システム構成 – カメラ設定"の場合のように、メニューが表になった項目の場合、一部は表のタイトル値 で変更できます。その場合、タイトル値を変更すると同じ列の全ての項目が同じように変更されます。PTZカメ ラのIDのように、その値が同じではいけない場合には、このような方法では変えられないようになっています。

#### マウスの使用

マウスを使うとより便利に環境設定することができます。望みの項目をクリックして選択するのも早いし、ス クロールバーのあるメニューでマウスのホイールを上下に回してメニューを手軽に上下させることもできます。 また、 のように数字を増減させる場合にも、マウスのホイールを回すと楽に望みの数字に設定で きます。

# システム設定

一般

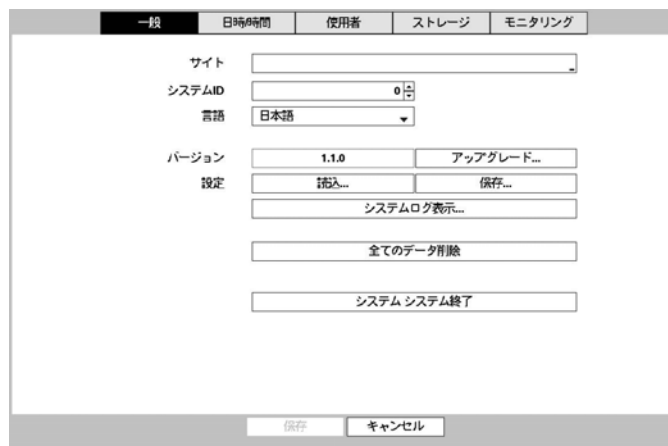

図 8: システム – 一般設定画面

"サイト"項目には入力されたシステムインストール場所についての説明が表示されます(初期値はありません)。 説明部分を選択して ■ ボタンを押すかマウスをクリックすると、仮想キーボードが表示されます。それを利 用して場所についての説明を変更できます。

"システムID"は別のDVRと接続された場合に、機器を区別するのに使用され、RS-485で数台のシステムを接続 して遠隔キーボードによって遠隔制御したり、IRリモコンによって遠隔制御を行う場合に、二台以上のDVRに 同じIDを使用することはできません。システムIDの初期値は0で、0~99に変更できます。

"言語"項目を選択していろいろな言語のうちの一つを選択することもできます。

"バージョン"項目にはソフトウェアバージョンが表示されます。

"アップグレード…"を選択するとUSB検索画面が表示され、USBに接続された保存装置のアップグレードパッ ケージを選択してから、"設置"ボタンを選択してシステムをアップグレードします。

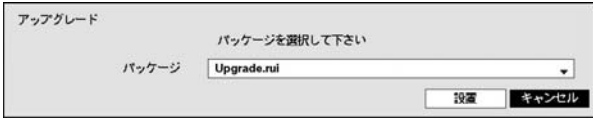

アップグレードパッケージの中にruiのファイルはシステムアップグレード用で、ofiのファイルは光学ドライブ のアップグレード用です。USBに保存されたプログラムが読み込めない場合には、マウントに失敗したという 画面が表示されます。成功した場合には装置が自動的に再起動され、それからアップグレードされたバージョ ンのソフトウェアが実行されます。

"設定"項目でDVR設定を保存したり読込むことができます。保存されている設定ファイルを読込む場合にはDVR の設定ファイルが保存されているUSB保存装置をDVRに接続して"設定 – 読込…"を選択します。

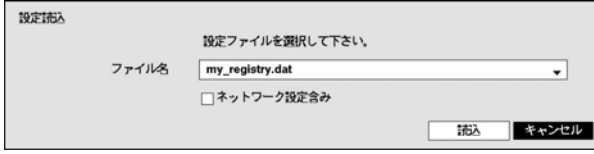

"ファイル名"で設定ファイルを選択してから"読込"ボタンを選択します。この時、ネットワーク設定も共に読 込むかを選択できます。"ネットワーク設定含み"を選択しないとDVRのネットワーク設定は変更されません。

"設定 – 保存…"を選択するとUSB保存装置に"ファイル名"項目で入力したファイル名で設定ファイルが保存さ れます。

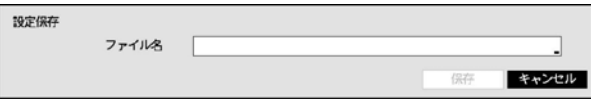

#### 注意**:** 設定読込みを行ってもシステムの時間関連の設定は変更されません。**(**日付**/**時間**/**標準時間帯**/**サマータイム**)**

注意**:** システムアップグレード及び設定読込**/**保存用**USB**ドライブのファイルシステムは、必ず**FAT16**か**FAT32** で初期化したものを使用してください。

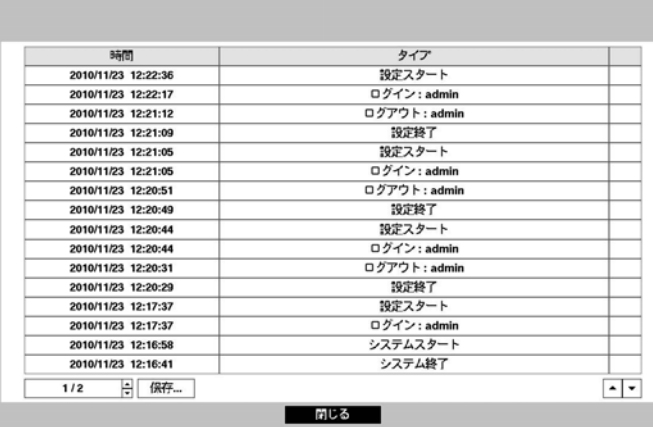

"システムログ表示…"を選択して、システムログリストの検索ができます。ここに表示されるシステムログの タイプは、"付録 – システムログとエラーコードタイ"を参照してください。システムログは最近5,000件まで表 示されます。もし、遠隔接続で記録されたログの場合、一番右側の欄に **品** アイコンが表示されます。

"システムログ"画面で"保存…" を選ぶとUSBに接続された保存装置に"ファイル名"の項目で入力したファイル 名でログ情報を保存します。

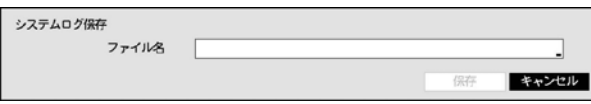

参考**:** 保存したシステムログ.txtファイルを開く場合、ファイルの内容を見るには、適切な文字エンコードに設 定し、固定幅のフォントを使います。

"全てのデータ削除…"を選択すると確認画面が表示され、もう一度"削除"を選択すると、全ての録画データが 削除されます。

参考**:** "全てのデータ削除…"を選択しても、システムログはそのまま残っており、"全てのデータ削除"というシ ステムログが追加されます。

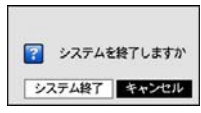

"システム終了"を選択すると確認設定画面が表示され、もう一度"システム終了"を選択す るとシステムは正常終了します。

#### 日時**/**時間

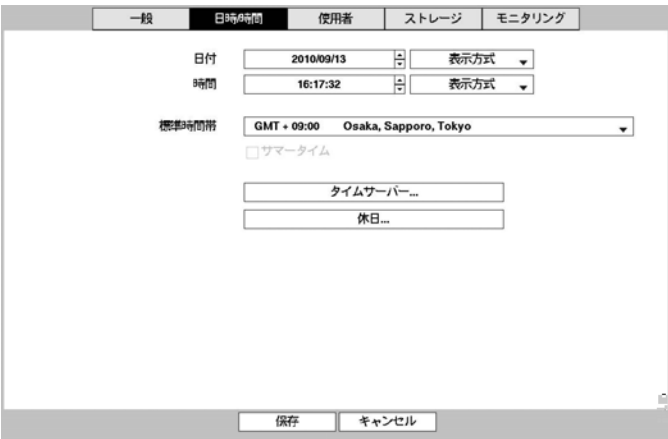

図9: システム – 日付/時間設定画面

"日付"を選択すると、矢印ボタンを利用して日付を変更できます。"時間"を選択すると、矢印ボタンを利用して 時間を変更できます。"日付 – 形式"と時間 – 形式"を選択すると、日付表示方式と時間表示方式を変更できます。

"標準時間帯"を選択すると、その地域の時間帯を選択できます。"サマータイム"を選択すると、サマータイム 時間制の使用/解除できます。

"タイムサーバー"を選択すると、タイムサーバーを選んでサーバーとの時間の同期化の設定できます。

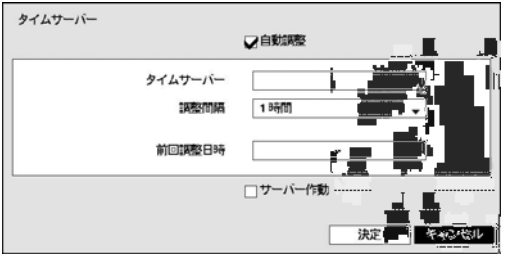

"自動調整"項目を選択してから、"タイムサーバ"のIPアド レスかドメイン名を入力して、"調整間隔"を設定すると、 調整間隔毎にタイムサーバと時間を同期するようになりま す。"前回調整日時"項目は、最後に同期の行われた時間を 表示します。

参考**:** "ネットワーク – IPアドレス"設定で、DNSサーバーを 設定するとタイムサーバーのIPアドレスの代わりにドメイ ン名が使用できます。

"サーバー作動"を選択すると、本装置がSNTPサーバーとして動作するようになり、他の装置がこのサーバーの 時間に同期することが可能になります。

"休日"を選択すると、休日を追加/削除できます。

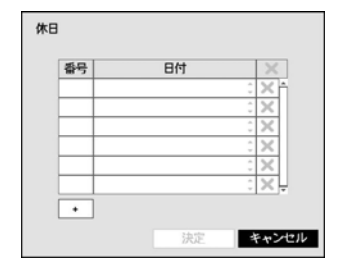

設定画面下段の"+"を選択して、任意の日付を休日に追加します。設定された 日付の右側の※表示を押して設定された休日を削除します。設定された休日 の日には、録画スケジュール設定で設定した休日スケジュールに従って録画 が行われるようになります。

#### 使用者

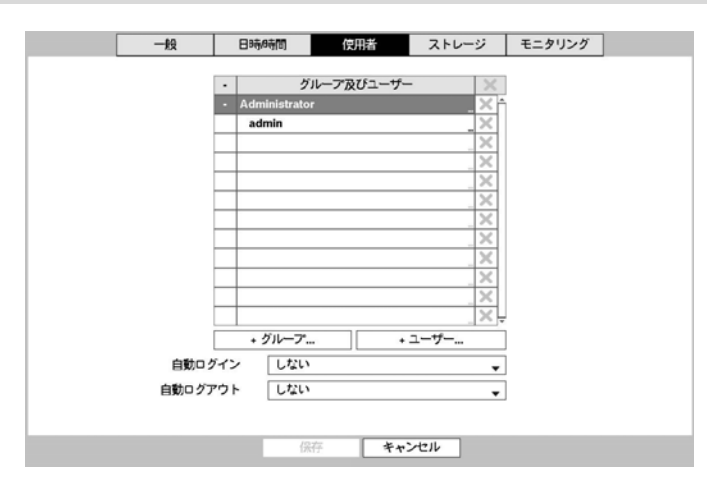

図10: システム-使用者設定画面

"+ グループ…"を選択するとキーボード入力画面が現れ、最高15文字までグループ名を指定できます。グループ 名を指定してから、該当グループの"権限"を選択します。設定できる権限のタイプとその内容は次の通りです。

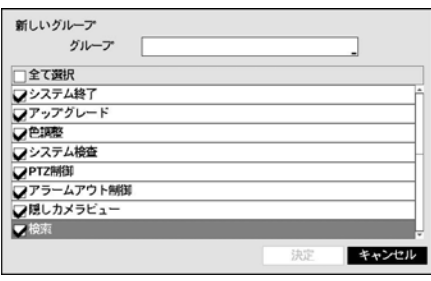

- システム終了−ローカルでシステム終了を遂行できる権限で、 システムメニューで"システム終了"を実行できます。
- アップグレード ローカルとRASでシステムアップグレード を遂行できる権限で、システムメニューでシステム情報設定 の"アップグレード"を実行できます。
- 色調整 ローカルとRASで各カメラの明るさ、コントラスト、 彩度、色調値を調整できる権限です(各カメラのボタンをずっ と押していると、色相調節画面が表示されます)。
- システム検査 RASでシステム検査の結果であるシステム状 態を見ることのできる権限で、RASで一括作業によってシス テム検査を実行できます。
- PTZ制御 ローカルとRASで各カメラのPTZを制御できる権限で、カメラ操作ボタンを押してPTZカメラを選 択してから、PTZ関連ボタンによって制御できます。
- アラームアウト制御 ローカルとRASでアラーム出力が発生した場合、これをリセットできる権限で、シス テムのアラームボタンまたはRASのアラーム出力制御ボタンを押して、アラーム出力をリセットできます。
- 隠しカメラビュー ローカルとRASで監視モードや検索モードで隠しカメラに設定されたカメラを見ること のできる権限です。
- 検索 ローカルとRASで保存された映像を検索できる権限です。
- バックアップ ローカルとRASでバックアップできる権限です。
- 設定 ローカルとRASでシステムを設定できる権限で、この権限がない場合は、システム終了とログアウト を除いた全ての環境設定を遂行することができません。
- システム時間の変更 ローカルとRASでシステムの日付/時間を変更できる権限で、システムメニューで"日 付/時間"の設定を実行できます。
- データ削除 ローカルとRASでシステムの保存データを消すことのできる権限で、システムメニューでシス テム情報設定の"全てのデータ削除"、HDD設定の"削除"と"初期化"を実行できます。
- PTZ設定 ローカルとRASでPTZの設定ができる権限です。
- アラームアウト設定 ローカルとRASでアラームアウトの設定ができる権限です。
- 隠しカメラ設定 ローカルとRASで隠しカメラの設定ができる権限です。
- 録画設定 ローカルとRASで録画設定部分に属する環境設定を行える権限です。
- 設定読込 ローカルとRASで以前保存したDVRの設定を読み込みできる権限です。
- 設定保存 ローカルとRASで現在のDVRの設定を保存できる権限です。
- VNC設定 ローカルとRASでVNCの設定ができる権限です。

"+ ユーザー…"を選択してユーザーを追加します。

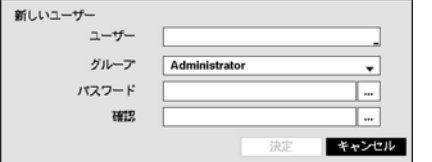

ストレージ

"ユーザー"を選択するとキーボード入力画面が表示され、ユーザー 名を指定できます。ユーザー名を入力してからユーザーが属するグ ループを指定し、パスワードを入力します。パスワードは最高8文 字まで指定できます。前面パネルのカメラボタンを使用してくだ さい。

参考**:** 前面パネルを使用できない場合にはマウスの右ボタンを用いてパスワード項目の右側の ボタンを選択 して仮想キーボードを用いてパスワードを入力します。仮想キーボード使用の内容は"メニュー使用法―仮想キ ーボードを用いた文字入力"部分を参考して下さい。

上で作られたグループとユーザー項目右側の 表示を選択する場合、グループやユーザーを消すことができ、 グループ"Administrator"とユーザー"admin"は削除できません。画面上段に"ユーザーとグループ"タイトル右側の 表示を利用して、グループAdministratorとユーザーadminを除いた全てのグループとユーザーを削除できます。 システムまたは遠隔ソフトウェアで該当のシステムに現在ログインされている使用者はログアウトの状態での み削除できます。

すでに出来ているグループやユーザーを選択して、その設定値を変更することができます。ユーザーの設定値 を変えるためには、パスワードを入力しなければなりません。グループAdministratorの権限オプションは変更で きません。ユーザーadminを選択した場合、パスワード以外の他の情報は変更できません。

"自動ログイン"を選択して"キャンセル"とユーザーアカウントのうち一つを選択することができ、システムが ブートして選択されたユーザーアカウントで自動的にログインします。"自動ログアウト"を選択して時間を設 定すると、システムを設定された時間の間操作しなければ自動的にログアウトします。

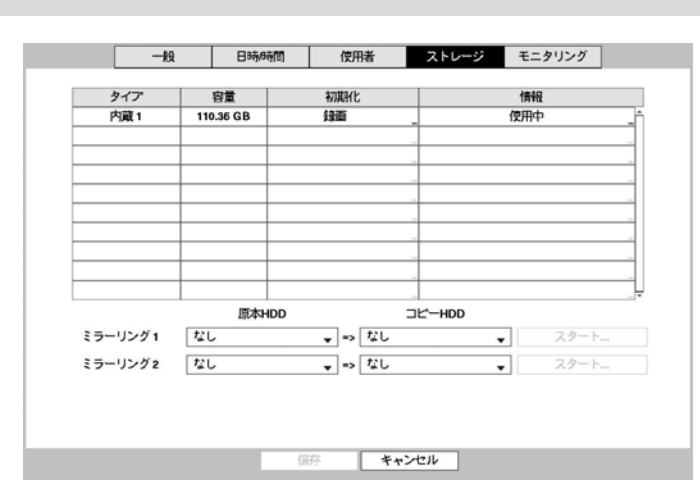

図11: システム – ストレージ設定画面

"タイプ"項目には、設置されたディスクのタイプが表示され、"容量"項目には各ディスクの容量が表示されます。

"初期化"項目には初期化されたディスクの場合"録画"、"アーカイブ"、"使用しない"の中に使用目的に合ったも のが表示されます。初期化されていない保存媒体が接続した場合には"初期化されていません"と表示されます。 DVD RWに保存するために作業区画がある場合は、 ◎が表示されます。DVD RW保存のための作業区画が設定 されているディスクが一つもない場合にはバックアップができません。

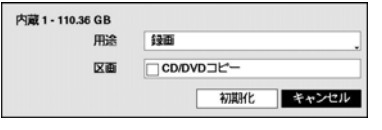

各ディスクの"初期化"を選択して録画またはアーカイブ用に初期化がで きます。用途を"使用しない"に選択してフォーマットすると該当ディス クは録画及びアーカイブ用に使用されません。"CD/DVDコピー"を選択 するとCDまたはDVDにコピーするための作業区画を確保するようにフ ォーマットします。

参考**:** USB 2.0以上のHDDのみ支援します。

参考**:** iSCSIおよびeSATAデバイスの場合、CD/DVDバーニングで分けてフォーマットすることができません。

"情報"項目には設置されたディスクが録画またはアーカイブのために使われているかどうかが表示されます。 他のシステムで使用されたディスクを接続した場合"外部"に表示されます。各ディスクの"情報"を選択して保 存データの時間情報が確認でき、"削除"を選択して保存データを削除することもできます。

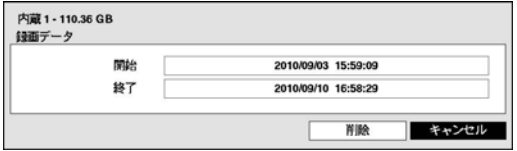

USB HDDを使用するためにはシステムに接続してから "使用"を選択します。使用中のUSB HDDを中止させるた めには"使用しない"を選択します。

#### 注意: データ保存中に**USB**ケーブルを外すと保存データの一部が無くなる恐れがあります。

"ミラーリング"項目では内部HDDの間で原本とコピーを指定し、2本のディスクをミラーリングするように設定 することができます。ミラーリングに関する詳しい内容は本取扱説明書"第4章 – 運営 – ミラーリング"部分を参 照してください。

#### モニタリング

|  | 一般                                                | 日時時間            | 使用者       |       | ストレージ      | モニタリング                   |  |
|--|---------------------------------------------------|-----------------|-----------|-------|------------|--------------------------|--|
|  |                                                   |                 |           |       |            |                          |  |
|  |                                                   | イベント            | 19定       |       |            | 動作                       |  |
|  | システム                                              |                 | しない       |       | Ξ          |                          |  |
|  |                                                   | 緊急録画            |           |       |            |                          |  |
|  |                                                   | 録画エラー           | オフ        |       |            | $\mathsf{Q}, \mathsf{E}$ |  |
|  | アラーム入力エラー<br>ディスクがほぼフルになります。<br>ディスクフル<br>ディスクエラー |                 | オフ<br>90% |       | 4.日<br>4.日 |                          |  |
|  |                                                   |                 |           |       |            |                          |  |
|  |                                                   |                 |           |       | 4.日<br>4.⊟ |                          |  |
|  |                                                   |                 | 50%       |       |            |                          |  |
|  |                                                   | ディスク温度          | 70 °C     |       |            | 4.⊟                      |  |
|  |                                                   | ディスク S.M.A.R.T. |           |       |            | Ω.⊟                      |  |
|  |                                                   | ファン故障           |           |       |            | <b>Q.</b> □              |  |
|  |                                                   |                 |           |       |            |                          |  |
|  |                                                   |                 |           |       |            |                          |  |
|  |                                                   |                 |           |       |            |                          |  |
|  |                                                   |                 |           |       |            |                          |  |
|  |                                                   |                 |           |       |            |                          |  |
|  |                                                   |                 |           |       |            |                          |  |
|  |                                                   |                 |           |       |            |                          |  |
|  |                                                   |                 |           |       |            |                          |  |
|  |                                                   |                 |           |       |            |                          |  |
|  |                                                   | 保存              |           | キャンセル |            |                          |  |

図 12: システム – モニタリング設定画面

"設定"の項目で各システムイベントの監視周期と監視項目の設定できます。

- システム 監視の周期を設定することができ、定期的な自己システムの点検が動作しないと異常と判断します。
- 録画エラー 正常に録画スケジュールが設定されていても、設定されたスケジュールの日程上の監視周期の 間に録画データが無ければ録画エラーに判断します。

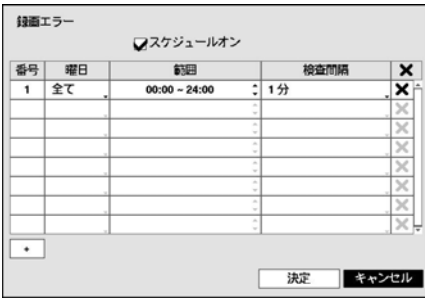

"スケジュールオン"を選択してから曜日、時間範囲及び検査間隔 を設定します。設定画面左下の"+"を押すと、新しいスケジュール が追加されます。 ※を選択すると検査スケジュールを削除するこ とができます。

- アラーム入力エラー 監視周期の設定ができ、アラームインが活性化されているのに設定された監視周期中 にアラームイン状態に変化が生じない場合、異常と見なします。
- ディスクフル– 比率を80~99%まで設定でき、全体のディスク容量のうちその比率に上回る場合、イベントを 発生させます。
- ディスクエラー– 比率を10~90%まで10%単位で設定でき、全体のディスク容量のうちのそ比率に上回って損 傷して、それ以上使用できない場合、イベントを発生させます。
- ディスク温度-臨界温度が設定でき、保存スペースのうちどれか一つでも温度がこの臨界温度値と同じにな ったり高くなった場合、ユーザーに知らせるようになっています。

"動作"の項目で各システムイベントが発生した際に実行されるアラームアウト(チャンネル、警告音)とお知らせ (メール、ラン1~5、警告ウィンドウ)機能が設定できます。

参考**:** "システム"と"緊急録画"イベントの場合、"アラームアウト"を選択することはできます。

参考**:** 通知(コールバック)機能を使用しようとするとDVRがRASに登録する必要があります。

## 録画設定

一般

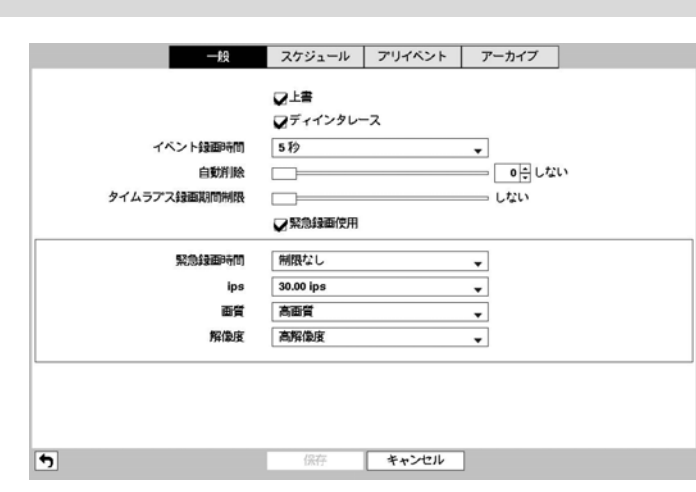

図 13 : 録画 – 一般設定画面

"上書"を選択した場合、録画ディスクが一杯になると古いデータから消去され、新しいデータが保存されます。 "上書"を解除した場合は、録画ディスクが一杯になると録画が中止されます。システム構成 – ディスプレー設 定で"残容量"を選択したならば、画面に残容量が表示されます。

"ディインタレース使用"を選択すると解像度が"最高(D1)"で設定されたカメラ映像を録画する時、ディインタレ ースフィルタを稼動します。

参考**:** ディインタレースフィルタを稼動すると映像を録画する時、動きのある部分に生じることのある横の線 やピカッとする部分をなくして。"最高(D1)"解像度でレコーディングした映像を全画面に再生する場合映像を よりわかりやすくすることができます。

"イベント録画期間"を5秒から15分まで設定できます。イベント発生時の動作で連動録画が指定されている場合、 そのイベント録画期間で指定した時間だけ連動録画が実行されます。

 "自動削除"を設定すると設定した期間が過ぎたら録画データを削除することができます。削除可能な期間は 最小1日より最大999日まで設定でき、自動削除機能を使用したくない場合には"しない"に設定して下さい。例え ば、"自動削除"を選択して期間を"30日"に設定すると現在時刻より30日前以降の時刻録画データのみ保存し、 それより古い録画データは自動に削除されます。録画データは毎日零時に自動削除され、設定で"自動削除" 設定を変更した時にも削除されます。

"タイムラプス録画期間制限"を設定してイベント録画映像をより長期間保存することができます。制限期間は 1日より最大99日まで設定することが可能であり、タイムラプス録画期間制限機能を使用しないためには"しな い"に設定してください。本機能は録画ディスクの容量が十分大きくて設定した期間より前のデータを保存した 場合に作動し、上書きモードで録画ディスクがフルになって古いデータが上書きされるようになると設定した 期間より前の"タイムラプス録画映像"データを上書きして新しいデータを保存します。

参考**:** ディスクへ保存した映像の期間が設定した"タイムラプス録画期間制限"期間より短い場合は普段と同じ く"イベント録画映像"と"タイムラプス録画映像"の中で古いデータを上書きします。

参考**:** 録画画質及び解像度、モーションあるいはその他のユーザの設定内容によってシステムの録画期間が変 更されることもあるため場合によっては"タイムラプス録画期間制限"より設定した期間が保証されない場合も あります。

注意**:** 当**DVR**は録画映像を各ディスクへ録画された時間順で録画を行います。したがって、複数のハードディ スクが設置された機器から一部のハードディスクを取り除いた場合でも同じ時間帯の映像のみ無くなるため、 万が一の場合でも録画データの管理が便利な取り柄があります。しかし、**"**タイムラプス録画期間制限**"**機能 を使用する場合、同時間帯の映像がチャンネル別にあるいは録画モード別に異なるディスクへ保存すること もあります。また、一度**"**タイムラプス録画期間制限**"**機能を使用すると設定すると本機能を解除してもこの ような制限事項は続きます。もし、再び各ディスクへ時間通りの録画を行うためには使用中であるすべての 録画ディスクをフォーマットしなければなりません。

"緊急録画使用"を選択して緊急録画機能を用いるかどうかを設定できます。

"緊急録画期間"を設定して緊急録画を自動に解除することができます。緊急録画期間は5分~1時間まで設定でき、 自動解除機能を使用しない場合は"制限なし"に設定してください。

"ips"、"画質"、"解像度"項目で緊急録画の際の録画速度、画質、解像度を設定できます。"画質"値は、"最高"、"高"、 "標準"、"ベージック"に変更ができ、"解像度"値は、"最高(D1)"、"高(Half D1)"、"標準(CIF)"に変更できます。

#### スケジュール

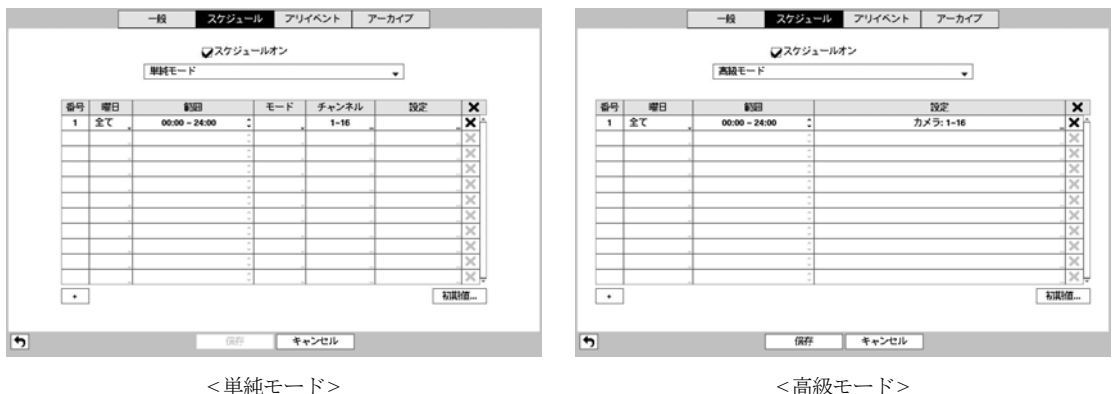

"スケジュールオン"を解除すると、スケジュールに関係なく録画が中断されます。この状況はユーザーが意図 的にスケジュールを解除した状況であることを強調するために、各カメラ画面の左上段に アイコンが表示 されます。その場合、緊急録画ボタンを押すとま表示と共に緊急録画は遂行されます。

録画スケジュールのモードを"単純モード"と"高級モード"のどちらかを選択することができます。"高級モード" を選択すると各イベントについて別々の録画スケジュールを設定することができます。

参考**:** 録画スケジュールモードを変更すると変更時動作していたイベント連動アクションを停止します。

設定画面左下の"+"を押すと、新しいスケジュールが追加されます。

録画スケジュールを設定する"曜日"の選択ができます。"範囲"を選択して望みの時間範囲の選択ができます。

"モード"を"録画しない"、"時間"、"イベント"または"時間 & イベント"に設定することができます。(単純モー ドに限る)

"モード"を"録画しない"に設定することができ、その場合には緊急録画ボタンを押さない限りスケジュール上の 該当曜日、時間の範囲の中では録画はされません。

"モード"を"時間"に設定すると、画面左上段に 2 が表示され、 スケジュールされた時間帯ならば ● が画面左 上段に表示されて録画が進行します。

"モード"を"イベント"に設定すると、画面左上段に赤い <mark>→</mark>が表示され、そのイベントが発生すると ● が表示 されて録画が進行します。プリ-イベント設定になっていると、イベントが発生せず録画されていない時は黄色 い4<sup>6</sup>と ● が表示されます。イベントが発生してプリイベント録画が行なわれている場合は赤い4<sup>6</sup>と ● が表 示されます。

"モード"を"時間&イベント"に設定すると、画面の上に ! が表示され、時間に合った画質で録画され、イベン トが発生すると赤い ※ に変わり、イベントに合った画質で録画されます。

"チャンネル"を選択してスケジュールを適用するカメラを選択できます。(単純モードに限る)

"設定"を選択すると、"ips"、"画質"、"解像度"を設定できます。別途に設定しなければ下図の"初期値…"で設定 した初期値に従うようになります。高級モードでは各イベントに対する連動イベント録画期間を設定すること ができます。

図14: 録画 – スケジュール設定画面

|                 | タイプ | ips | 面質 | 解像度 | 時間 |
|-----------------|-----|-----|----|-----|----|
| $+$ (2 $(1-16)$ |     | ۰   |    |     |    |
| $- (1-16)$      |     | z   |    |     |    |
| $+ 4 (1-16)$    |     | E   |    |     |    |
| $+ 321 (1-16)$  |     | ۰   |    |     |    |
| $+ 10 (1-16)$   |     | ۰   |    |     |    |
| $+$ (1-14)      |     |     |    |     |    |
|                 |     |     |    |     |    |
|                 |     |     |    |     |    |
|                 |     |     |    |     |    |
|                 |     |     |    |     |    |
|                 |     |     |    |     |    |
|                 |     |     |    |     |    |
|                 |     |     |    |     |    |
|                 |     |     |    |     |    |
|                 |     |     |    |     |    |
|                 |     |     |    |     |    |

図15: スケジュール –設定(高級モード)設定画面

参考**:** "タイプ"項目から表示するアイコンの意味は下記の通りです。

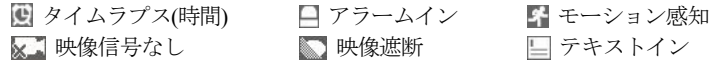

参考**:** スケジュールの高級モード設定メニューから設定していないチャンネルは上位スケジュールの設定値が 適用されます。

参考**:** 高級モードが設定されている場合、特定チャンネルで複数のイベントが発生して録画する場合、各イベ ント録画に対する"ips"、"画質"、"解像度"及び"時間"の設定値が異なるとより高い設定値を適用します。ただし、 "ips"、"画質"及び"解像度"がすべて最大値に設定されている場合は"ips"はシステムがサポートする最大設定値 を適用します。

を選択してスケジュールを削除することができます。

参考**:** スケジュール上でダブった区間については、下の列のスケジュールが上の列のスケジュールに優先して 適用されます。

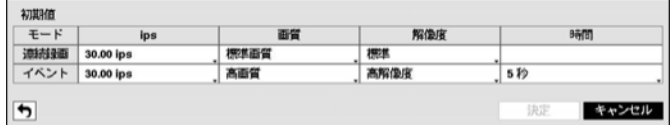

"初期値…"を選択して連続録画及びイベント録画モードの録画速度、画質、解像度の初期値をそれぞれ設定す ることができます。各スケジュールに他の設定がない場合"初期値(連続録画及びイベント録画)"に設定されてい る録画速度、画質、解像度で連続録画及びイベント録画が行われます。高級モードではイベント録画期間を設 定することが可能であり、イベント発生の場合は連動録画が設定されていたら指定した時間分連動録画が行わ れます。

#### プリイベント

プリイベントを設定すると、イベント発生時に指定された期間の時間だけ前の映像を含めて録画します。
| ■日                | ips       | 画質   | 解像度 | 時間       |  |
|-------------------|-----------|------|-----|----------|--|
| ☑1.               | 30.00 ips | 標準画質 | 標準  | 00 分05 秒 |  |
| $\mathbb{Z}^2$    | 30.00 ips | 標準画質 | 標準  | 00 分05 秒 |  |
| $\mathbb{Z}^3$    | 30.00 ips | 標準画質 | 標準  | 00 分05 秒 |  |
| ☑4.               | 30.00 ips | 標準画質 | 標準  | 00分05秒   |  |
| $\mathbb{Z}^5$    | 30.00 ips | 標準画質 | 標準  | 00分05秒   |  |
| न्ट.              | 30.00 ips | 標準画質 | 標準  | 00 分05 秒 |  |
| ☑7.               | 30.00 ips | 標準画質 | 標準  | 00分05秒   |  |
| $\mathbb{Z}^8$    | 30.00 ips | 標準画質 | 標準  | 00 分05 秒 |  |
| $\mathbb{Z}^{9}$  | 30.00 ips | 標準面質 | 標準  | 00分05秒   |  |
| $\mathbf{Z}$ 10.  | 30.00 ips | 標準画質 | 標準  | 00 分05 秒 |  |
| 711.              | 30.00 ips | 標準画質 | 標準  | 00分05秒   |  |
| ☑12.              | 30.00 ips | 標準画質 | 標準  | 00分05秒   |  |
| $\mathcal{V}$ 13. | 30.00 ips | 標準画質 | 標準  | 00 分05 秒 |  |
| ☑14.              | 30.00 ips | 標準画質 | 標準  | 00 分05 秒 |  |
| $\mathcal{V}$ 15. | 30.00 ips | 標準画質 | 標準  | 00 分05 秒 |  |
| $\mathbf{Z}$ 16.  | 30.00 ips | 標準画質 | 標準  | 00 分05 秒 |  |

図 16: 録画 – プリイベント設定画面

もしスケジュール上にイベントモードスケジュールが一つもない場合は、プリイベント録画のためにイベント モードスケジュールをリストに追加せよというアラームメッセージが表示されます。

参考**:** "時間 & イベント"モードの場合にもアラームメッセージが表示されます。

"番号"を選択/解除して、プリイベントを設定するカメラを選択/解除できます。

録画する"ips"、"画質"、"解像度"を設定できます。

"期間"を設定できます。指定した時間が延びると設定可能な最大ips値が小さくなります。

参考: 連続録画時間中はプリイベント録画が無効であること。

アーカイブ

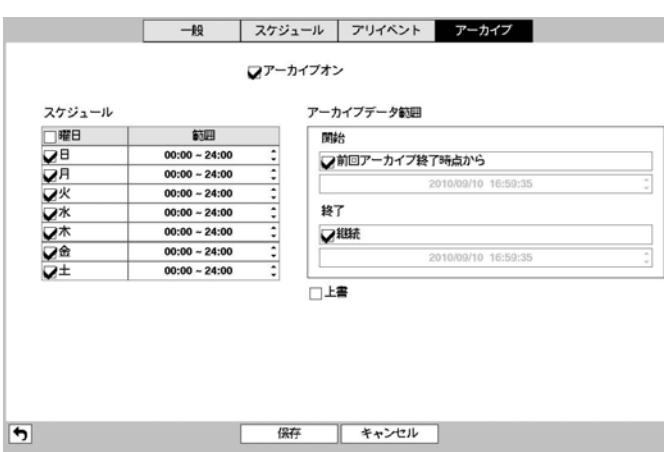

図 17 : 録画 – アーカイブ設定画面

"アーカイブオン"を選択/解除してアーカイブ機能を選択/解除できます。

参考**:** アーカイブ用ディスクがない場合、アラームメッセージが表示されます。アーカイブ機能を使用する場 合は、先にシステム構成 – ストレージ設定でディスクをアーカイブ用に初期化してください。

アーカイブ機能を実行する"曜日"と"範囲"を設定してください。選択された曜日に設定された開始時間から終 了時間までアーカイブを行います。

"アーカイブデータ範囲"を設定します。前回のアーカイブ位置から続けてアーカイブすることができ、特定範 囲を指定することもできます。

"上書"を選択すると、アーカイブ用HDDが一杯になった場合に最初のデータを上書きしてアーカイブが実行さ れます。

## 注意**: "**上書**"**モードでバックアップ開始時間を変更すると変更されたバックアップ開始時間以後の全てのバッ クアップデータが削除されます。

## ネットワーク設定

#### 一般

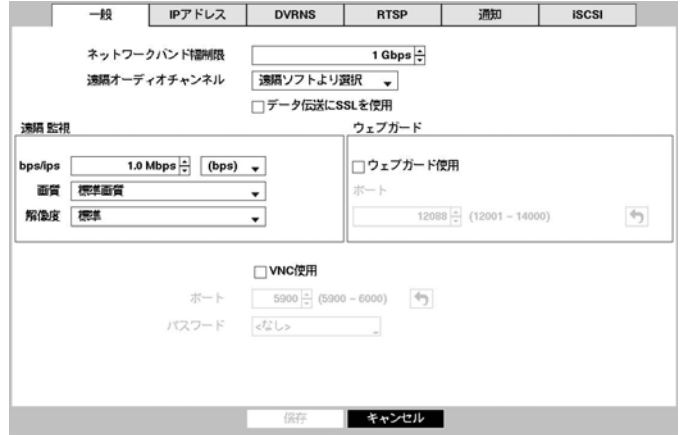

図 18 : ネットワーク – 一般設定画面

"ネットワークバンド幅制限"の項目で、制限したい帯域幅を設定します。

参考**:** ネットワーク帯域幅を制限する場合、遠隔プログラムの監視映像が不自然な映像になる恐れがあります。

"遠隔オーディオチャンネル"を設定すると、遠隔オーディオ動作時、選択したチャンネルのオーディオがRAS で伝送されます。"遠隔ソフトより選択"を選ぶとRASから選択されたチャンネルのオーディオが伝送されます。

参考**:** オーディオ伝送時、ネットワーク環境によって音声が途切れたり、オーディオ同期が合わないこともあ ります。

"データ伝送にSSLを適用"を選択すると遠隔プログラムを用いて映像を監視したり録画したりする時、遠隔監 視または遠隔録画のために伝送されるデータ(映像及び音声除外)にSSL(Secure Sockets Layer)認証を利用したセキ ュリティー機能が適用されます。ただし、SSL機能を使用する場合SSL機能の支援が出来ない遠隔プログラムま たはネットワークキーボードでは本DVRに接続できません。

参考**:** SSL設定を変更すると、それを反映するためにDVRの遠隔接続がしばらく接続が切断されます。

参考**:** この製品はOpenSSLツールキットを利用するために、OpenSSLプロジェクトによって開発されたソフトウ ェアを含んでいます(http://www.openssl.org/)。

"遠隔監視 – bps/ips"を設定すると、設定した速度以下でのみ映像がネットワークに伝送されます。伝送速度の単 位はbpsまたはipsのどちらかを選択することができます。"遠隔監視 – 画質"を設定すると、設定した画質で映像 がネットワークに伝送されます。"遠隔監視 – 解像度"を設定すると、設定した解像度で映像がネットワークに 伝送されます。

参考**:** 映像伝送速度は最高速度です。ネットワーク環境によって設定した速度以下の映像が伝送されることが あります。

ウェブガードを使用するためには"ウェブガード使用"を選択して下さい。ウェブガードの詳しい内容は"付録 – ウェブガード(WebGuard)"を参考して下さい。

ウェブガード接続に使用するポート番号は12001から14000までの番号の中で選択することができます。

VNC(Virtual Network Computing、仮想ネットワークコンピューティング)サービスを使用するためには"VNC使用" を選択して下さい。

参考**:** VNCムサービスとは、遠隔地からPCかモバイルデバイスを用いてネットワークを通じてDVRに接続して コントロールする機能です。

"ポート"を選択してVNCサーバーのポート番号を選択することができます。

"パスワード"を選択して遠隔でDVR 接続に使用するパスワードを設定することができます。

参考**:** VNCサービスを通じた遠隔接続の最大人数は3人です。

参考**:** 遠隔でDVRコントロール時、キーボードを使用する場合、ショートカットキーの機能は以下のようです。

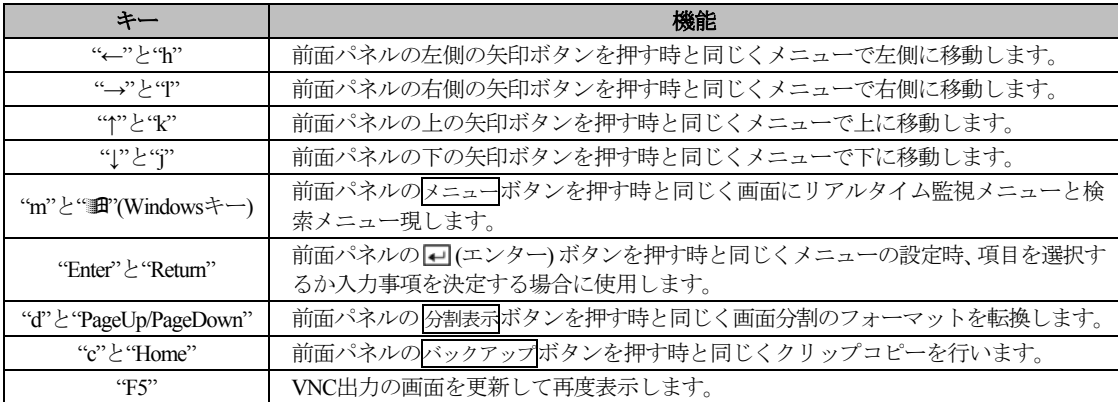

**IP**アドレス

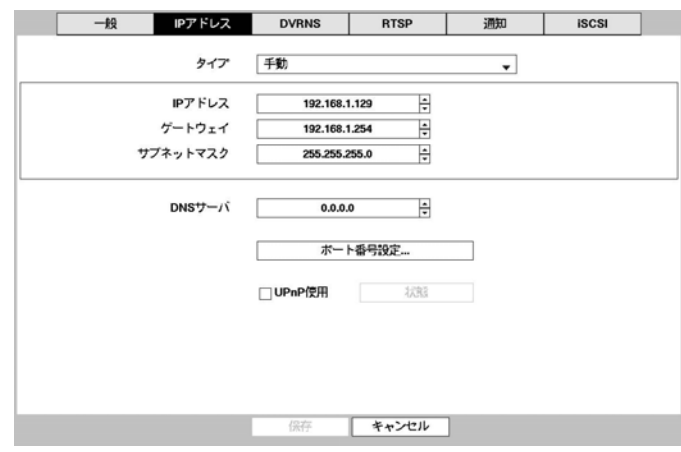

図 19: ネットワーク-IPアドレス(手動)設定画面

タイプの横のボックスを選択して手動、DHCP、ADSL(PPPoE)を選択することができます。

"手動"を選択するとマニュアルでLANのパラメータを設定することが出来ます。"IPアドレス"、"ゲートウェイ"、 "サブネットマスク"の各項目を選択してから上下矢印ボタンで増加できます。

工場出荷時のLAN設定:

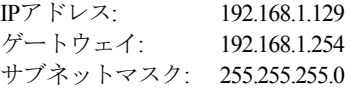

"DNSサーバー"を選択してDNSサーバーのIPアドレスを入力します。

"ポート番号設定…"を選択すると遠隔管理/遠隔コールバック/遠隔監視/遠隔検索/遠隔オーディオプログラムの 各ポート番号を8000より12000までの番号で選択でき、DVRのポート番号を変更した時PCの遠隔ソフトも同様 に変更する必要があります。

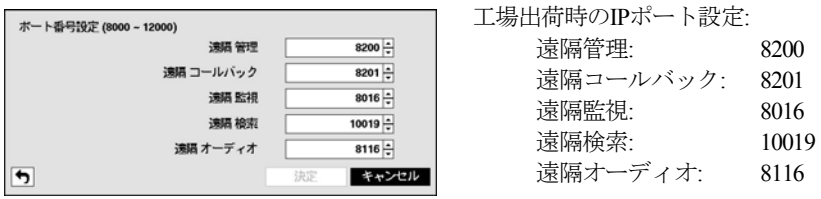

参考**:** ポートの変更は、ファイアウォールなどを使用する場合に、ファイアウォールで許容されるポート番号 に変更する際に使用します。

参考**:** 各プログラムのポート値は互いに異なっていなければならず、ポート値が同じ場合はRAS及びウェブガー ドにアクセスできません。

注意**:** ポート値を変更する場合、**RAS**の遠隔地点**IP**ポート設定も同じ値に変更してください。詳しい事項は、 **RAS**取扱説明書を参照してください。

参考**:** ポートを変更すると、それを反映するためにシステムが再起動されます。

UPnP(Universal Plug and Play、ユニバーサルプラグアンドプレイ)サービスを使用するには"UpnP使用"を選択して ください。UPnPサービスを通じてIPルーター(またはNAT)使用時そのデバイスでDVRへのポートフォワーディ ングを自動に行えて、この機能は私設IPアドレスで構成されたポートに接続する際、活用されます。

参考**:** UPnPサービスを使用する為には使用するIPルーター(またはNAT)がUPnPポートフォワーディング機能を支 援しなければいけませんし、その機能が使用できるように活性化されていなければいけません。

参考**:** "UPnP使用"を選択するとポート番号は変更できません。

"状態"を選択するとUPnPサービスを通じてIPルーター(またはNAT)でDVRにポートフォワーディングされた番 号が表示されます。

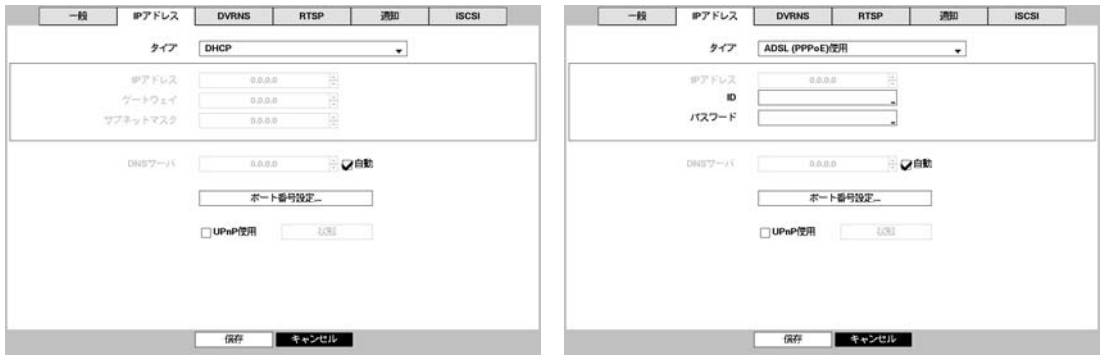

"タイプ"で"DHCP"を選択した場合、DHCPでネットワークに接続されているDVRのネットワークの設定ができ ます。"保存"を選択するとDHCPサーバーからIPアドレスなどのネットワーク情報を自動で受け入れます。ネッ トワーク情報を受け入れるとIPアドレスの項目にDVRの現在IPアドレスが表示されます。

"自動"(デフォルト値)を選択するとDNSサーバーのIPアドレスを自動に取得します。

参考**:** "自動"項目の選択はDVRがDHCPかADSLネットワークである場合のみ可能です。

"タイプ"で"ADSL(PPPoE)使用"を選択した場合、ADSLでネットワークに接続されているDVRのネットワーク設 定ができます。ADSLの接続に必要なIDとパスワードを入力してから"保存"を選択するとADSLにログインして IPアドレスなどを受け入れます。設定が正常にされたらIPアドレス項目に新しく受け入れたDVRのIPアドレス が表示されます。

参考**:** DVRの設定がDHCPかADSLネットワークの場合、DVRのIPアドレスは接続する度に変わるかもしれません。

### **DVRNS**

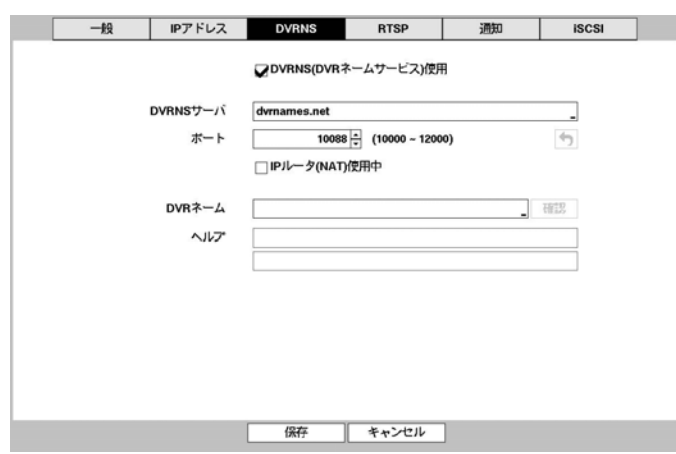

図 20 : ネットワーク – DVRNS設定画面

DVRネームサービスを使用するためには、DVRNS(DVRネームサービス)使用"を選択して下さい。

参考**:** DVRネームサービスとは、ダイナミックIPを用いるDVRの遠隔管理プログラムで接続する度に変わるIPの 変わりに、固有のDVRネームをDVRNSサーバーに登録して、DVRネームで該当DVRに接続できる機能です。

この機能を使用するためにはDVRネームをDVRNSサーバーに登録する必要があります。

"DVRNSサーバー"を選択してDVRNSサーバーのIPアドレスかドメイン名を入力します。

参考**:** "ネットワーク – IPアドレス"設定で、DNSサーバーを設定するとDVRNSサーバーのIPアドレスの代わりに ドメイン名が使用できます。

ポートの横のボックスを選択してDVRNSサーバーのポート番号を入力してください。ポート番号は10000~12000 が設定できます。

参考**:** NAT(Network Address Translation)を使用する場合、NATのメーカーの適切なネットワーク設定の説明書を参 照してください。

"DVRネーム"を選択してDVRNSサーバーに登録するDVRのネームを入力します。入力後"確認"を選択して入力 したネームが使用できるかどうかを確認できます。

参考**:** "確認"を選択して入力したDVRネームを確認しなければDVRNS設定を保存できません。

参考**:** 名前を入力しないか、DNSサーバーに登録済みの名前を入力すると、エラーメッセージが表示されます。

設定変更後"保存"を選択すると入力したDVRネームがDVRNSサーバーに登録されます。適切なDVRNS設定は、 ヘルプの横のボックスにDVRNSサーバーの情報を表示します。

#### **RTSP**

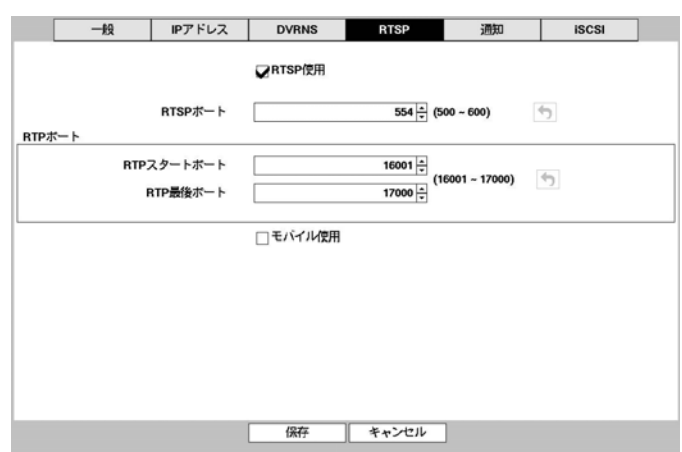

図 21 : ネットワーク – RTSP設定画面

RTSP(Real-Time Streaming Protocol、リアルタイムストリーミングプロトコル)サービスを使用するには"RTSP"画 面で"RTSP使用"を選択してください。

"RTSPポート"を選択してRTSPサーバーのポート番号を選択することができます。

"RTPポート"を選択してRTSPスタートポート及び最後ポート番号を選択することができます。

"モバイル使用"を選択するとBlackBerryのようなモバイルデバイスを用いて遠隔地でDVRに接続できます。

参考**:** "モバイル使用"を選択する場合ネットワークーウェブガードの設定と関係なくウェブガードは常に使用す るように自動に設定されます。

参考: Black berryまたはAndroidデバイスを用いてDVRに接続する場合、ルーターを使っているかFirewallが設定 されていればUDPポートを全てオープンしなければなりません。

参考**:** RTSPサービスを支援するメディアプレーヤーを通じて遠隔地でDVRに接続してリアルタイムの映像を監 視することができます。接続方法は以下のようです。

- PCを通じた接続: メディアプレーヤー(VLCプレーヤーなど)を実行してから"rtsp://ID:パスワード@IPアドレス: RTSPポート番号/track ID='カメラチャンネル番号'入力
- モバイルデバイス(BlackBerryなど)を通じた接続: インターネットエクスプローラーを実行してからhttp://IPア ドレス:ウェブガードポート番号/"入力

参考**:** 一部のメディアプレーヤーではネットワークの状態によって綺麗な映像の再生ができない場合もあります。

参考: RTSPサービスはお使いになっているメディアプレーヤーの種類によって支援されない場合もあります。

#### 通知

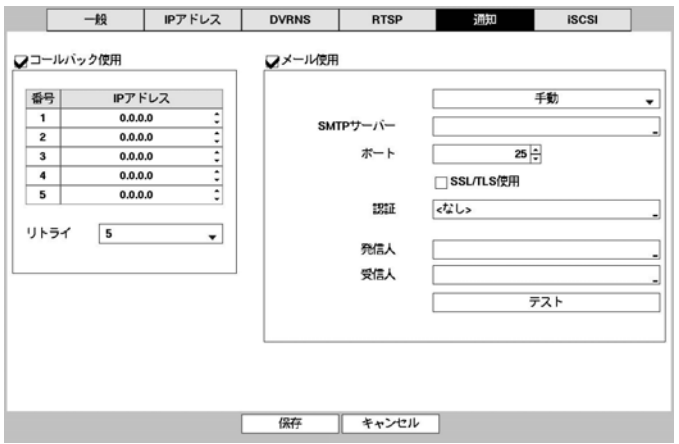

図 22 : ネットワーク – 通知設定画面

"コールバック使用する"を選択すると、コールバックを受け取るサーバーのIPアドレスを設定できます。DVR が遠隔アクセスに失敗した場合、再アクセスを試みる際に"リトライ"の回数は1回から10回まで選択できます。

メール機能とは、各種イベントの動作の通知の中に"メール"が含まれた場合、該当イベントが発生すると指定 されたアドレスにメールを送る機能です。メール機能を使用する場合は、"メール使用する'を選択してから、 "SMTPサーバー"のIPアドレスかドメイン名、SMTPサーバーの"ポート番号"、"発信人"、"受信人"を設定してく ださい。SMTPサーバーのポート番号初期値は"25"です。"テスト"を選択すると、現在設定された値でメールが 転送されるかテストすることができます。

参考**:** "ネットワーク – IPアドレス"設定で、DNSサーバーを設定するとSMTPサーバーのIPアドレスの代わりに ドメイン名が使用できます。

参考**:** "発信人"と"受信人"には必ず@を含めた正しいEメールアドレスを入力してください。

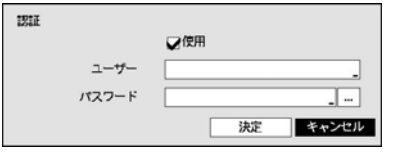

"SSL/TLS使用"を選択するとSSL接続を要求するSMTPサーバーを使用 することができます。

SMTPサーバーに使用者認証が必要な場合"認証"を選択して使用者認 証を使用するかどうかを判断してから"ユーザー"と"パスワード"を設 定します。

参考**:** この製品はOpenSSLツールキットを利用するために、OpenSSLプロジェクトによって開発されたソフトウ ェアを含んでいます(http://www.openssl.org/)。

参考**:** 前面パネルを使用できない場合にはマウスの右ボタンを利用してパスワード項目の右側の ボタンを 選択して仮想キーボードを用いてパスワードを入力します。仮想キーボード使用の内容は"メニュー使用法 – 仮想キーボードを用いた文字入力"部分を参考して下さい。

#### **iSCSI**

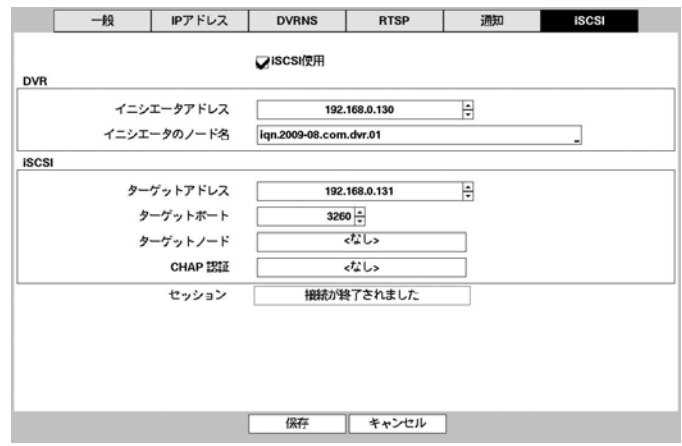

図 23 : ネットワーク – iSCSI設定画面

iSCSIデバイスを使用する際は"iSCSI使用"を選択してください。iSCSIデバイスを使用する場合、デバイスの設 定などの機能はiSCSIデバイスのメーカーのユーザーマニュアルを参照してください。

"DVR – イニシエータアドレス"を選択してDVRのIPアドレスを、"DVR – イニシエータのノード名"を選択して iSCSIデバイスに登録されたDVR名を入力します。

参考**:** "DVR – イニシエータアドレス"のIPアドレスと"ネットワーク – IPアドレス"設定で入力したIPアドレスは 同じであってはならず、IPアドレス値が同じ場合、iSCSIの設定は保存されません。

"iSCSI – ターゲットアドレス"を選択してDVRに接続するiSCSIデバイスのIPアドレスを、"iSCSI – ターゲットポ ート"を選択してDVRに接続するiSCSIデバイスのポート番号を入力します。

"iSCSI – ターゲットノード"を選択してiSCSIデバイスを録画、またはバックアップ用の保存デバイスに設定でき ます。

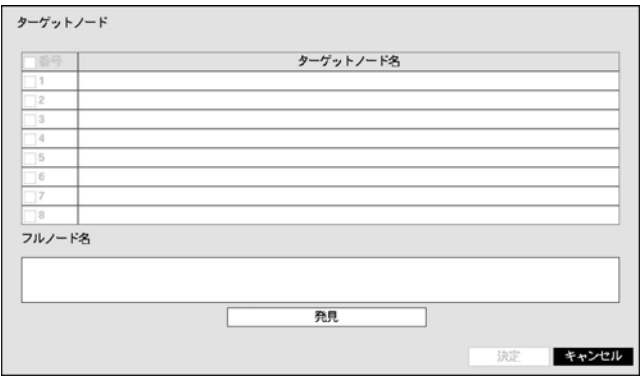

iSCSIデバイスが正しく設定されている場合、"検索"を選択すると"ターゲットノード名"に現在接続できるiSCSI デバイスリストが表示されます。ターゲットノード名のリストからご希望のデバイスを選択してから"決定"を 選択すると、そのデバイスを録画、またはバックアップ用保存デバイスとして使用できます。ターゲットノー ド名のリストから特定のデバイスを選択すると、"フルノード名"に選択されたデバイスのフルネームが表示され ます。

CHAP認証を使用するiSCSI保存デバイスにアクセスするためにCHAP認証設定が必要な場合、"CHAP認証"を選 択します。

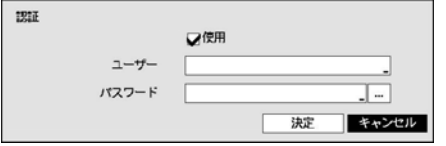

CHAP認証を使用するかどうかを選択した後、"ユーザー名"と"パ スワード"を設定します。

"セッション"項目にはDVRとiSCSIデバイス間の現在の接続状態が表示されます。

参考**:** iSCSIの設定を変更すると、それを反映させるためにシステムが再スタートします。

参考**:** iSCSIデバイスを使用する場合、デバイスの設定などの機能はiSCSIデバイスのメーカーのユーザーマニュ アルを参照してください。

参考**:** iSCSIデバイスに保存された映像とオーディオを再生する場合、再生がスムーズにならない恐れがあります。

### 注意**: iSCSI**デバイスを接続する場合、**DVR**の裏面パネルの**iSCSI**コネクターに直接接続して使用してください。

## イベント設定

#### モーション

|   | モーション                        |     | アラーム入力 | 映像信号なし   | 映像遮断                 | テキストイン |  |
|---|------------------------------|-----|--------|----------|----------------------|--------|--|
|   |                              |     |        |          |                      |        |  |
|   | ■日本マ                         | 感度  | エリア    | ミニマムプロック | 動作                   |        |  |
|   | V١                           | 3/3 | 192    | 1/1      | $\sigma$ , $\sigma$  |        |  |
|   | ⊽?                           | 3/3 | 192    | 1/1      | $\sigma$ , $\sigma$  |        |  |
|   | $\mathbf{V}^3$               | 3/3 | 192    | 1/1      | $\sigma$ , $\sigma$  |        |  |
|   | V4                           | 3/3 | 192    | 1/1      | $\sigma$ , $\sigma$  |        |  |
|   | ಳ್                           | 3/3 | 192    | 1/1      | $\sigma$ , $\sigma$  |        |  |
|   | ಳ್                           | 3/3 | 192    | 1/1      | $\sigma$ , $\sigma$  |        |  |
|   | V1                           | 3/3 | 192    | 1/1      | $\sigma$ , $\varphi$ |        |  |
|   | ⊽ಿ                           | 3/3 | 192    | 1/1      | $\sigma$ , $\sigma$  |        |  |
|   | ರಾ                           | 3/3 | 192    | 1/1      | $\sigma$ .           |        |  |
|   | $\mathcal{Q}$ 10             | 3/3 | 192    | 1/1      | O.A                  |        |  |
|   | ☑11                          | 3/3 | 192    | 1/1      | O.A                  |        |  |
|   | $\mathbf{V}^{12}$            | 3/3 | 192    | 1/1      | O.A                  |        |  |
|   | $\overline{V}$ <sup>13</sup> | 3/3 | 192    | 1/1      | $\sigma$ .           |        |  |
|   | $\mathbf{V}^{14}$            | 3/3 | 192    | 1/1      | O.A                  |        |  |
|   | $\mathcal{V}^{\,15}$         | 3/3 | 192    | 1/1      | O.A                  |        |  |
|   | 716                          | 3/3 | 192    | 1/1      | $\sigma$ .           |        |  |
|   | モーション感知無視問題                  |     | 2秒     | ۰        |                      | 曼問設定   |  |
| 5 |                              |     |        | 保存       | キャンセル                |        |  |

図24: イベント – モーション設定画面

"番号"を選択/解除して、モーション感知機能を設定するカメラを選択/解除できます。

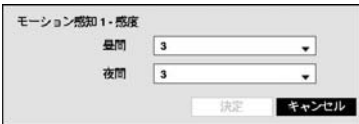

"感度"を選択するとモーション感度の敏感度を設定する画面が表示され ます。1(低感度)~5(高感度)の5段階の設定ができ、昼間と夜間を区分して 設定することもできます。

课积 解除 反転 全て選択 全て解除 全て反転

> 決定 キャンセル

各カメラ別に"エリア"を選択すると、画面がモーション感知エリア設定画面に変わります。エリア設定はモー ション感知が行われるエリアをブロック単位で設定します。

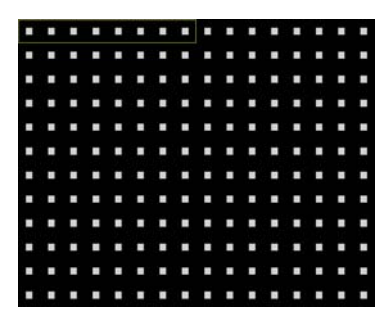

エリア設定画面で矢印ボタンを利用して、ブロック単位のエリア選択 画面を上下左右に移動させます。選択画面は8個のブロックサイズの一 列に該当し、1~8カメラボタンで各ブロックを選択/解除できます。エリ ア設定モードで ロボタンによってエリア設定メニューを呼び出して選 択することができます。

- 選択 選択画面で選択されたブロックを選択します。
	- 解除 選択画面で選択されたブロックを解除します。
	- 反転 選択画面で選択されたブロックは解除し、解除されたブロックは選択します。
	- 全て選択 画面全体のブロックを選択します。
- 全て解除 画面全体のブロックを解除します。 エリアビュー
	- 全て反転 選択された画面全体のブロックを解除し、解除された画面全体のブロックを選択し ます。
		- エリアビュー モーションに対するDVRの反応を確認することができます。エリアビューモー ドからは設定したモーション感知エリアが表示され、エリア内のモーション感知は赤色枠で表 示されます。
		- 決定 変更されたブロック設定を保存して、エリア設定を終了します。
		- キャンセル 変更されたブロック設定を保存せずに、エリア設定を終了します。

参考**:** "エリアビュー"はHDディスプレーモードのみ支援されます。

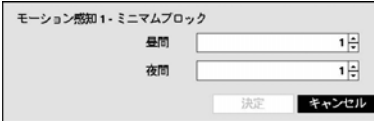

"ミニマムブロック"を選択するとモーション感知のミニマムブロック を設定する画面が表示されます。設定したブロックの個数以上のエリ アでモーションが発生したらモーション感知イベントが発生します。 昼間と夜間を区分して設定することができます。

"動作"を選択してモーション感知時に行う動作を設定することができます。

- 録画**:**モーション感知時に連動録画するカメラを選択することができます。モーション感知が発生した場合、 該当するスケジュールが"イベント"や"時間 & イベント"モードに設定されていると、設定されたカメラにつ いて連動録画が行われます。
- アラーム出力**:**モーション感知時に実行されるアラーム出力チャンネルとアラーム音on/offを選択することが できます。
- 通知**:**モーション感知時に実行されるアラーム機能でメール、LAN1~5、アラーム画面などを設定できます。
- PTZ**:**モーション感知時にPTZカメラを特定プリセットに移動させることができます。
- 外部モニター**:** モーション感知時に選択した外部モニターに選択したカメラの映像を表示することができます。

参考**:**通知(コールバック)機能を使用しようとするとDVRがRASに登録する必要があります。

"モーション感知無視間隔"を設定するとモーションが感知された以後、設定した間隔の間に発生するモーショ ンに対してイベントログを残さず遠隔地通報もしません。1秒~5秒または"しない"を選択することができます。

参考**:** "モーション感知無視間隔"を設定してもモーション感知連動録画は録画設定の通り録画します。

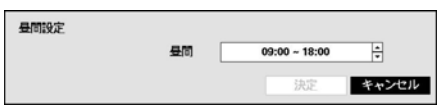

"昼間設定..."を選択すると昼間時間範囲を設定する画面が表示さ れます。昼間に設定する時間範囲を設定します。時間は15分単 位に設定でき、指定した時間範囲の以外は夜間に区分されます。

## アラーム入力

| ■日                          | タイトル | タイプ       | 動作                   |
|-----------------------------|------|-----------|----------------------|
| V١                          |      | <b>NC</b> | $\sigma$ , $\sigma$  |
| $\mathbf{V}^2$              |      | <b>NC</b> | $\sigma$ .           |
| $\mathbf{V}^3$              |      | <b>NC</b> | $\sigma$ .           |
| V <sup>4</sup>              |      | <b>NC</b> | $\sigma$ , $\varphi$ |
| ಧ್                          |      | <b>NC</b> | $\sigma$ , $\sigma$  |
| ಳ್                          |      | <b>NC</b> | $\sigma$ .           |
| ☞                           |      | <b>NC</b> | $\sigma$ , $\sigma$  |
| ಳಿ                          |      | <b>NC</b> | $\sigma$ .           |
| ಀ                           |      | <b>NC</b> | $\sigma$ .           |
| $\mathbf{V}^{10}$           |      | <b>NC</b> | $\sigma$ .           |
| ⊽11                         |      | <b>NC</b> | $\sigma$ .           |
| $\mathbf{V}^{12}$           |      | <b>NC</b> | $\sigma$ .           |
| $\mathcal{V}$ <sup>13</sup> |      | <b>NC</b> | $\sigma$ .<br>٠      |
| $\mathbf{V}^{14}$           |      | <b>NC</b> | $\sigma$ .           |
| $\mathcal{V}^{15}$          |      | <b>NC</b> | $\sigma$ .           |
| $\mathbf{V}^{16}$           |      | <b>NC</b> | $\sigma$ .<br>×      |

図 25: イベント – アラーム入力設定画面

"番号"を選択/解除して、アラーム入力を選択/解除できます。

"タイトル"を選択してからキーボード入力画面を使用してタイトルを入力できます。

"タイプ"を選択してアラームのタイプを変更することができます。

"動作"を選択してアラーム入力の発生時、実行する動作を設定することができます。

- 録画**:**アラーム入力発生時に連動録画するカメラを選択することができます。アラーム入力が発生した場合、 該当するスケジュールが"イベント"や"時間 & イベント"モードに設定されていると、設定されたカメラにつ いて連動録画が行われます。
- アラーム出力**:**アラーム入力発生時に実行されるアラーム出力チャンネルとアラーム音on/offを選択すること ができます。
- 通知**:**アラーム入力発生時に実行されるアラーム機能でメール、LAN1~5、アラーム画面などを設定できます。
- PTZ**:**アラーム入力発生時にPTZカメラを特定プリセットに移動させることができます。
- 外部モニター**:**アラーム入力発生時に選択した外部モニターに選択したカメラの映像を表示することができ ます。

参考**:**通知(コールバック)機能を使用しようとするとDVRがRASに登録する必要があります。

### 映像信号なし

|                          | モーション |                         | アラーム入力 映像信号なし | 映像追断 | テキストイン |  |
|--------------------------|-------|-------------------------|---------------|------|--------|--|
|                          |       | 番号                      | 動作            |      |        |  |
|                          |       |                         |               |      |        |  |
|                          |       | 1                       | ۵             |      |        |  |
|                          |       | $\overline{\mathbf{2}}$ | ۵             |      |        |  |
|                          |       | 3                       | ۵             |      |        |  |
|                          |       | $\ddot{\bf 4}$          | ۵             |      |        |  |
|                          |       | 5                       | ۵             |      |        |  |
|                          |       | 6                       | ۵             |      |        |  |
|                          |       | $\overline{ }$          | ۵             |      |        |  |
|                          |       | 8                       | ۵             |      |        |  |
|                          |       | $\overline{9}$          | ۵             |      |        |  |
|                          |       | 10                      | ۵             |      |        |  |
|                          |       | 11                      | ۵             |      |        |  |
|                          |       | 12                      | ۵             |      |        |  |
|                          |       | 13                      | ۵             |      |        |  |
|                          |       | 14                      | ۵             |      |        |  |
|                          |       | 15                      | ۵             |      |        |  |
|                          |       | 16                      | Q             |      |        |  |
|                          |       | カメラ映像検査                 | しない           | ۰    |        |  |
| $\overline{\phantom{0}}$ |       |                         | キャンセル<br>保存   |      |        |  |
|                          |       |                         |               |      |        |  |

図 26: イベント – 映像信号なし設定画面

"動作"を選択して映像信号なしが発生時に実行する動作を設定することができます。

- 録画**:**映像信号なしが発生時に連動録画するカメラを選択することができます。映像信号なしが発生した場 合、該当するスケジュールが"イベント"や"時間 & イベント"モードに設定されていると、設定されたカメラ について連動録画が行われます。
- アラーム出力**:**映像信号なしが発生時に実行されるアラーム出力チャンネルとアラーム音on/offを選択するこ とができます。
- 通知**:**映像信号なしが発生時に実行されるアラーム機能でメール、LAN1~5、アラーム画面などを設定できます。
- PTZ**:**映像信号なしが発生時にPTZカメラを特定プリセットに移動させることができます。
- 外部モニター**:**映像信号なしが発生時に選択した外部モニターに選択したカメラの映像を表示することがで きます。

参考**:**通知(コールバック)機能を使用しようとするとDVRがRASに登録する必要があります。

"カメラ映像検査"値を"しない"または明るさを1~10の間で設定することができます。明るさが設定した値より 少ない場合、映像信号なしに検出されます。

## 映像遮断

| ■日本                         | 感度 | 活性化時間 | 動作                         |
|-----------------------------|----|-------|----------------------------|
| V1                          | 1  | 5秒    | $\sigma$ , $\sigma$        |
| $\mathbf{V}^2$              | 1  | 5秒    | $\sigma$ , $\varphi$       |
| $\mathbf{V}^3$              | 1  | 5秒    | $\sigma$ , $\varphi$       |
| V <sup>4</sup>              | 1  | 5秒    | $\sigma$ , $\sigma$        |
| V5                          | 1  | 5秒    | $\sigma$ , $\sigma$        |
| ಳ್                          | 1  | 5秒    | $\sigma$ , $\sigma$        |
| V1                          | 1  | 5秒    | $\sigma$ , $\varphi$       |
| $\mathbf{V}^{\mathbf{8}}$   | 1  | 5秒    | $\sigma$ , $\sigma$        |
| ಳ                           | 1  | 5秒    | $\sigma$ .                 |
| $\mathbf{V}^{10}$           | 1  | 5秒    | $\sigma$ .                 |
| $\mathcal{Q}^{11}$          | 1  | 5秒    | O.A                        |
| $\mathbf{V}^{12}$           | 1  | 5秒    | $\sigma$ .                 |
| $\mathbf{V}^{13}$           | 1  | 5秒    | O.A                        |
| $\mathbf{V}^{14}$           | 1  | 5秒    | O.A                        |
| $\mathcal{V}$ <sup>15</sup> | 1  | 5秒    | $\sigma$ .                 |
| $\mathbf{V}^{16}$           | 1  | 5秒    | $\sigma$ . $\varphi$<br>J7 |

図 27: イベント – 映像遮断設定画面

"番号"を選択/解除して、映像遮断感知機能を設定するカメラを選択/解除できます。

"感度"を選択すると、映像遮断感知の感度値を設定する画面が表示されます。1(低い)~10(高い)の間の値に感度 値を変更できます。

参考**:**ノイズのひどいカメラの場合、感度を低く設定すると映像遮断が感知されない恐れがあります。

"活性化時間"は映像遮断が感知されてから、映像遮断イベントを発生させる基準時間です。したがって、映像 遮断が感知されても設定された活性化時間以内に再び映像信号が元通りに回復されたら映像遮断イベントは発 生しません。

"無視時間使用"を選択すると設定した間、映像遮断感知機能が作動しません。"時間設定..."を選択して映像遮断 無視間隔を設定します。

"動作"を選択して映像遮断が発生時、行う動作を設定することができます。

- 録画**:**映像遮断が発生時に連動録画するカメラを選択することができます。映像遮断が発生した場合、該当 するスケジュールが"イベント"や"時間 & イベント"モードに設定されていると、設定されたカメラについて 連動録画が行されます。
- アラーム出力**:**映像遮断が発生時に実行されるアラーム出力チャンネルとアラーム音on/offを選択することが できます。
- 通知**:**映像遮断が発生時に実行されるアラーム機能でメール、LAN1~5、アラーム画面などを設定できます。
- PTZ**:**映像遮断が発生時にPTZカメラを特定プリセットに移動させることができます。
- 外部モニター**:** 映像遮断が発生時に選択した外部モニターに選択したカメラの映像を表示することができます。

参考**:**通知(コールバック)機能を使用しようとするとDVRがRASに登録する必要があります。

"無視時間使用"を選択すると設定した間、映像遮断感知機能が作動しません。"時間設定..."を選択して映像遮断 無視時間を設定します。

## テキストイン

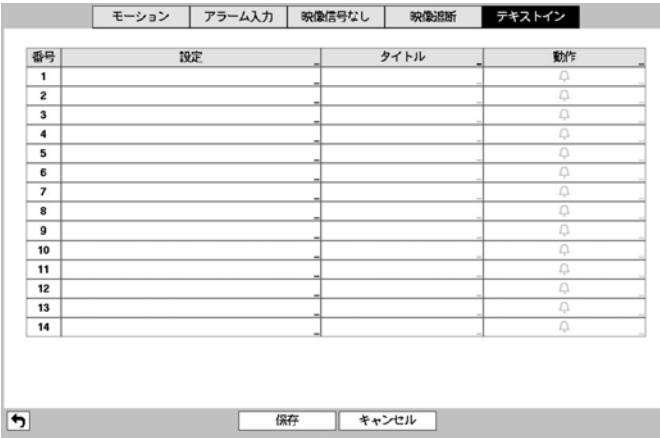

図 28: イベント – テキストインの設定画面

各番号の"設定"を選択して該当番号のテキストイン装置を選択することができます。また"設定"タイトルを選 択するとポート設定を除いた他の設定を全てのテキストイン装置にできます。

参考**:**多くのチャンネルに大量のテキストインが同時に入力されるとシステムの性能に影響を与えるおそれがあ ります。

"タイトル"を選択するとテキストイン装置のタイトルを設定することができます。

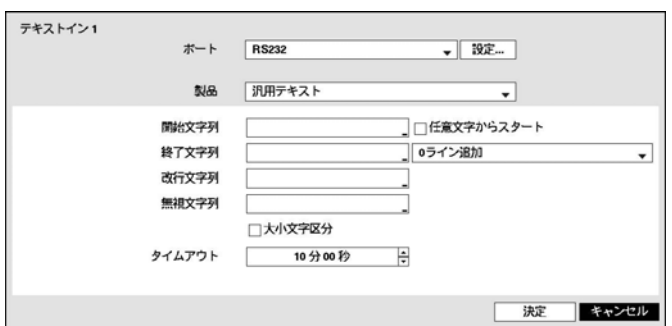

図 29 : テキストイン装置設定画面

ポートをRS232、RS485、USB-Serial 1~8、LAN 1~16中でひとつを選択する場合、ポート設定ボタンが活性化します。 "設定"ボタンを押して"ボーレート"、"データ長"、'ストップビット"、"パリティー"値を正しく設定してください。

参考**:** USB-シリアルポートを使用する場合、システム稼動中USBケーブルを抜くとテキストイン機能が誤動作 する場合があります。

テキストインの"製品"を選択すると、ポート設定の下の部分が該当テキストイン装置に合わせて設定画面が変 更表示されます。現在の設定画面の内容は、汎用テキストに関連した設定内容です。

"開始文字列"を選択すると、これに該当する文字列が入力された場合に一つのトランザクションがスタートす るものと認識します。開始文字列を"任意文字からスタート"に指定することができます。その場合、どんな文 字が入力されても一つのトランザクションがスタートするものと認識します。

"終了文字列"を設定すると、該当する文字列が入力された場合に一つのトランザクションが終わるものと認識 されます。終了文字列の前に"0ライン追加"を選択して、1~10の間の値で設定することができます。終了文字列 で文字列が入力されてから、ここで設定した追加ラインだけさらに入力されると一つのトランザクションが終 わったものと認識します。

"改行文字列"を選択して、行の終りを決定する文字列を入力することができます。コントロール文字は◆ 押して^に続けて文字を選択すれば入力できます。例えば、Carriage Returnは^Mで、Line Feed(New Line)は^Jです。

"無視文字列"を選択して、トランザクションを記録する場合に除外する文字列を設定することができます。

"大小文字区分"を選択/解除して、"開始文字列"、"終了文字列"、"改行文字列"、"無視文字列"で設定した文字列 が大小文字を区分する/しないを選択できます。

参考**:** コントロール文字の場合、"大小文字区分"の選択有無は影響しません。

"トランザクションタイムアウト"期間を設定すると最後の文字列が入力されてから設定した時間の間、新しい 文字列が入力されないと一つのトランザクションを終了します。時間は5秒~15分まで設定することができます。

"動作"を選択してテキストイン発生時、行う動作を設定することができます。

- 録画**:**テキストイン発生時に連動録画するカメラを選択することができます。テキストインが発生した場合、 該当するスケジュールが"イベント"や"時間 & イベント"モードに設定されていると、設定されたカメラにつ いて連動録画が行されます。
- アラーム出力**:**テキストイン発生時に実行されるアラーム出力チャンネルとアラーム音on/offを選択すること ができます。
- 通知**:**テキストイン発生時に実行される機能でメール、LAN1~5、アラーム画面などを設定できます。
- PTZ**:**テキストイン発生時にPTZカメラを特定プリセットに移動させることができます。
- 外部モニター**:**テキストイン発生時に選択した外部モニターに選択したカメラの映像を表示することができ ます。

参考**:**通知(コールバック)機能を使用しようとするとDVRがRASに登録する必要があります。

## 装置設定

オーディオ

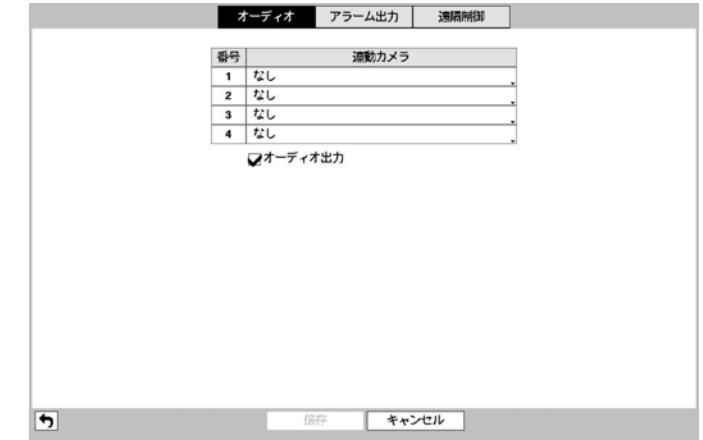

図 30: 装置 – オーディオ設定画面

"連動カメラ"を設定して"オーディオ出力"を選択すると、カメラが録画される際に該当チャンネルオーディオ も一緒に録音されます。"オーディオ"を選択すると当該チャンネルの全画面を再生する場合、オーディオを再 生します。再生時には該当チャンネルの全画面モードでのみオーディオが再生されます。

## アラーム出力

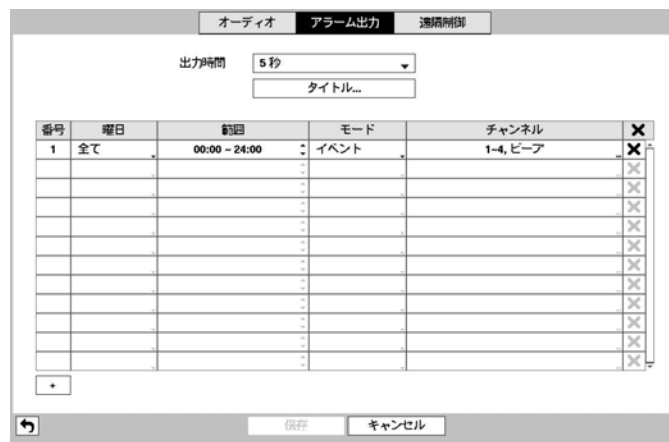

図31: 装置 – アラーム出力設定画面

"期間"は5秒から15分まで設定できます。アラーム出力はここで設定された時間の間作動します。

"タイトル"を選択して、アラーム出力タイトルを設定できます。

"スケジュール"リストの左下にある"+"を選択してスケジュールを追加できます。"曜日"別に選択することがで き、"範囲"を選択してスケジュールする時間帯を変更できます。

"モード"では"イベント"、"On"、"Off"を選択できます。指定されたスケジュールに従って"イベント"モードな らばイベントに連動してアラーム出力が発生するし、"On"モードならばアラーム出力が無条件でOnになり、"Off" モードならば無条件でOffになります。

"チャンネル"を選択してアラーム出力するポートとアラーム音のon/offを指定できます。

ボタンを選択してスケジュールを消すことができます。

## 遠隔制御

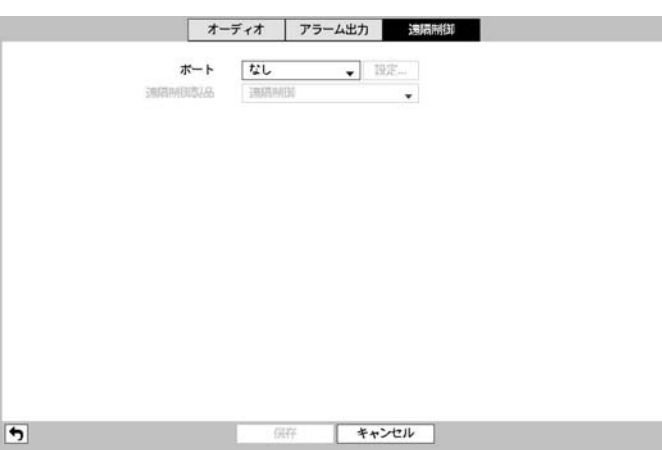

図 32 : 装置 – 遠隔制御設定画面

"ポート"を選択すると、RS232かRS485のどちらか一つを選択することができ、その場合PTZかテキストインな ど別の装置が同一ポートを使用する設定を行うと、ポートが重複してその別の装置は使用できなくなるという アラームメッセージが表示されます。

"ポート"をRS232またはRS485の中に選択して、右側の"設定…"を選択して"ボーレート"、"データ長"。"ストッ プビット"、"パリティー"を設定することができます。

"遠隔制御製品"の中で遠隔制御製品を選択することができます。

## ディスプレー設定

#### **OSD**

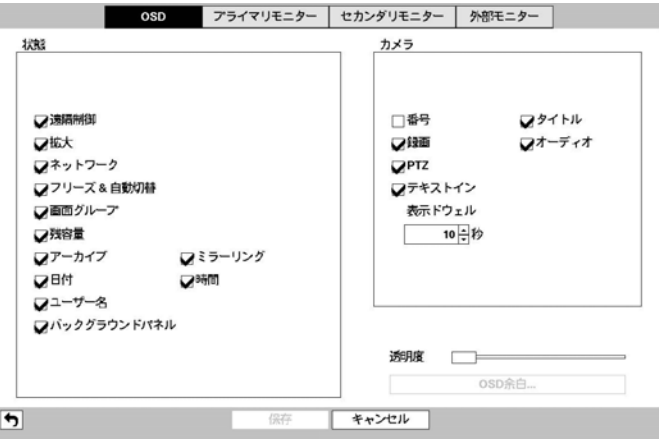

図 33 : ディスプレー – OSD設定画面

次のような情報を画面に表示するように設定できます。

– 監視画面下段の各種状態を表示する項目

- 遠隔制御 システムIDが"0"か、"第3章 システム構成 リモコン接続"部分の説明の通りリモコンを設定し て使用できる場合、 アイコンが表示されます。
- 拡大 画面が拡大状態の場合は ® アイコンが表示されます。
- ネットワーク-ネットワークが接続されると 吊 アイコンが、ネットワークを通じて双方向オーディオを使 用している時は 他 アイコンが表示されます。VNCサービスが動作中である場合は |||||| アイコンが表示され ます。
- フリーズ&自動切換 一時停止状態の際に 曇 アイコンを、連続モードの際に f アイコンが表示されます。
- 画面グループ 16画面ではない場合に何番目の画面であるかが表示されます。
- 残容量-上書が選択された場合には 3フイコンが、上書きではない場合には残りの容量が%単位で表示さ れます。
- アーカイブ アーカイブ機能が実行中の場合、<br/>
スアイコンが表示されます。
- ミラーリングーミラーリング中の場合は 白アイコンを表示します。
- 日付、時間 日付と時間が表示されます。
- ユーザー名 画面右下にログインしたIDが表示されます。
- バックグラウンドパネル OSD情報が表示される画面の下段のバックグラウンドパネルを黒く表示します。

– 監視画面の各カメラ画面にカメラに関する情報を表示する項目

- 番号 カメラ番号がカメラ画面左上段に表示されます。
- タイトル カメラ名がカメラ画面左上段に表示されます。
- 録画 録画とスケジュールに関連したアイコンが表示されます。
- オーディオ 該当チャンネルのオーディオが出力中の場合は ♪ アイコンが表示されます。
- PTZ-カメラがPTZカメラに設定されている場合、Pアイコンが表示されます。
- テキストイン テキストイン装置によって入力される文字列が表示されます。"表示時間間隔"を選択してテ キストイン文字を画面に表示する期間を設定することが可能であります。

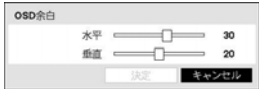

"透明度"を選択して変更すると、メニューの透明度がそれに合わせて変更されます。 "OSD余白…"を選択して垂直、水平余白を設定できます。使用するモニターに合わ せて適当なOSD位置を選択してください。(SDディスプレーモードのみ)

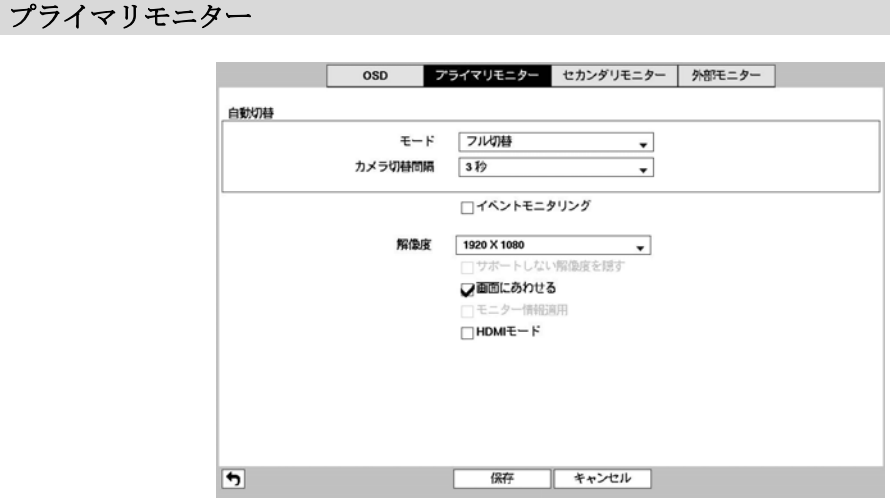

図34: ディスプレー – プライマリモニター設定画面

プライマリモニターの"モード"を"フル切換"または"切換"に変更でき、"カメラ切換間隔"を1秒~1分まで設定で きます。切換監視につきましては"第4章 – 運営 – リアルタイム監視、切換監視"部分を参考してください。

"イベントモニタリング"を選択するとイベントモニタリング機能を使用することができます。この機能につき ましては"第4章 – 運営 – リアルタイム監視、イベントモニタリング機能部分を参考して下さい。

プライマリモニターの画面の"解像度"を選択することができ、"サポートしない解像度を隠す"を選択して接続 されたモニターでサポートしない解像度は表示しないように設定できます。

参考**:** "解像度"項目で接続されたモニターがサポートしない解像度を選択すると、モニター画面に映像が表示さ れないことがあります。その場合、画面分割 ボタンを5秒以上押すと他の周波数(Hz)の解像度に変わったり、シ ステムが再スタートしてモニターがサポートする最高解像度で映像が表示されます。

"画面に合わせる"を選択して、映像をプライマリモニター画面にピッタリ合うように調節できます。

"モニター情報を適用する"を選択すると、モニター情報が適用されて映像がよりソフトに表示されます。

"HDMIモード"は1920x1080、60Hzの解像度でのみ選択することができ、選択するとHDMIモードの映像が最適化 されます。

参考**:**解像度を変更すると、それを反映するためにシステムが再起動されます。但し、モニターが接続されて いない状態でシステムが再起動すると、解像度は変更した設定値に関係なく基本値である1280x1024@60Hzに設 定されます。

参考**:** HDMIモニターとVGAモニターをプライマリモニターとして同時に使用する場合には、同じ解像度をサポ ートするモニターの使用をお勧めします。サポートする解像度が違う場合、二つのモニターのうち一つのモニ ターだけに映像が表示される恐れがあります。

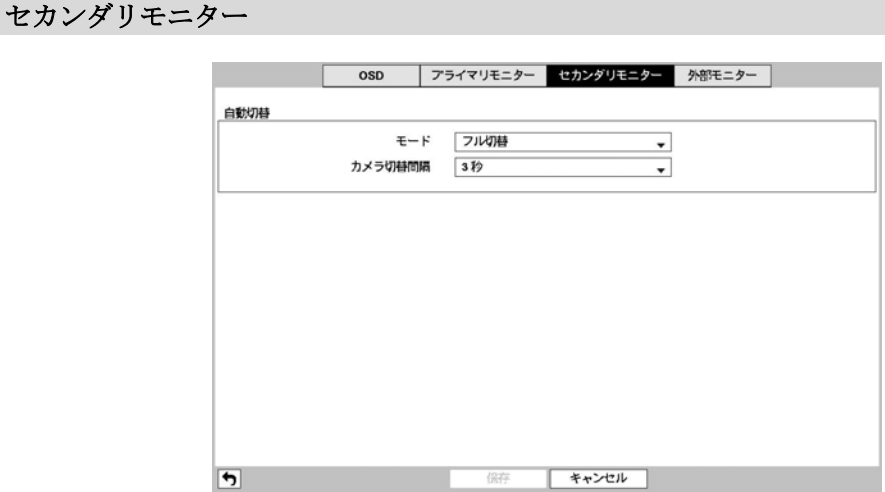

図35: ディスプレー – セカンダリモニター設定画面

セカンダリモニターの"モード"を"フル切換"または"切換"に変更でき、"カメラ切換間隔"を1秒~1分まで設定で きます。切換監視につきましては"第4章 – 運営 – リアルタイム監視、切換監視"部分を参考してください。

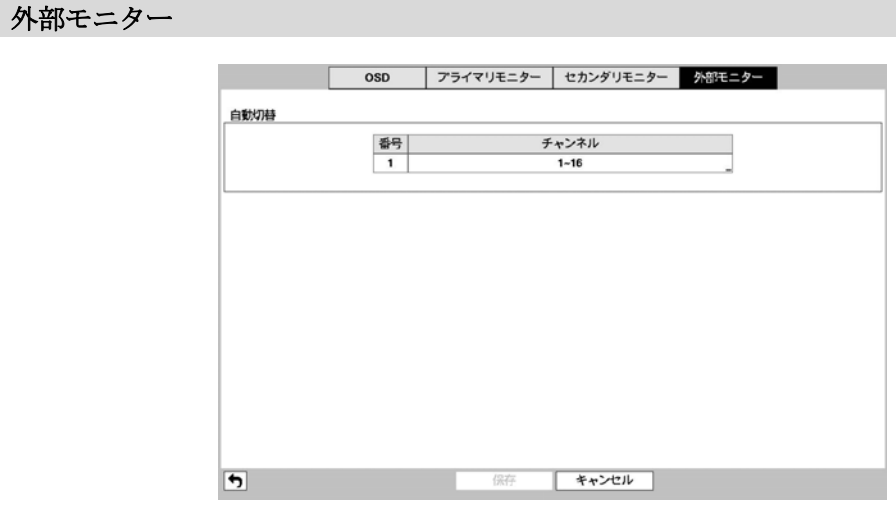

図 36: ディスプレー – 外部モニター設定画面

"チャンネル"を選択して外部モニター切換監視に使用するカメラを選択/解除でき、選択したカメラの監視時間 が設定できます。

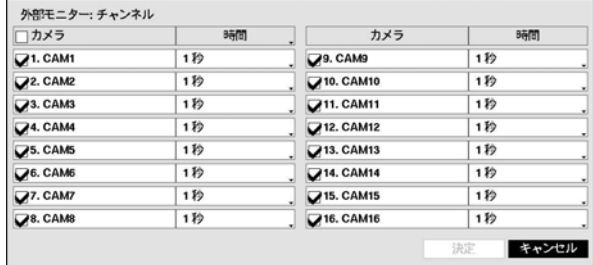

## 状態設定

イベント

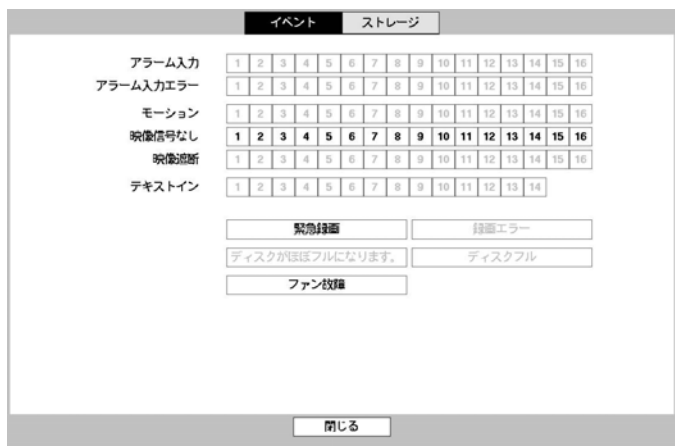

図 37: 状態 – イベント設定画面

現在のいろいろなイベントの状態を調べることができます。イベントが発生したところは目立つように表示さ れます。イベントが発生してから5秒間点滅するので瞬間のイベントも簡単に把握できます。

アラーム入力の設定で、設定したとおりにアラーム入力イベントが発生した場合、該当"アラーム入力チャンネ ルが黄色で強調されます。そして"モーション"、"映像信号なし"、"映像遮断"、"テキストイン"項目は、それぞ れイベント – モーション設定、映像信号なし設定、テキストイン設定で設定した通りにイベントが発生した場 合、該当チャンネルや項目が黄色で強調されます。また、"アラーム入力エラー"、"録画エラー"項目は、シス テム – モニタリング設定によってイベント状態が表示されます。 "緊急録画"項目は緊急録画を行っているとイ ベント状態が表示されます。"ディスクがほぼフルになります"項目と"ディスクフル"項目は"上書"モードに設 定されていない場合、システム – モニタリング設定で指定したディスクの割り合いになった場合、或は100%フ ルになった場合、発生するイベントです。"ファン故障"項目は、電源コードコネクターの隣へ位置した冷却フ ァンが約4秒以上動作しない場合、発生するイベントです。

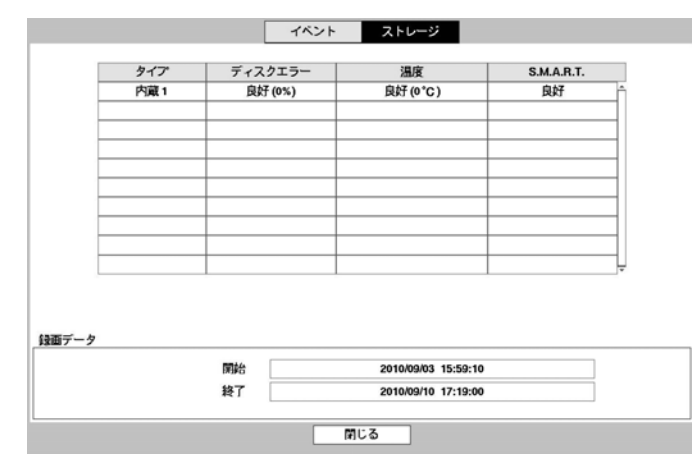

図 38 : 状態 – ストレージ設定画面

ストレージ

各ディスクの状態を表示します。

"ディスクエラー"項目には使用されたことのないディスクの場合は"初期化されていません"と、正常に使用さ れているディスクの場合は"良好"と表示されます。"良好"と表示されてもHDDの一部が使用できない場合、そ の比率が"%"で一緒に表示されます。この比率がユーザーの指定した比率より高い場合は"エラー"として表示 され、システムイベントが発生します。

"温度"項目には、温度を読み取れないディスクの場合"N/A"と、温度を読み取って正常な場合は"良好"と表示さ れ、温度が一緒に表示されます。この温度がユーザーの定めた温度以上の場合は"不良"と表示され、システム イベントが発生します。

"S.M.A.R.T."項目には、S.M.A.R.T.機能をサポートしないディスクの場合は"N/A"と、S.M.A.R.T.状態に異常があ って24時間以内にディスクが使用できなくなる可能性のある場合は"不良"と、正常な場合は"良好"と表示され ます。"不良"の場合はシステムイベントが発生します。

"録画データ"項目では、各ディスクに保存されたデータの時間情報が確認できます。

## カメラ設定

一般

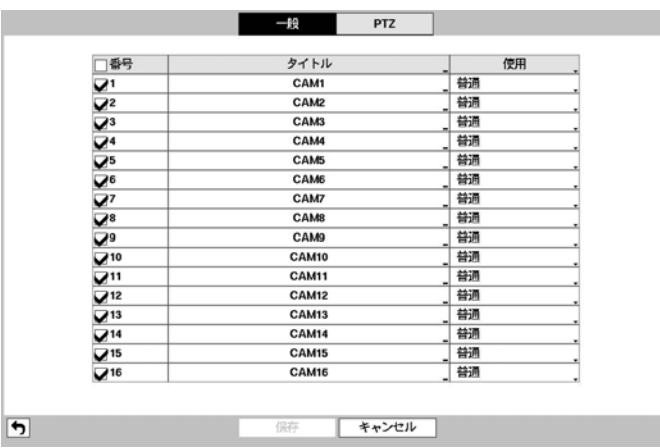

図 39: カメラ – 一般設定画面

"番号"を選択/解除して、カメラをOn/Offさせることができます。各カメラ番号の横のチェックボックスが選択 されていればカメラがOn、空いていればOff状態です。選択されたカメラだけが監視画面に表示され、録画と 再生ができます。

"タイトル"を選択すると、カメラのタイトルを決めることができます。

"使用"を選択すると、"普通"、"隠し1"、"隠し2"のうちの一つに変更できます。"隠し1"か"隠し2"に設定した場 合、"隠しカメラビュー"の権限がないユーザーがログインすると、該当カメラの映像が監視画面に表示されず、 再生時にも該当カメラの映像が再生されません。"隠し1"と"隠し2"の違いは、"隠し1"に設定した場合映像は表 示されませんが、各種OSDは表示され、"隠し2"に設定した場合はカメラが接続されていないように、映像だけ でなく各種OSDも表示されません。

**PTZ**

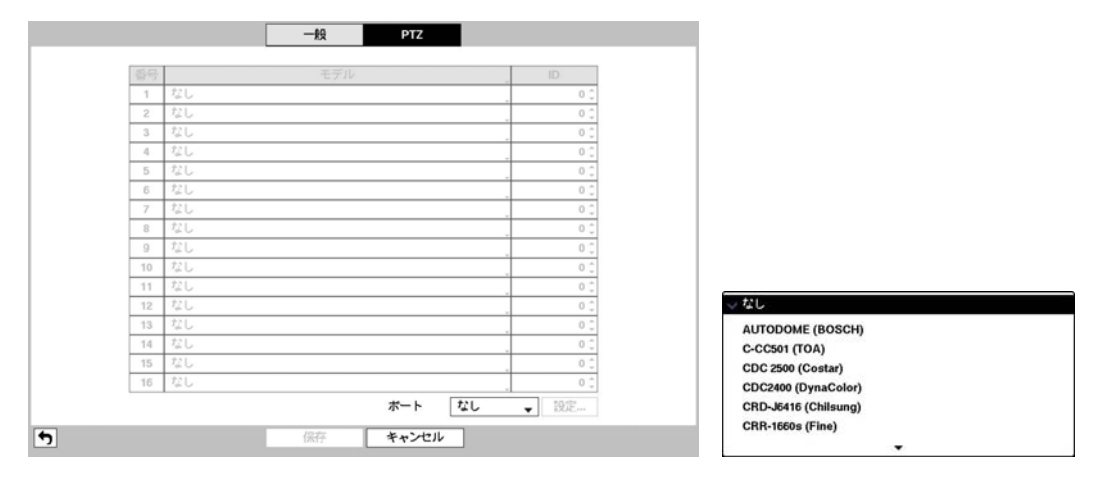

図 40: カメラ – PTZ設定画面

PTZカメラ製品のタイプを選択しIDを選択すると、該当カメラをPTZモードで操作することができます。

"ポート"項目で、PTZカメラと通信するポートをRS232とRS485のどちらか選択することができます。この場合、 もしネットワークや遠隔制御、テキストインなど別の装置が同一ポートを使用している場合は、その別の装置 は使用できなくなるというアラームメッセージが表示されます。ポートをRS232かRS485のどちらかを選択する 場合、ポート設定ボタンが活性化し、"設定…"ボタンを押すと、ポートの"ボーレート"、"データ長"、"ストッ プビット"、"パリティー"値を設定する画面が表示されます。

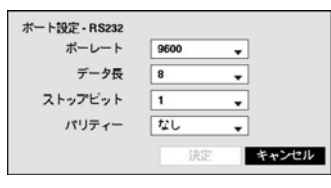

"ボーレート"、"データ長"、"ストップビット"、"パリティー"値を正しく設 定してください。

保存する際にID値が別のPTZのID値と重複するならば、アラームメッセージが表示されます。ID値が重複しな いようにもう一度設定し直してください。

# 第**4**章 **—** 運営

DVRの動作はVCRと似ており、VCRと同様にビデオを録画して再生することが主要機能です。しかし、ビデオ を録画して再生することの他に、もっといろいろな機能を提供します。時間別、曜日別に録画スケジュールを 設定することができ、多様な方法で録画されたデータを検索できます。また、VCRでは出来なかった遠隔制御、 遠隔監視、録画された映像を再生しながら同時に現在の映像を録画、プリンターに映像出力するなどのような 付加的な機能を提供します。

ボタンとリモコン、マウスの使用方法などについては、第3章 – システム構成 – メニューの使用方法に説明され ています。

## 電源を入れる

"第2章 – 設置"の説明の通りDVRを設置すれば、記録する準備は完了です。装置に電源をつなげばシステムがブ ートします。

参考**:** 本DVRは二種類のディスプレーモード(HDモード、SDモード)を提供します。サポートするディスプレー モードによって画面に表示されるメニューのレイアウトは異なることがあります。便宜上、本取扱説明書の図 や説明は、HDディスプレーモードを基本として作成されています。

## リアルタイム監視

DVRが初期化過程を完了すると、直ちに接続されているモニターとスピーカーによって監視画面が表示され、 オーディオが聞こえます。工場出荷時の基本モードは、全てのカメラを一画面に表示するようになっています。 カメラのボタンを押すと、該当カメラの映像を全画面に表示します。

リアルタイム監視モードでメニューボタンを押すと、画面右側に下記のリアルタイム監視メニューが現れます。 メニューボタンをもう一回押すとメニューが消えます。前面パネルの矢印ボタンを利用し、各メニュー及び項 目に移動できます。

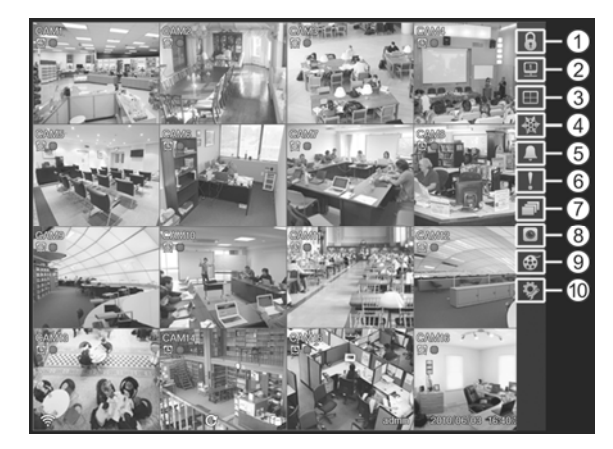

 ログイン/ログアウト ② モニター ディスプレー フリーズ アラーム 緊急録画 自動切換 カメラメニュー (9) 検索 設定

図 41 : リアルタイム監視メニュー

参考**:** リアルタイム監視メニューはマウスのポインターを画面の右側端に置いて表示させることもできます。

#### リアルタイム監視メニュー

#### ログイン**/**ログアウト

(ログイン)または (ログアウト)を選択するとログインまたはログアウト窓を呼びます。

#### モニター

 (モニター)を選択するたびに、リモコンのMONITOR 1~MONITOR 3ボタンを押す時と同様にプライマリモニター ( )、セカンダリモニター( )、スポット(外部)モニター( )を選択します。選択したモニターの画面分割と切 換監視を設定することができます。

## ディスプレー

- **カメラ:田(ディスプレー)→"カメラ"を選択してからご希望のカメラチャンネルを選択すると全面パネルの** 該当カメラ番号ボタンを押す時やマウスで特定のカメラ画面をクリックする時と同じく、該当するカメラ画 面が全画面に切り替わります。全画面のどこかをもう一度クリックすると、全画面になる直前の分割画面に 切り替わります。
- 画面分割: □ (ディスプレー) → "画面分割"を選択してからご希望の画面を選択すると<mark>画面分割</mark>ボタンを押す 時と同じく4 → 6 → 9 → 12 → 16画面に順番に切り替わります。分割画面モードでマウスホイールを(上)下に 回しても画面分割ボタンを押すのと同じように4 → 6 → 9 → 12 → 16画面(逆)順に画面構成が切り替わります。
- 前画面グループ、次画面グループ**:** (ディスプレー) → "前画面グループ"、"次画面グループ"を選択すると 現在の画面の前/次の画面グループに移動し、ページ番号が画面に表示されます。
- グループ編集: 回(ディスプレー)→ "グループ編集"を選択すると、分割画面で □ ボタンを押す時と同様に画 面のグループ編集モードがスタートします。詳しい内容は"画面グループ編集機能"部分を参照してください。
- **カメラのOSD、状態のOSD: 国(ディスプレー)→ "カメラのOSD"を選択するとカメラ関連OSD(画面上に文字** 表示)機能を、"状態のOSD"を選択するとシステム状態関連OSD機能を活性化、または非活性化させます。

### フリーズ

※(フリーズ)を選択すると、リアルタイム監視モードで一時停止ボタンを押す時と同様に画面が停止し、※を もう一度選択すると画面停止状態が解除されます。システム構成-ディスプレー設定で"フリーズ"を選択し活 性化していると、画面左下に 曇 が表示されます。

## アラーム

 (アラーム)を選択すると、アラームボタンを押す時と同様にアラームが作動する間、内部ブザーを含めたDVR の出力をリセットします。

#### 緊急録画

■ (緊急録画)を選択すると、緊急録画ボタンを押す時と同様に緊急録画機能を使用/解除します。

### 自動切換

■(自動切換)を選択するとリアルタイム監視モードでリモコンのSEOUENCEボタンを押す時と同じく自動切換 がスタートします。自動切換をストップさせたい場合は、もう · を選択したりリモコンのSEQUENCEボタンを 押してください。システム構成-ディスプレー設定で"自動切換"を選択し活性化していると、画面左下に 表示されます。自動切換にはフル切換と切換があります。

"フル切換"モードを選択すると、監視モードの全画面及び分割画面で全てのチャンネルが順番に切り替わって 表示されます。フル切換機能を使用するためには、システム構成 – ディスプレー設定の自動切換設定で"フル切 換"を選択してください。

"切換"モードでは、監視モードの分割画面で、右下の一画面だけ別の画面に変わり続けるようになります。切 換機能を使用するためには、システム構成 – ディスプレー設定の自動切換設定で"切換"を選択してください。 例えば、4分割画面で■を選択すると、以下のように切換監視が進みます。

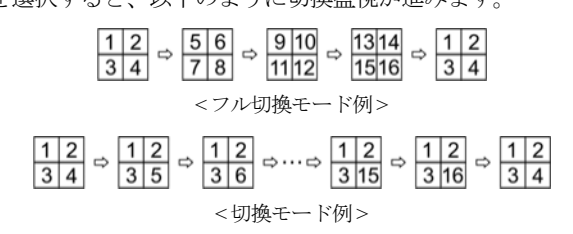

参考**:** "フル切換"で動作中ならば、画面左下の自動切換表示の横にページ番号が表示されます。ページを構成し ている全てのカメラが不活性化状態か、映像信号なしか、ロックカメラなら(そしてそのカメラを見る権限のな いIDでログインしたならば)、該当ページを飛ばすようになります。

## カメラメニュー

- **PTZ: □**(カメラメニュー)→ "PTZ"を選択するとPTZボタンを押す時と同様にPTZコントロール機能を実行す ることができます。詳しい内容は下記の"PTZ制御"部分を参照してください。
- **拡大: □** (カメラメニュー) → "拡大"を選択すると<mark>拡大ボタンを押す時と同様に映像を拡大することができます</mark>。 詳しい内容は下記の"拡大機能"部分を参照してください。
- オーディオ**:** (カメラメニュー) → "オーディオ"を選択するとオーディオ出力をOn/Offにできます。
- **色調整: □**(カメラメニュー)→ "色調整"を選択してからご希望のカメラチャンネルを選択すると色調整画面 が表示されます。こでは各カメラの明るさ、コントラスト、彩度、色調を調整することができます。

参考**:** ここで変更した色調整のとおりの映像が監視されるだけでなく録画されます。

参考**:** カメラメニューは各カメラの画面でマウス右クリックして呼ぶこともできます。

**• 外部モニター: □**(カメラメニュー)→ "外部モニター"を選択すると外部モニターに表示される画面を、ユー ザーが望むカメラの映像に設定することができます。詳しい内容は下記の"外部モニター監視機能"部分を参 照してください。

## 検索

(検索)を選択すると (検索/停止)ボタンを押す時と同様に検索モードに入ります。

#### 設定

(設定)を選択すると設定メニューに入ります。

#### 画面グループ編集機能

画面グループ編集モードは、ライブ監視または検索モードの分割画面で自分の望む配置でカメラ映像を見るこ とができるように設定する機能です。

分割画面でリアルタイム監視メニューの 田 (ディスプレー)→ "グループ編集"を選択するか前面パネルの -■ ボ タンを押すと、画面グループ編集モードがスタートします。画面上に黄色い枠線が現れます。枠線は矢印ボタ ンやマウスを利用して、カメラ画面を選択でき、別のカメラボタンを押すと、選択された位置にボタンを押し たカメラ画面が表示されます。もし、ボタンを押したカメラがその画面で表示していない画面ならば、選択さ れた位置は、ボタンを押したカメラ映像が表示されます。その場合、画面が交換することはありません。そし て、ボタンを押したメラがその画面に表示されている画面ならば、選択されたカメラと位置が入れ替わります。 このような方法によって各画面に望みのカメラ番号を配置することができます。画面グループ編集モードでも う一度 ■ ボタンを押すと、画面グループ編集モードから抜け出ます。またはヌニューボタンを押してカメオメ ニューが表示されたら、"グループ編集を終了する"を選択してグループ編集モードから抜け出します。画面グ ループ編集モードは、操作のない場合約15秒で終了します。

#### 拡大機能

拡大機能は、リアルタイム監視モードでのみ作動します。システム構成 – ディスプレー設定で"拡大"を選択し て活性化させると、拡大モードで アイコンが表示されます。

リアルタイム監視メニュの □ (カメラメニュー)→ "拡大"を選択するか前面パネルの拡大ボタンを押し拡大して 見るカメラを選んでください。一画面だけ見える全画面モードでは、現在の画面が自動的に選択されます。カ メラを選択すると全画面に転換され、右下に拡大する位置を設定する画面が表示されます。矢印ボタンを利用 し、拡大して見る位置を変更することができます。 □ ボタンを押すと、映像が2倍に拡大されます。拡大画面 を抜け出すには、もう一度拡大ボタンを押してください。

参考**:** 拡大機能はSDディスプレーモードではサポートしておりません。

#### **PTZ**制御

**1. CAM1** 2. CAM2 3. CAM3 4. CAM4 5. CAMS 6. CAM6 7. CAMZ 8. CAM8 9. CAM9 **10. CAM10** 11. CAM11 **12. CAM12 13. CAM13 14. CAM14 15. CAM15 16. CAM16** 

PTZドームカメラをDVRで使用するためには、背面のRS485かRS232端子のうちカメラがサポートするものをカ メラに正しく接続してください。そして、その端子をカメラ設定で説明したように正しく設定してください。

> 監視モードで現在の監視画面上にPTZカメラがある場合、リアルタイム監視メニュの O (カメラ メニュー) → "PTZ"を選択するか前面パネルのカメラ操作ボタンを押すと、PTZカメラを選択する 画面が表示されます。

望みのPTZカメラを選択してください。その場合、該当カメラのOSD画面に アイコンが点滅し ます。現在の監視画面上にPTZカメラがない場合には、それを知らせるメッセージ画面が表示さ れます。PTZモードで再びカメラ操作ボタンを押すとPTZモードから抜け出ることができる。

PTZモードでは、矢印ボタンによってPTZカメラの上/下/左/右移動(Pan、Tilt)機能を調整でき、▲ や ★ ボタンによって拡大と縮小機能を、▶ や L ボタンによっては近距離と遠距離焦点機能を 調整することができます。

図 42 : PTZカメラ選択メニュー

参考: PTZカメラを操作するためには、"PTZ制御"の権限を持ったユーザーでログインしてください。

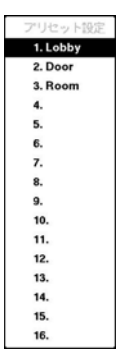

PTZモードで ボタンを押すと、"プ リセット設定"設定画面が表示され、現 在位置を望みのプリセット番号に保存 することができます。

1. Lobby 2. Door 3. Room 6.  $\overline{7}$ 9.  $10<sub>10</sub>$  $11.$  $12.$  $13.$  $14.$ 

15.

16.

PTZモードで <del>め</del>ボタンを押して"プリセ ット移動"設定画面が表示されたらプリ セット番号を選択し、その番号に保存 された位置にPTZカメラをすぐ移動さ せることができます。

<プリセット設定>  $\checkmark$ 

図 43 : PTZ設定画面

PTZモードでメニューボタンを押してから画面上段メニューで Q (PTZ高機能)を選択すると下記のPTZ高機能メ ニューが表示されます。

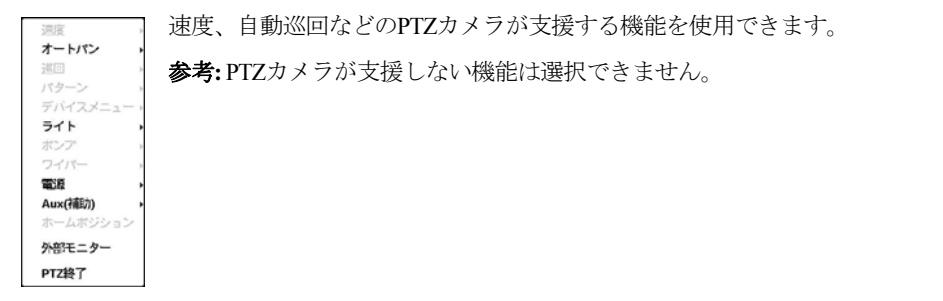

PTZモードでマウスを用いて簡単にPTZカメラを操作することができます。該当カメラのスクリーンでマウスの 左ボタンを押したままでカメラを任意の方向に移動させ、マウスのホイールを動かして映像の大きさを調整す ることができます。PTZモードでマウスのカーソルを画面の下に位置させば下図のようなPTZ制御ボックスが 表示されます。

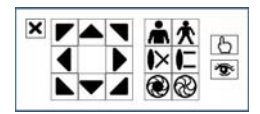

PTZ制御ボックスの をクリックするとPTZ制御ボックスが消えます。アイコンの 下をクリックしてからドラッグ&ドロップしてボックスの位置を変更できます。

矢印アイコンをクッリクしてPTZカメラを上/下/左/右などの8個方向に移動させることができます。各アイコン の機能は下記の通りです。

- 拡大/縮小 ▶ に 近距離/遠距離焦点調整 **南 贪**
- しぼり開/閉 心で プリセット設定/移動 @ ®

#### イベントモニタリング機能

システム構成 – ディスプレー設定で"イベントモニタリング"が選択されていたら、イベントが発生した場合は イベントが連動録画されるカメラの画面だけ表示する状態に自動的に切り替えされ、画面下段に が表示され ます。

イベントモニタリングはイベント録画時間の分割表示にされ、続いて新しいイベントが発生しなければ、イベ ントモニタリング画面に転換する前の画面に戻ります。

イベントモニタリングの状態でイベント録画時間が経過する前でも画面分割ボタンを押したりカメラ番号ボタ ンを押すと、その監視画面に切り替わります。

#### 隠しカメラ機能

カメラ設定で特定カメラを"隠し1"に設定すると、ユーザーがログインしていないか、"隠しカメラビュー"権限 のないユーザーでログインした場合、監視画面で該当カメラの映像は表示されなくなります。しかし、該当カ メラのタイトルと現在の状態を示すアイコンは正常に表示されます。

カメラ設定で特定カメラを"隠し2"に設定すると、ユーザーがログインしていないか、"隠しカメラビュー"権限 のないユーザーでログインした場合、該当カメラがoff設定のように表示されます。すなわち、カメラ映像はも ちろん表示されず、カメラタイトルはグレーになり、各種の状態アイコンも表示されなくなります。

"隠しカメラビュー"権限を持ったユーザーがログインした場合には、カメラが"隠し1"か"隠し2"に設定されてい ても隠し機能が適用されず、映像だけでなく状態アイコンも表示されます。

### 外部モニター監視機能

外部モニターで分割画面(4画面、16画面)の監視と切換監視ができます。前面パネルのモニターボタンを押すか、 リアルタイム監視メニューで ロ (モニター)を選択してから"外部"を選択すると、外部モニターをコントロール できます。

リアルタイム監視メニューで (ディスプレー) → "画面分割" → "2x2"、または"4x4"を選択すると、外部モニタ ーの画面モードが選択した分割画面に切り換わります。

リアルタイム監視メニューで (自動切換)を選択すると、外部モニターで切換監視が行われるようになります。 もちろんカメラが選択されていない設定、映像信号なしや隠し設定であれば(そして隠しカメラを見る権限がな ければ)、そのカメラは自動切換の対象から除外されます。システム構成 – ディスプレー – 外部モニター設定で 自動切換モードの場合に映像が切り替わる時間の間隔を決めることができます。

## 映像録画

"第2章 – 設置"部分で説明した通り、DVRを設置すると録画ができます。

いつ録画するかについての設定は、"第3章 – システム構成 – 録画スケジュール設定"部分で説明されています。 また、プリイベント機能を利用する場合は、"第3章 – システム構成 – プリイベント設定"部分を参照してくださ い。録画モードの設定については、"第3章 – システム構成 – 録画設定"部分に詳しく説明されています。ここで は幾つかの設定について簡略に説明します。

ハードディスクが一杯になった場合、中止するか上書きすることができます。初期設定は"上書"に設定されて おり、最も古い録画から上書きします。"上書"を解除するとディスクが一杯になった場合録画が中止されます。

録画解像度をカメラ別に"標準(CIF)"、"高(Half D1)"または"最高(D1)"に設定することができます。すべてのカメ ラが"標準"の場合、1秒間に480枚の映像(8チャンネルの場合240枚の映像)を録画でき、"高"の場合、1秒間に240 枚の映像(8チャンネルの場合240枚の映像)を録画することができます。すべてのカメラが"最高"の場合、1秒間 に120枚の映像(8チャンネルの場合120枚の映像)を録画することができます。

#### 緊急録画機能

リアルタイム監視メニューまたは検索メニューで | (緊急録画)を選択したり|緊急録画ボタンを押すとボタンLED が点き、活性化した全てのカメラで緊急録画が行われます。この緊急録画は、ユーザーが設定した録画スケジ ュールに関係なく実行されます。

緊急録画状態では、システム構成 – 録画設定で緊急録画のために設定されたipsと画質で録画がおこなわれます。

緊急録画状態でもう一度 (緊急録画)を選択したり緊急録画ボタンを押すと、緊急録画モードは解除されます。 システム構成 – 録画設定で"緊急録画期間"が設定されている場合、設定された時間の通り緊急録画後自動に緊 急録画モードが解除されます。

参考**:** HDDが"上書"に設定されていない状態ながら、100%フールになってしまった場合は緊急録画が行われま せん。

## オーディオ録音

システム構成 – 録画設定でDVRのオーディオ録音が設定されていれば、その設定の通りビデオが録画される時 にオーディオも録音されます。

#### 注意**:** オーディオを録音する場合には、全ての関連法規と条例を確認してください。

## 保存映像の再生

全てのカメラ **1. CAM1** 2. CAM2 3. CAM3 4. CAM4 **5. CAM5** 6. CAM6 7. CAM7 8. CAM8 9. CAM9 10. CAM10 11. CAM11 **12. CAM12** 13. CAM13 14. CAM14 **15. CAM15** 16. CAM16

保存映像を再生するためには、"検索"の権限を持ったユーザーでログインしてください。本DVRは全チャンネ ル再生とトリプレックス再生をサポートします。リアルタイム監視モードでは「二(検索/停止)ボタンを押すと 分割画面モードで、「エ」(検索/停止)ボタンを押すとトリプレックス再生モードに入ります。

トリプレックス機能を利用し、リアルタイム監視モードから録画しながら特定のチャンネルの映像を再生する ことができます。分割画面モードで [5](検索/停止)ボタンを押してトリプレックス再生モードになると次のよ うな再生カメラ選択メニューが表われます。

> "全てのカメラ"を選択すると全チャンネルを再生します。全てのカメラ再生モードでも画面グル ープ編集設定が保たれ、監視画面と同じく設定することもできます。

> "トリプレックス"カメラ目録から検索しようとする特定カメラチャンネルを選択するとトリプ レックス再生モードに変わり、選択したチャンネルの映像を再生します。ただし、全画面モー ドではすぐ再生モードに変わります。トリプレックスモードの画面構成は監視モードの画面構 成をそのまま使用し、再生チャンネルとして選択されたカメラのタイトル及び、画面の枠が赤 色となります。

図 44 : 再生カメラ選択メニュー

検索モードの初期位置は以前に再生した位置か、録画の最後の位置です。録音されたオーディオの再生は該当 カメラが全画面ではなければなりません。

参考**:** "隠し"として設定されたカメラの場合、隠し機能が再生モードでも同様に適用されます。

カメラボタン**:**カメラボタンを押すと、該当カメラの映像を全画面で見ることができます。

#### 再生ボタン

- 前の画面:再生モードが一時停止の状態で **[4]** ボタンを押すと、現在の画面のすぐ前の画面が表示されます。
- **次の画面:**再生モードが一時停止の状態で ボタンを押すと、現在の画面のすぐ次の画面が表示されます。
- 逆再生: | 41ボタンを押すとビデオが高速で逆再生されます。ボタンを押すたびに 44. < 44<4 と速 度が変わります。
- 再生**/**一時停止**:** ボタンを押すと普通の速度で再生されます。再生中にボタンをもう一度押すとビデオは 一時停止し、ビデオ再生中には画面に▶が、一時停止モードでは画面に||が表示されます。
- 高速再生: <u>|■</u> ボタンを押すとビデオが高速で再生されます。ボタンをもう一度押すと ▶▶ ▶▶▶ ▶▶▶▶ と 速度が変わります。
- 検索**/**停止**:**リアルタイム監視モードで ボタンを押すと再生モードになり、再生モードでボタンを押すと リアルタイム監視モードに変わります。

#### ジョグダイヤル、シャトルリング

- ジョグダイヤル**:**ジョグダイヤルは、一画面ずつ見る場合に使用されます。時計回りに回すと一画面ずつ前 に再生され、反時計回り回すと一画面ずつ逆再生されます。
- シャトルリング**:**シャトルリングは、左右に移動し、離すと中央の位置に戻ります。時計回りに回すと前に 再生され、反時計回りに回すと反対に再生されます。再生速度はリングが回転した角度によって異なります。 再生速度は、<<. <<<. <<<... kx0.5、b: b>>>>>>>>>b>>>>>>>>>>
を離すと位置は中央に戻り、 再生は一時停止されます。

拡大ボタン**:** 拡大ボタンは画面で特定の部分を拡大して見たい時に使用します。

画面分割ボタン**:** 画面分割ボタンを押して別の画面分割初期化に転換します。可能な初期化は4画面、6画面、9 画面、12画面、16画面などです。

再生モードでマウスを使用するとより便利に操作できます。マウスのポインターを再生画面に置くと、次のよ うな録画テーブル検索画面(単純表示)が表示されます。

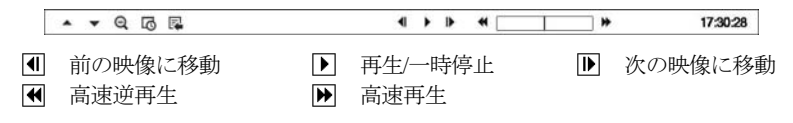

## 映像検索

検索モードでメニューボタンを押すと画面右側に下記の検索メニューが現れます。メニューボタンをもう一ど押 すとメニューが消えます。前面パネルの矢印ボタンを利用して各メニューと項目に移動することができます。

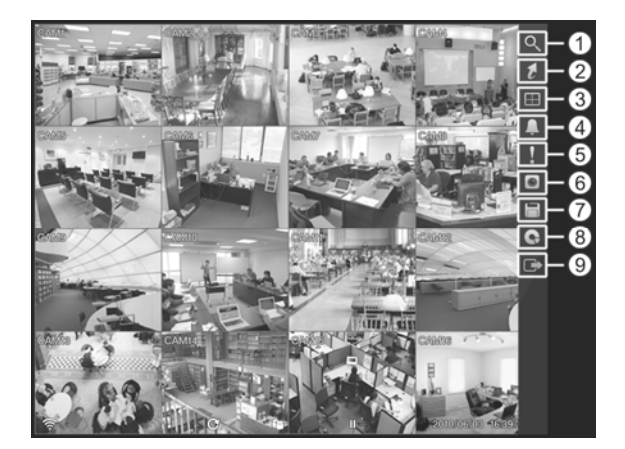

 検索 移動 ディスプレー アラーム 緊急録画 カメラメニュー バックアップ データベース **⑨戻る** 

図 45 : 検索メニュー

参考**:** 検索メニューはマウスのポインターを画面の右側端に表示させることもできます。

#### 検索メニュー

### 検索

- **イベントログ検索: 2 (検索)→ "イベントログ検索"を選択すると、イベントログを利用して録画映像を検索** することができます。詳しい内容は以下の"イベントログ検索"部分を参考して下さい。
- **録画テーブル検索: Q** (検索)→ "録画テーブル検索"を選択すると、録画テーブルを利用して録画映像を検索 することができます。詳しい内容は以下の"録画テーブル検索"部分を参考して下さい。
- **モーション検索: Q** (検索)→ "モーション検索"を選択すると、モーション検索の結果を基準として録画映像 を検索することができます。詳しい内容は以下の"モーション検索"部分を参考して下さい。
- **テキストイン検索: Q (検索)→ "テキストイン検索"を選択すると、テキストイン検索の結果を基準として録** 画映像を検索することができます。詳しい内容は以下の"テキストイン検索"部分を参考して下さい。

### 移動

- **最初へ: る (移動)→ "最初へ"を選択すると、録画された映像の最初の画面に移動します。**
- 最後へ**:** (移動) → "最後へ"を選択すると、録画された映像の最後の画面に移動します。
- 日時指定検索**:** (移動) → "日時指定検索"を選択すると、日付と時間で録画映像を検索することができます。

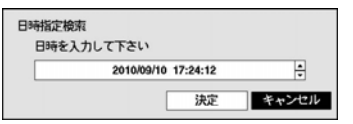

移動する日付/時間を設定した後、"決定"を選択すると該当録画映像に移動 します。

**• ブックマーク:** *↓* **(移動) → "ブックマーク"を選択すると現在再生時点をブックマークに追加します。** 

## ディスプレー

- **カメラ:田(ディスプレー)→"カメラ"を選択してからご希望のカメラチャンネルを選択すると全面パネルの** 該当カメラ番号ボタンを押す時やマウスで特定のカメラ画面をクリックする時と同じく、該当するカメラ画 面が全画面に切り替わります。全画面のどこかをもう一度クリックすると、全画面になる直前の分割画面に 切り替わります。
- 画面分割**:** (ディスプレー) → "画面分割"を選択してからご希望の画面を選択すると画面分割ボタンを押す 時と同じく4 → 6 → 9 → 12 → 16画面に順番に切り替わります。分割画面モードでマウスホイールを(上)下に 回しても画面分割ボタンを押すのと同じように4 → 6 → 9 → 12 → 16画面(逆)順に画面構成が切り替わります。。
- 前画面グループ、次画面グループ**:** (ディスプレー) → "前画面グループ"、"次画面グループ"を選択すると 現在の画面の前/次の画面グループに移動し、ページ番号が画面に表示されます。
- **グループ編集:** 国(ディスプレー)→ "グループ編集"を選択すると、分割画面で ロボタンを押す時と同様に画 面のグループ編集モードがスタートします。詳しい内容は"画面グループ編集機能"部分を参照してください。
- **カメラのOSD、状態のOSD: EI (ディスプレー)→ "カメラのOSD"を選択するとカメラ関連OSD(画面上に文字** 表示)機能を、"状態のOSD"を選択するとシステム状態関連OSD機能を活性化、または非活性化させます。

### アラーム

アラームが作動している間 (アラーム) を選択すると、アラームボタンを押す時と同じく内部ブザーを含むDVR の出力をリセットします。

### 緊急録画

(緊急録画) を選択すると、緊急録画ボタンを押す時と同じように緊急録画機能を使用/解除します。

### カメラメニュー

**• 拡大:: □**(カメラメニュー)→ "拡大"を選択すると<mark>拡大</mark>ボタンを押す時と同様に映像を拡大できます。 "拡大" をもう一度選択すると拡大モードが解除されます。

参考**:** 保存映像に対する拡大機能はSDディスプレーモードではサポートしておりません。

- オーディオ**:** (カメラメニュー) → "オーディオ"を選択するとオーディオ出力をOn/Offにすることができます。 録音されたオーディオは、該当カメラを全体画面で再生する時だけ再生できます。
- **テキスト入力表示/隠す: □ (カメラメニュー) → "テキストイン表示/隠す"を選択すると、録画映像にテキスト** 入力情報がある場合、テキスト入力情報を映像と一緒に表示するかどうか選択できます。

参考**:** カメラメニューは各カメラの画面でマウス右クリックして呼ぶこともできます。

**• 外部モニター: □**(カメラメニュー)→ "外部モニター"を選択すると外部モニターに表示される画面を、ユー ザーが望むカメラの映像に設定することができます。詳しい内容は下記の"外部モニター監視機能"部分を参 照してください。

## バックアップ

- **ツータッチクリップコピー: □ (バックアップ)→ "ツータッチクリップコピー"を選択すると、ある二つのポ** イントを指定して二つのポイント間のデータをコピーすることができます。詳しい内容は以下の"バックア ップ"部分を参考して下さい。
- **バックアップ: □**(バックアップ) → "バックアップ"を選択するとすぐ"クリップコピー"設定画面が表示され、 "開始"と"終了"時刻をデータの一番最初と最後に決めたりお好みで調節できます。詳しい内容は以下の"バッ クアップ"部分を参考して下さい。
- **印刷: □ (バックアップ) → "印刷"を選択すると現在の映像を印刷することができます。**

## データベース

●(データベース)を選択すると、"録画"(メイン保存装置に録画されたデータ検索)または"アーカイブ"(付保存 デバイスに保存されたバックアップデータ検索)を選択することができます。

### 戻る

(戻る)を選択すると、検索モードから抜け出してリアルタイム監視モードに戻ります。

#### イベントログ検索

検索メニューで"イベントログ検索"を選択すると、下のようなイベントログ検索画面が表示されます。検索さ れたイベントログリストで、右下の矢印によってリスト上で上下に移動できます。

| 時間                  | タイプ              |
|---------------------|------------------|
| 2010/09/10 17:26:33 | Aアラーム入力12:       |
| 2010/09/10 17:26:33 | Aアラーム入力8:        |
| 2010/09/10 17:26:33 | Aアラーム入力4:        |
| 2010/09/10 17:26:31 | 映像信号なし 5: CAM5   |
| 2010/09/10 17:26:30 | 映像信号なし 4: CAM4   |
| 2010/09/10 17:26:30 | 映像信号なし 3: CAM3   |
| 2010/09/10 17:26:29 | 映像信号なし 2: CAM2   |
| 2010/09/10 17:26:26 | 緊急錢面移了           |
| 2010/09/10 17:26:23 | 映像信号なし 7: CAM7   |
| 2010/09/10 17:26:23 | 映像信号なし 10: CAM10 |
| 2010/09/10 17:26:23 | Aアラーム入力12:       |
| 2010/09/10 17:26:22 | Aアラーム入力6:        |
| 2010/09/10 17:26:22 | Aアラーム入力4:        |
| 2010/09/10 17:26:18 | Aアラーム入力16:       |
| 2010/09/10 17:26:18 | Aアラーム入力15:       |
| 2010/09/10 17:26:18 | Aアラーム入力14:       |

図 46: イベントログ検索画面

イベントログ検索画面で特定イベントを選択すると、連動録画が行われたチャンネルの選択日時に該当する映 像が画面に停止状態で表示されます。

参考**:** 現在表示されている画面には、録画された映像がないこともあります。その場合、画面分割ボタンを押し て16分割画面に切り替えると、該当時間帯の映像が保存された画面を簡単に探すことができます。

また、アラーム出力状態ではない時にアラームボタンを押してイベントログを検索することもできます。登録 されたユーザーでログインしていれば、イベントログ検索画面を表示するために特別に必要なユーザー権限は ありません。もちろん、検索するためには"検索"権限を持ったユーザーでログインしてください。

イベントログ検索画面で左下の"条件…"を選択すると、"イベントログ検索条件"の設定画面が表示されます。

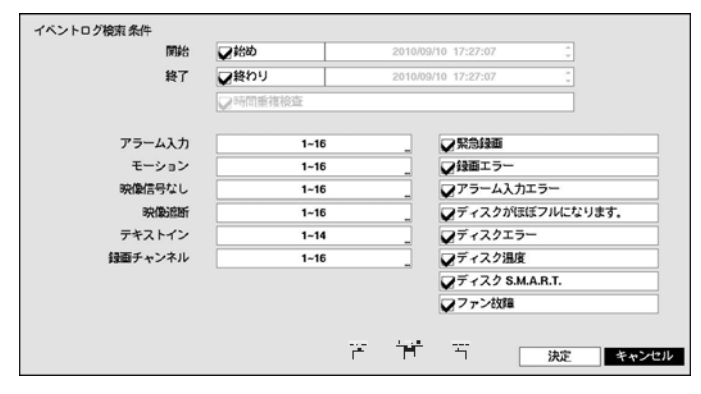

"開始"で"始め"を選択すると、保存されたデータのうち最初の時刻で設定され、"終了"で"終わり"を選択すると、 保存されてデータのうち最後の時刻で設定されます。"始め"や"終わり"のチェック表示を外すと、検索する期 間を直接変更できます。

"開始"または"終了"時間をユーザーが指定する場合には、"時間重複検査"を選択/解除できます。"時間重複検査" が選択されていなければ、システムの使用途中でシステム時間が変更され、ユーザーが指定した"開始"時間が 二ヶ所以上ある場合、そのどちらかを選択せよという画面が表示され、やはりユーザーが指定した"終了"時間 が二ヶ所以上ある場合、そのどちらかを選択せよという画面が表示されます。そして、ユーザーが選択した"開 始"と"終了"時間帯に発生したイベントだけが検索され表示されます。そうでなく"時間重複検査"が選択されれ ば、全ての"開始"、"終了"時間帯に発生したイベントを検索します。

"アラーム入力"でアラーム入力イベントを検索するアラーム入力チャンネルを選択します。

"モーション"でモーション感知を検索するカメラチャンネルを選択します。

"映像信号なし"で映像信号なしのイベントを検索するカメラチャンネルを選択します。

"映像遮断"で映像遮断のイベントを検索するカメラチャンネルを選択します。

"テキストイン"でテキストインのイベントを検索するチャンネルを選択します。

"録画チャンネル"でイベントを検索する録画チャンネルを選択します。ここで設定された録画チャンネルのう ち、一つでも連動録画が発生したイベントのみ検索します。どのカメラも選択しなければ、連動録画カメラが 一つもないイベントのみ検索します。

"緊急録画"、"録画エラー"、"アラーム入力エラー"、"ディスクがほぼフル"になります"、"ディスクエラー"、 "ディスク温度"、"ディスクS.M.A.R.T."、"ファン故障"などのシステムイベントを検索する際に含めるかどうか を設定できます。

#### 録画テーブル検索

検索メニューより"録画テーブル検索"を選択すると下図のような録画テーブル検索画面を表示します。

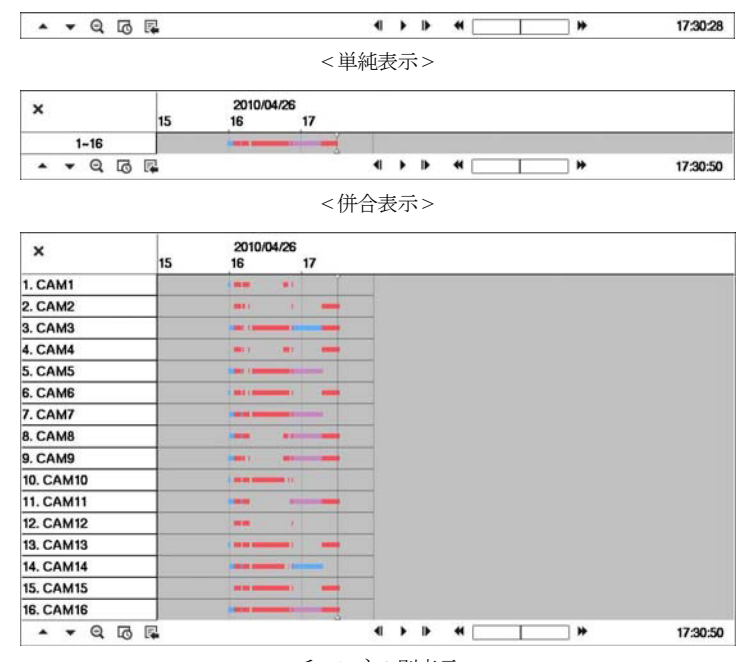

< チャンネル別表示 >

図 47 : 録画テーブル検索画面

録画テーブル検索画面は現在画面に表示するチャンネルの録画情報を表示します。検索画面の上段へ日付及び 時間情報が表示され、録画テーブルの白色の縦線は現在再生位置を表示します。前面パネルの矢印ボタンを利 用して現在再生位置を区間単位で移動することが可能であり、マウスを利用するとより簡単に再生位置を変更 することができます。

ユーザがシステム時間を過去に戻して録画を行い、同時間帯に1つ以上の映像がある場合、重複した時間帯は黄 色の分離線で分けられて録画テーブルに表示されます。

参考**:** 録画テーブルの後段へ表示するほどより最新データであります。

併合表示検索画面の左下の を選択すると現在の画面へ表示するチャンネルの録画情報が表示されるチャンネ ル別表示モードに変わり、▼を選択すると検索及び再生道具のみ表示される単純表示モードに変わります。単 純表示検索画面で▲を押したりチャンネル別表示画面で▼を押すと併合表示モードに変わります。

 $Q$ (拡大表示)を選択すると8時間の録画情報が表示されて1分単位区間で構成されます。  $Q$ (縮小表示)を選択す ると24時間の録画情報が表示されて3分単位区間で構成されます。画面へ表示する日付及び時間より以前あるい は以後の録画データが存在する場合、日付及び時間情報表示欄の両方へスクロールが表示されます。スクロー ルを前面パネルの矢印ボタンあるいはマウスでクリックしてからドラッグして当該録画データの情報を確認す ることができます。

参考**:** 区間別録画映像が複数のモードで録画されていたら"緊急(赤色) →プリイベント(黄色) →イベント(紫色) →タイムラプス(青色)"録画の順に表示します。

を選択するとカレンダー検索画面が表示されます。

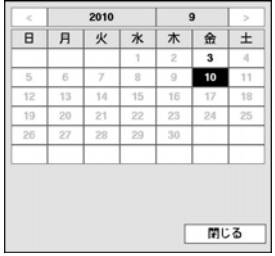

録画された映像がある日付が白色に表示され、その日付だけ選択できます。日付 を選択すると選択された日付の最初に当たる時間に該当する映像が画面に停止状 態で表示されます。イベントログ検索と同様に現在の画面に録画された映像がな い場合には、16分割画面で録画された映像のある画面を簡単に探すことができます。

を押すと、検索メニューが表示され、必要な機能を実行することができます。

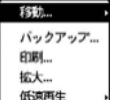

- 移動: 録画された映像の最初の画面または最後の画面に移動したり、日時で録画映像を検索す ることができ、現在再生時点をブックマークに追加することができます。
- バックアップ: バックアップが行えます。
	- 印刷: 現在の画面を印刷することができます。
	- 拡大: 再生画面を拡大することができます。
	- 低速再生: 再生画面を遅くできます。(x1/2、x1/3、x1/4、x1/6、x1/8)

検索画面の下段にある各再生ボタンの機能は次のとおりです。

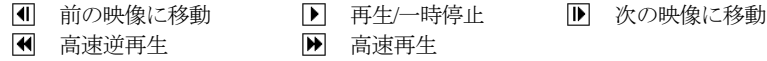

検索メニューの左上の を選択して録画テーブル検索メニューを閉じます。

## モーション検索

一画面の再生時のみ、検索メニュー上に"モーション検索"メニューが活性化されて選択でき、分割画面モード では不活性化されて選択できません。検索メニューで"モーション検索"メニューを選択すると、"モーション検 索"設定画面が表示されます。

| モーション検索             |                         |                     |
|---------------------|-------------------------|---------------------|
| <b>1. CAM1</b>      | 番号                      | 時間                  |
|                     | 1                       | 2010/11/17 14:07:32 |
|                     | $\overline{\mathbf{z}}$ | 2010/11/17 14:07:33 |
|                     | $\overline{\mathbf{3}}$ | 2010/11/17 14:07:34 |
|                     | 4                       | 2010/11/17 14:07:35 |
|                     | 5                       | 2010/11/17 14:07:36 |
|                     | 6                       | 2010/11/17 14:07:37 |
|                     | $\overline{ }$          | 2010/11/17 14:07:38 |
|                     | 8                       | 2010/11/17 14:07:39 |
|                     | 9                       | 2010/11/17 14:07:40 |
|                     | 10                      | 2010/11/17 14:07:43 |
|                     | 11                      | 2010/11/17 14:07:45 |
|                     | 12                      | 2010/11/17 14:07:52 |
|                     | 13                      | 2010/11/17 14:07:55 |
|                     | 14                      | 2010/11/17 14:07:57 |
|                     | 15                      | 2010/11/17 14:08:00 |
|                     | 16                      | 2010/11/17 14:08:02 |
|                     | 条件…                     | 최도                  |
| 2010/11/17 14:10:03 |                         |                     |
|                     |                         |                     |
|                     |                         |                     |
| 閉じる                 |                         |                     |

図 48 : モーション検索画面

"条件…"を選択すると、モーション検索で検索する条件を設定することができます。

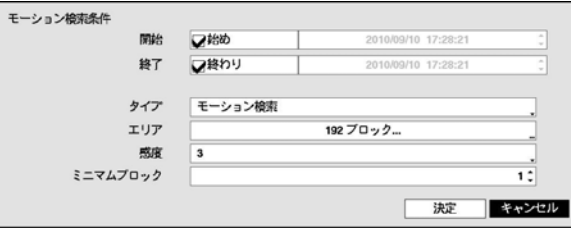

"開始"で"始め"を選択すると、保存されたデータの最初の時刻で設定され、"終了"で"終わり"を選択すると、保 存されたデータの最後の時刻で設定されます。"始め"や"終わり"のチェック表示を外すと、検索する期間を直 接設定できます。

"タイプ"で"モーション検索"や"オブジェクト検索"のどちらかに設定できます。"モーション検索"はすぐ前の映 像と比較して、選択されたエリアでの変化を探します。すなわち、持続的な変化にもかかわらず変化がとても 遅い場合は感知しません。反対に"オブジェクト検索"は、"開始"に設定された日時の映像と比較して、選択さ れたエリアでの変化を探します。従って、とても遅い変化であっても"開始"に設定された時と比較してある程 度以上変化したら、その変化は感知されます。

"エリア"設定は、システム構成 – モーション感知設定でエリアを設定する方法と同じです。

参考**:** "オブジェクト検索"のエリア"を設定する場合、対象物のへり部分をエリアに含めるとうまく検索されな い恐れがあります。正確な検索のためにできるだけ対象物のヘリの内側を検知エリアに設定してください。

"感度"を1(低感度)~5(高感度)の間で設定でき、"ミニマムブロック"も設定できます。"ミニマムブロック"設定は "タイプ"で"モーション検索"を選択した時のみ使用できます。

条件設定を終えてから"検索"を選択すると検索を開始します。検索中に"中止"を選択すると検索が中止されます。

モーション検索設定の右側のリストに表示される検索結果のうちの一つを選択すると、左側に該当時間に録画 された映像が表示されます。該当映像を再生する場合、"閉じる"ボタンを選択して下さい。

別のカメラの全画面モードに切換えて"モーション検索"を選択すると、以前のモーション検索結果が消えると いうアラームメッセージが表示されます。その場合、"結果削除"を選択すると以前の検索結果が消え、"キャン セル"を選択すると以前の検索結果が検索結果リストに表示されます。
## テキストイン検索

検索メニューで"テキストイン検索"を選択すると、下のようなテキストイン検索画面が表示されます。

| 2010/04/26 19:02:26<br>2010/04/26 19:02:25<br>2010/04/26 19:01:42<br>2010/04/26 19:01:42<br>2010/04/26 18:59:11 | Unit price<br><b>Qty</b><br>amount // 19:02:2<br>Item<br>Unit price Oty<br>amount // 19:02:2<br>Item<br>Garlic bread   \$ 1.15   1(s)   \$ 1.15 // 19:01:4<br>Garlic bread   \$ 1.15   1(s)   \$ 1.15 // 19:01:4 |
|----------------------------------------------------------------------------------------------------|----------------------------------------------------------------------------------------------------|
|                                                                                                    |                                                                                                    |
|                                                                                                    |                                                                                                    |
|                                                                                                    |                                                                                                    |
|                                                                                                    |                                                                                                    |
|                                                                                                    | // 18:59:11 19659                                                                                                    |
| 2010/04/26 18:59:11                                                                                             | 1 // 18:59:11 19658                                                                                                    |
| 2010/04/26 18:59:11                                                                                             | t // 18:59:11 19657<br>۰                                                                                                    |
| 2010/04/26 18:59:11                                                                                             | 2003.01.01 AM 09:00 // 18:59:1<br>abc Market                                                                                                    |
| 2010/04/26 18:58:38                                                                                             | $ \$$ 3.15   1(s)   \$ 3.15 // 18:58:3<br>Pan cake                                                                                                    |
| 2010/04/26 18:58:38                                                                                             | Pan cake<br>$1(s)$   \$ 3.15 // 18.58:3<br>ıs<br>3.15                                                                                                    |
|                                                                                                    |                                                                                                    |
| 条件                                                                                                    | なし                                                                                                    |

図 49 : テキストイン検索

トランザクションリストで特定トランザクションを選択すると、選択された日時に該当する映像が画面に停止 状態で表示されます。イベントログ検索と同様に現在の画面に録画された映像がない場合には、16分割画面で 録画された映像のある画面を簡単に探すことができます。

参考**:** 1倍速再生時には、画面上にテキストイン情報が重ねて表示されます。別の速度では表示されません。

左下の"条件…"を選択すると、テキストイン検索で検索する条件を設定することができます。

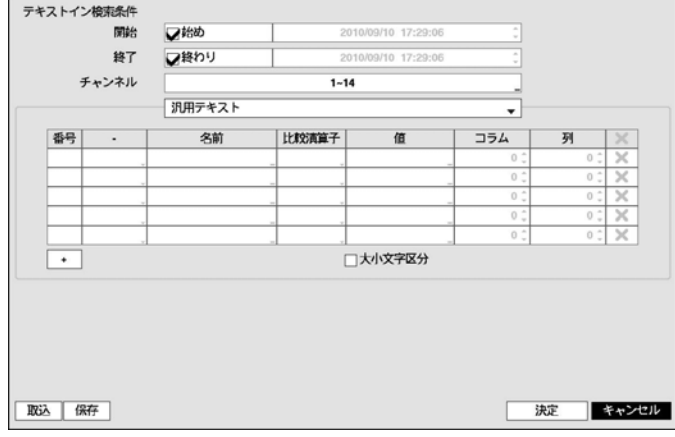

"開始"で"始め"を選択すると、保存されたデータの最初の時刻で設定され、"終了"で"終わり"を選択すると、保 存されたデータの最後の時刻で設定されます。"始め"や"終わり"のチェック表示を外すと、検索する期間を直 接変更できます。

検索するテキストイン"チャンネル"を選択することができます。

テキストイン装置を選択して汎用テキストのようなテキストイン装置のタイプを選択することができます。 現在の設定画面の内容は、汎用テキストに関した検索設定内容です。

"+"を選択して検索変数設定を追加することができます。右側の を選択して当該項目及び全体項目を削除す ることができます。検索変数設定の詳細内容は"付録 – テキストイン情報のクエリー例"をご参照ください。

"大小文字区分"を選択/解除すると、検索する際に単語の大小文字を区別する/しないを設定できます。 "取込"を選択して保存された検索条件設定値を読み込むことができます。

"保存"を選択して現在検索条件設定値を保存することができます。仮想キーボードを利用して検索条件名を入 力します。

設定が終わってから"検索"を選択すると、検索後に"テキストイン検索"の設定画面に戻ります。

#### ブックマーク

検索メニューから"移動-ブックマーク"を選択するか、検索モードから前面パネルのブックマークボタンを押す とブックマーク設定メニューが現れます。

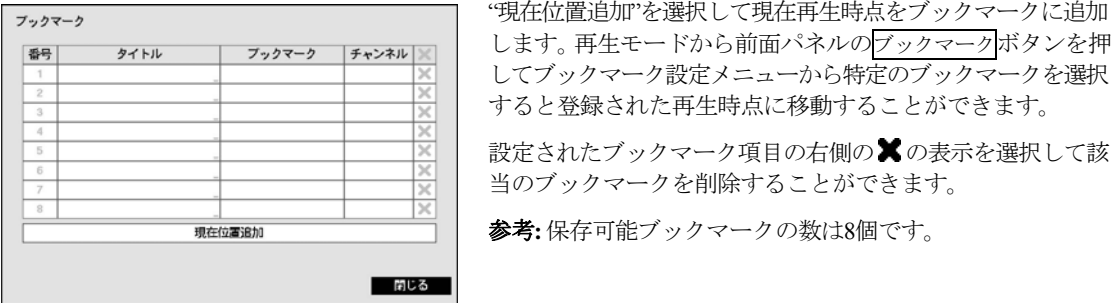

図 50: ブックマーク設定画面

## バックアップ

任意の二つの時点を設定してその間の録画データをバックアップすることができます。検索メニューで"保存 – ツータッチクリップコピー"を選択したり再生モードでリモコンのCLIP COPYボタンを1回押すと1番目の時点が 設定されカメラ左下位置に アアイコンが表示されます。再び一度"バックアップ – ツータッチクリップコピー" を選択したりリモコンのCLIP COPYボタンを押すと2番目の時点が設定されバックアップ設定窓が表示されます。 指定した二つの時点の範囲が"開始"と"終了"時刻に自動に設定されます。

再生モードで前面パネルのメニューボタンまたはリモコンのCLIP COPYボタンを3秒以上押すとワンタッチモー ドでバックアップ設定窓を表示することができます。ワンタッチモードではいつも最新録画データを終了時刻 に設定し保存ドライブの空容量によって開始時刻が自動的に計算されます。

検索メニューで"バックアップ – バックアップ"を選択したりライブ監視または再生モードでリモコンのCLIP COPY ボタンを押すと、"バックアップ"設定窓が表示され"開始"と"終了"時刻を設定することができます。 画を選択 すると選択したブックマークの時点を開始または終了時間に設定できます。

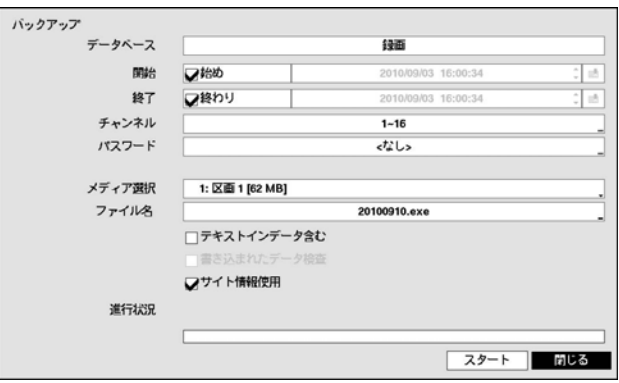

図 51 : バックアップ設定画面

"チャンネル"でどのカメラの映像を保存するのかを選択してください。"パスワード"を登録すると、このファ イルを再生する時、パスワードの入力が必要になります。パスワード使用するかどうかを選択しパスワードを 設定して下さい。"メディア選択"で保存するメディアを選択してください、"ファイル名"を選択して保存する ファイル名を設定してください。最高63字まで入力できます。

参考**:** ファイル名を設定する場合、\、/、:、;、\*、?、!、"、<、>、| などの文字は使用できません。

"テキストインのデータ含み"を選択すると当該録画映像のテキストイン情報がある場合、テキストイン情報を 映像と共に保存します。

"書き込まれたデータ検査"を選択するとバックアップが終わってからDVD RWにバックアップデータが正常に 書き込まれてあるか検証します。

参考**:** DVD RWに保存する場合、録画速度に影響を与えるおそれがあります。

"サイト情報使用"を選択すると、バックアップファイル名にサイト情報を追加します。

参考: バックアップファイル名にサイト情報を追加する場合、サイト情報に使用された\、/、:、\*、?、!、"、 <、>、| などの文字は"\_"に代わります。

参考**:** "DVD RWドライブのソフトウェアを更新して下さい"というメッセージが表示された場合、第3章 – シス テム構成 – システム情報設定部分を参考してCD-RWソフトウェアをアップデートしてください。

"開始"を選択すると指定した保存範囲のバックアップするデータ容量を計算して表示します。ただし、ワンタ ッチバックアップモードでは保存媒体の容量に合わせて保存範囲が自動に設定されます。また選択した保存媒 体に空き容量が足りない場合には空き容量に合わせてバックアップすることができます。時間範囲と容量を確 認してから"継続"を選択するとバックアップが始まります。バックアップが開始されると、"キャンセル"を押 してバックアップをキャンセルでき、"閉じる"を押して画面を隠すことができます。"閉じる"を選択してもバ ックアップは続けられ、作業が完了するとそれを確認する画面が表示されます。

参考**:** バックアップのためのファイルサイズは30GB以下に制限されます。2GBを超える場合には保存範囲を調 節してファイルサイズを減らしてください。2GBを超える映像区間をバックアップする場合、システムが2GB 単位に分けて保存します。ただし、ウォンタッチモードではバックアップのためのファイルの要領が2GBに制 限されます。

バックアップで作ったファイルをWindows上で実行して、保存された動画を再生することができます。再生方 法に関する詳しい内容は、RASの取扱説明書をご覧ください。

参考**:** USB保存メディアの場合、外部でFAT32に初期化されたものを使用してください。USBハードディスクを FAT32に初期化して使用する方法は、"付録 – USBハードディスクのインストー"部分に説明されています。

参考**:** DVD RWドライブの場合、4.7GB容量のメディアのみ使用できます。既に使用されているメディアに保存 する場合には、使用容量が4GB未満なら空いている領域に4.7GBまでバックアップできますが、使用容量が4GB 以上なら空いている領域があってもバックアップできません。

参考**:** DVD RWメディアへ保存したデータを削除する場合、速い削除(Quick Erase)の代わりに、全体削除(Full Erase) を選択してください。そうでないと再使用する場合、メディアが誤作動を起こす恐れがあります。

注意**: USB**バックアップの途中で**USB**ケーブルを抜いたり、**USB**装置の電源を切らないでください。もし、バ ックアップの途中でケーブルが抜けたり装置の電源が切れた場合、**DVR**システムが誤動作や外付**USB**装置の ファイルシステムが損傷して、再度アーカイブを試みる場合にアーカイブができないというエラーメッセー ジが表示されることがあります。このエラーメッセージを取り除くには、**DVR**を終了させて再起動させなけ ればなりません。もし、**USB**ハードディスクのファイルシステムが損傷したならば、**DVR**を再起動してもア ーカイブを試みる際にエラーメッセージが出続けるようになります。そのような場合は**USB-HDD**をもう一度 初期化するか、市販の復旧プログラムを利用して外付ドライブのファイルシステムの損傷した部分を復旧し てください。

#### 印刷

現在の映像を印刷するために、再生モードで一時停止ボタンを押して再生を一時停止します。検索メニューで "印刷"を選択すると、"印刷"の設定画面が表示されます。

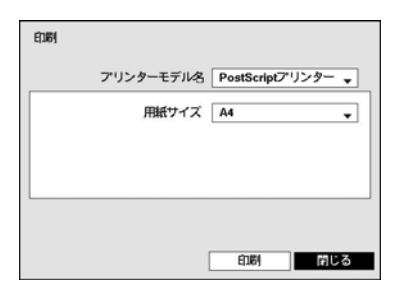

"プリンターモデル名"で"PostScriptプリンター"または"ファイルプリンタ ー"を選択します。PostScriptプリンターを選択した場合、現在の映像が USBコネクターに接続されたプリンターで印刷されます。ファイルプリ ンターを選択した場合、現在の映像がUSB保存媒体にPDFファイルで保 存され、保存された映像はパソコンに接続されているプリンタで印刷し ます。

"用紙サイズ"で望みの用紙サイズを選択します。

図 52 : 印刷設定画面

参考**:** LPTコネクター(並列ポート用コネクター)のみサポートするプリンターの場合、LPTをUSBに変換するケ ーブルがありますので、別途購入して使用してください。

### ディスクミラーリング

本DVRは録画データを2台のディスクに同時記録するディスクミラーリング機能を搭載します。システム構成 – ストレージからディスクミラーリングを設定することができます。

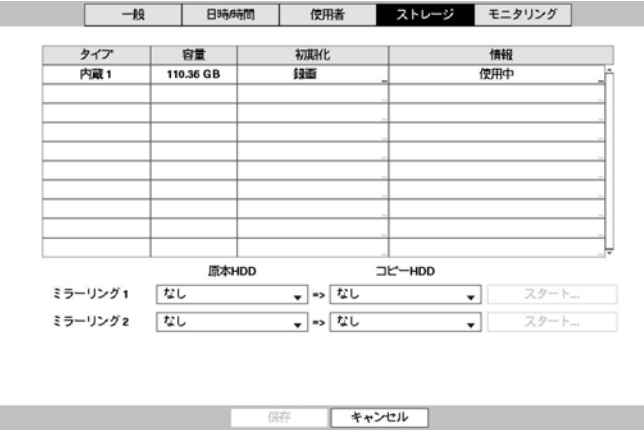

図 53: システム – ストレージ設定画面

ミラーリング項目の"原本"と"コピー"を選択することにより、ハードディスクの間の原本とコピーのディスク を指定し、2台のディスクをミラーリングするように設定します。ミラーリングは2つまで設定できます。

参考**:**原本ディスクはすでに"録画"用としてフォーマットされたディスクのみ使用することができます。

参考**:** コピーディスクの容量が原本ディスクと同一または大きな場合、ミラーリングが正常動作します。

原本及び、コピーディスクを選択してから"開始"を選択するとミラーリングを確認するメッセージが表われ、 ミラーリングを開始します。新しくミラーリングを始めるとコピーディスクのすべてのデータが消され、原本 のデータをコピーするようになりますが、この過程を同期化といいます。原本ハードディスクがフォーマット されデータのない状態であれば、同期化過程はありません。同期化を完了したら、原本ディスクに記録するす べての内容が、同時にコピーディスクにも記録されるミラーリングが始まります。同期化はハードディスクの データの10GB当たり、約40分かかります。

### 注意**:** ミラーリングコピーディスクと設定するとディスクのすべてのデータが消されます。間違いでディスク の設定をしないようにご注意ください。ミラーリングの写本ディスクに指定すると写本ディスクの全ての内 容が消されます。ディスク指定に間違いが内容にご注意ください。

ミラーリングの作動中に"中止"を選択するとミラーリングの中止を確認するメッセージが表われます。"中止" を選択するとミラーリングが中止されます。

参考**:** ミラーリングが中止されるとコピーディスクは使用しない設定になります。但し、同期化の完了済み状 態で中止された場合は、コピーディスクを録画用あるいはアーカイブ用に使用することはできませんが、検索 用として使用することはできます。ミラーリングが中止されたコピーディスクを録画あるいはアーカイブ用と して使用するためには新たにフォーマット作業を行ってください。

注意**:** 一度中止されたミラーリングは再開することができません。再び、ミラーリングを開始するためにはミ ラーリングの設定に従い、最初から開始しなければなりません。

注意**:** ミラーリングは失敗した場合、システムを再起動して改めて試みてください。**HDD**エラーのためにミラ ーリングが失敗した場合には新しい**HDD**に入れ換え、改めて試みてください。

# 付録

## **USB**ハードディスクのインストール

USBハードディスクをDVRに接続する為には、事前にWindows PCを用いて初期化する必要があります。本章で はこの初期化の方法について説明します。

### **Windows 2000**を用いて**USB**ハードディスクを初期化する

参考**:** Windows XP、Windows VistaとWindows 7を用いたUSBハードディスクの初期化は、Window2000とほとんど 同じです。

- 1. USBケーブルを使用してUSBハードディスクをPCに接続します。
- 2. PCを起動させます。
- 3. USB装置のアイコンがタスクバーに表示されます。
- 4. もしUSBハードディスクのパーティションが既に作成され、データが保存されている場合、他のハードデ ィスクと同様にマイコンピュータで内容を確認できます。「登録情報」→「一般」→「ファイルシステム」の順 にアイコンにカーソルを当てて、マウスの右ボタンをクリックして確認します。もし、ファイルシステム がFAT32フォーマットでない場合、USBハードディスクをFAT32フォーマットにフォーマットし直します。
- 5. USBハードディスクのパーティションを作成するには「管理者ツール」→「コントロールパネル」→「コンピュ ータ管理」を実行します。「保存装置」の「ディスク管理者」を開けて、USBハードディスクの未割当領域にマ ウスカーソルを当て、マウスの右ボタンをクリックしてパーティションを作ります。
- 6. 「パーティション作成ウィザード」で「Next」をクリックすると、「メインパーティション」画面の説明に従って パーティションを作ります。ファイルシステムをFAT32に選択したかどうか確認します。

参考**:** パーティションのサイズはマイクロソフトの制限があるため、32GBより小さく設定してください。

- 7. フォーマットを完了すると、USBハードディスクがマイコンピュータ内に追加されます。
- 8. DVRにUSBハードディスクを接続します。

#### **Windows 98**を用いて**USB**ハードディスクを初期化する

参考**:** Windows MeにUSBハードディスクをインストールする方法は、Window98とほとんど同じです。

- 1. USBケーブルを使用して、USBハードディスクをPCに接続します。
- 2. PCを起動すると、新しいハードウェア追加ウィザードのウィンドウが現れます。
- 3. USBハードディスクに添付された説明書に従って、USBバックアップ装置に対するデバイスドライバをイン ストールします。
- 4. もしUSBハードディスクのパーティションが既に作成され、データが保存されている場合、他のハードデ ィスクと同様にマイコンピュータで内容を確認できます。「登録情報」→「一般」→「ファイルシステム」の順 にアイコンにカーソルを当てて、マウスの右ボタンをクリックして確認します。もし、ファイルシステム がFAT32フォーマットでない場合、USBハードディスクをFAT32フォーマットにフォーマットし直します。
- 5. Fdisk Utilityを実行するために、「スタート」で【ファイル名を指定して実行】を選択して「fdisk」をタイピング してOKをクリックします。
- 6. MS-DOSプロンプト(Prompt)が現れます。「Y」を入力してエンターキーを押します。
- 7. FDISK選択メニューで、「5.現在のハードディスクドライブ変更」を選択します。
- 8. USBハードディスクに適合したものを選択します。
- 9. FDISK選択メニューで、「1.分割領域又は論理DOSドライブ指定」を選択します。
- 10. DOS分割領域又は論理DOSドライブ指定メニューで、「1.基本DOS分割領域指定」を選択して、可能な空間を 利用するため、「Y」を入力してエンターキーを押します。USBハードディスクのパーティションが作られて から、画面を移動するためにESCキーを押します。
- 11. コンピュータをリブートさせて、マイコンピュータの中に新しいドライブが作られたことを確認します。
- 12. 新しく作られたハードディスクアイコンにマウスカーソルを当て、マウスの右ボタンをクリックしてフォ ーマットを選択します。
- 13. フォーマット画面でフォーマット形式の「全体」を選択してスタートを選択します。
- 14. フォーマットを終えてから、DVRにUSBハードディスクを接続します。

## テキストイン情報のクエリー例

## クエリー例**1**

 **1 2 3 4 5 6 123456789012345678901234567890123456789012345678901234567890** 

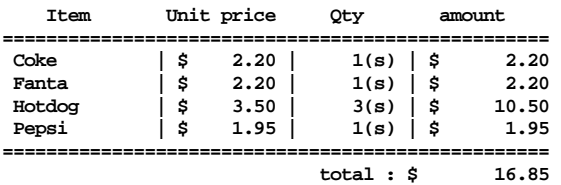

#### **Thank you~~**

このテキストイン情報では、比較値が左端から17文字目(Unit price)、28文字目(Qty)、および40文字目(amount)に 位置しています(スペース文字を含みます。\$記号は自動的に無視されます)。この場合、コラムボックスの各行 に17、28、40を入力できます。例えば、Qty(数量)が1より大きいCokeと、amount(合計金額)が8ドルを超えるHotdog を検索する場合は、検索条件を次のように設定できます。

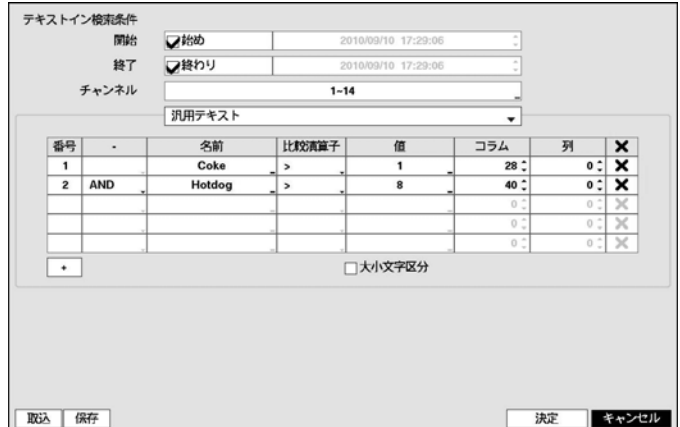

### クエリー例**2**

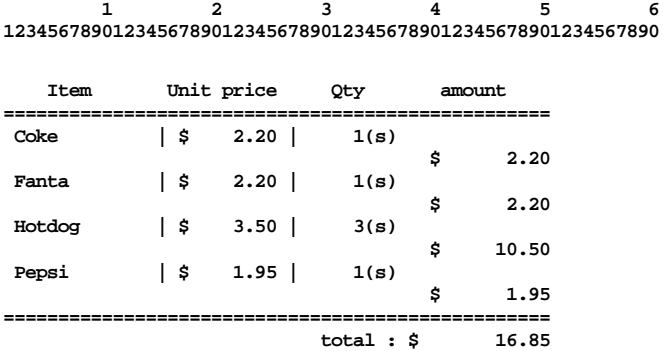

#### **Thank you~~**

このテキストイン情報では、比較値が左端から17文字目(Unit price)、28文字目(Qty)、および40文字目(amount)に 位置しています(スペース文字を含みます。\$記号は自動的に無視されます)が、amountカテゴリーの行がItemと は異なっています。この場合、コラムボックスの各行に17、28、40を、列ボックスには次行を示す1を入力でき ます。例えば、Qty(数量)が1より大きいCokeと、amount(合計金額)が8ドルを超えるHotdogを検索する場合は、検 索条件を次のように設定できます。

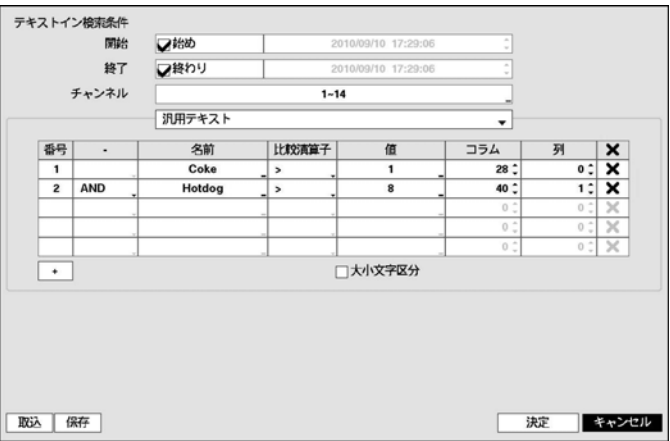

## ウェブガード

ウェブガード(WebGuard)はインターネット上で別度のプログラムがなくても遠隔地の映像を監視及び検索でき るもので、一般ブラウザ(インターネットエクスプローラ)を用いて簡単に接続できます。

ウェブガードの行うためには下記の通りPCのシステムの仕様が必要です。

- OS: Microsoft Windows XP x86 (32 Bit) (Service Pack 3)、Microsoft Windows Vista x86 (32 Bit) (Service Pack 1)、Microsoft Windows 7 x86 (32 Bit)
- CPU: Intel Pentium III (Celeron) 600MHz以上
- RAM: 128MB以上
- VGA:  $8MBL (1024x768, 24bppL)$
- Internet Explorer: バージョン6.0以上

インターネットエクスプローラを実行してからアドレス入力欄へ下の情報を入力してください。

- "http://IPアドレス:ポート番号"(DVRシステムIPアドレス及びネットワーク 一般設定から設定したウェブガー ド接続ポート番号(デフォルト値: 12088)入力)
- あるいは、"http://DVRNSサーバーアドレス/DVR名"(DVRNSサーバーアドレス及びDVRNSサーバーへ登録さ れたDVR名入力)
- あるいは、"http://www.dvronline.net"(ログイン時DVR IPアドレスあるいはDVRNSサーバーへ登録したDVR名を 入力要求)

参考**:** 接続しようとするDVRのIPアドレス及びウェブガードのポート番号はネットワーク管理者へお問い合わ せください。

参考**:** ウェブガードはマイクロソフトインターネットエクスフローラ(Microsoft Internet Explorer)のみ対応しており、 他のブラウザーには対応しておりません。

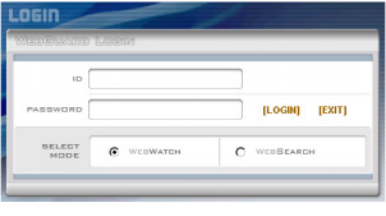

ウェブガードのログイン画面が出ると"WEBWATCH"(ウェブ監視)また は"WEBSEARCH"(ウェブ検索)を選択します。ID及びパスワードを入力 して[LOGIN]ボタンをクリックすると選択したモードに接続されます。

"http://www.dvronline.net"を入力して接続する場合は、"DVR ADDRESS" 項目へDVRのIPアドレスを入力します。ログインメニューから"Use DVRNS"オプションを選択したらIPアドレスの代わりにDVRNSサーバ ーへ登録されたDVR名を入力することが可能であり、SETUP設定から DVRNSサーバーのアドレス及びポート番号の入力が求められます。

参考**:** ウェブガードプログラム運営中にはログイン窓を閉じないで下さい。ウェブ監視又はウェブ検索モード に切り替るの際にはスクリプト(SCRIPT)エラーが発生します。この場合にはウェブガードプログラムをリスタ ートする必要があります。

参考**:** 新しいバージョンのウェブガードを開く場合、インターネットエクスプローラで以前のバージョンの情 報を読込むことがあります。その場合には、コントロールパネル→インターネットオプション→全般に移動 してインターネット一時ファイルでファイルの削除をしてから、ウェブガードを行ってください。

参考: インターネットエクスフローラ7.0よりウェブガードを実行する場合、アドレスバーやステータスバーを 表示すると画面の下段部が見えなくなる場合があります。この現象を解決するためにはインターネットの設定 を変更し、アドレスバーやステータスバーを表示しないでブラウザーを開くことをお勧めします。("ツール" → "インターネットオプション" → "セキュリティ" → "レベルのカスタマイズ" → "Webサイトがアドレスバーやス テータスバーのないウィンドウを開くのを許可する"のオプションを"有効にする"に設定)。

参考**:** マイクロソフトウィンドウズ・ヴィスタ(Microsoft Windows Vista)またはその上の運営体制よりウェブガー ドソフトを起動する場合、インターネットエキスフローラ実行するためにはエキスフローラのアイコンをマウ スの右ボタンでクリックし表示されるメニューより"管理者として実行"をお選びください。"管理者として実行" を選択しない場合、ウェブガードの一部の機能が制限される恐れがあります。

参考**:** マイクロソフトウィンドウズ・ヴィスタ(Microsoft Windows Vsista)またはその上の運営体制では映像転送 速度の低下によりウェブガードのスクリーンの画面が表示されなかったり、更新しなかったりする恐れがあり ます。本症状の場合は、御使用のPCのオートーチューニング機能の解除をお勧めします。

管理者権限でコマンドプロンプト実行("スタート"メニュー→ "すべてのプログラム" → "コマンドプロンプ ト" → マウスの右ボタンを利用し、"管理者として実行"選択)。"netsh int tcp set global autotuninglevel=disable"を 入力してから縁たーENTERキーを押してください。PCは再起動してから変更された設定を適用します。

オートーチューニング機能を再度復旧するためには管理者権限でコマンドプロンプトを実行してから"netsh int tcp set global autotuninglevel=normal"を入力してください。PCは再起動してから変更された設定を適用します。

## ウェブ監視モード

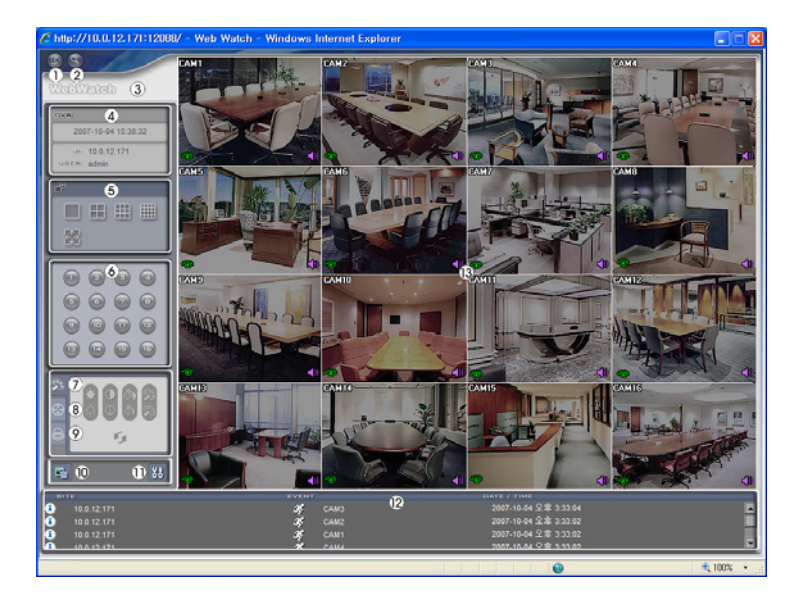

ウェブ監視は遠隔地の映像をリアルタイムで監視できる遠隔地ウェブ監視のプログラムです。

- を押すとウェブガードのプログラムが終了されます。
- を押すとウェブ検索モードに転換されます。
- マウスのポインタをWebWatchのロゴ部分に置くとウェブガードのバージョンを確認することができます。
- ウェブガードログイン情報を表示します。
- ディスプレイモードを選択することができます。カメラの順番を入れ替える事が可能です。
- 監視したいカメラを選択します。
- を押すと映像の画質を調節することができます。
- を押すと遠隔地のPTZカメラを制御することができます。
- を押すと遠隔地のアラーム出力を制御することができます。

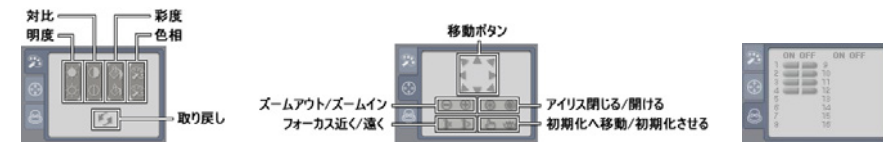

- を押すと監視映像をグラフィックファイルとして保存します。
- を押すとディスプレイモード及びOSDの表示を設定することができます。ディスプレイモードを選択し て映像を出力するスピードを調整することが可能であり、OSD表示リストより画面に表示するOSD情報も 選択することができます。
- イベント状態窓は遠隔地で検知されたイベントリストを表示します。

⑬ 画面よりカメラを選択してマウスの右ボタンをクリックするとポップアップメニューを表示します。

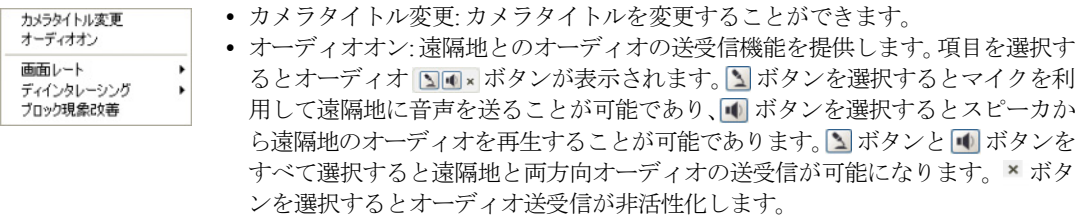

- 画面レート: スクリーン上に見える映像の出力レートを変更することができます。
- ディインタレーシング: インタレーシングモードにてインコーディングしてある映像の場合、動きのある 部分へ発生する横線やノイズを無くし、映像の出力品質の向上することができます。
- ブロック現象改善: 拡大映像から見られるブロック現象を除去し、画面へ表示する映像の出力品質を向上 させることができます。

参考**:** ウェブ監視モードより変更されたカメラ名は遠隔地システムには影響しません。また、カメラ名を入力 しない場合、遠隔地より設定したカメラ名がスクリーン上に表示されます。

参考**:** 接続したオーディオ制御機能をサポートする場合、当該カメラスクリーンに アイコンが表われます。

#### ウェブ検索モード

ウェプサーチは遠隔地の録画映像を検索することができる遠隔地ウェブ検索プログラムです。

参考**:** ウェブ検索スクリーンからの遠隔地接続は30分以上の操作がない場合、自動解除されます。

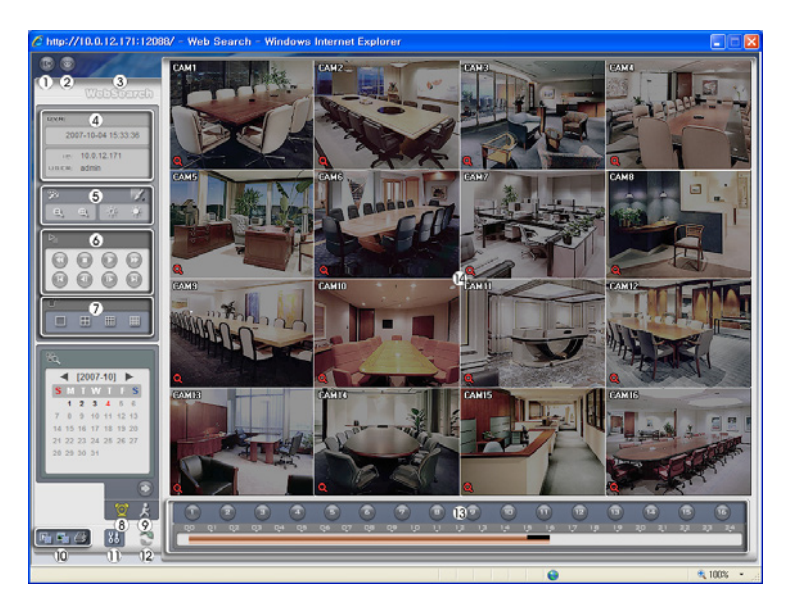

- ① を押すとウェブガードのプログラムが終了されます。
- ② を押すとウェブ監視モードに切り替えます。
- ③ マウスのポインタをWebSearchのロゴ部分に置けばウェブガードのバージョンを確認することができます。
- ④ 遠隔地DVRの時間情報及びウェブガードログイン情報を表示します。

⑤ スを押して映像に様々なイメージフィルターを適用します。 エ を押して映像 を縮小及び拡大します。 ※ ※ を押して映像の明るさを調節します。

参考**:** 映像調整は一時停止状態でのみ適用されます。

- ⑥ 再生ボタンを押して映像を巻き戻し、一時停止、正倍速、早送、映像の最初に移動、 コマ送り、映像の最後に移動します。
- ⑦ ディスプレーモードを選択することができます。
- ⑧ を押してタイムラプス検索モードを用い、録画映像を検索及び再生します。タイムラプ ス検索モードでの検索は日付単位に構成されカレンダーで検索しようとする日付を選択す ることができます。タイムテーブルはカレンダーで選択した日付の録画映像の時間情報を 表示します。検索したい時間を選択すると該当の時間帯の映像を画面に表示します。該当 の時間帯に一つ以上の映像がある場合には検索するセグメントを選択することができます。 を押して検索する日付及び時間を設定して特定時間帯の映像にすぐ移動することができます。

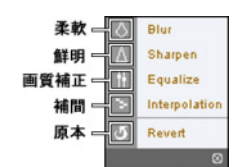

- hour minute second [Go To] [Cancel]
- 
- ⑨ を押してイベント検索モード用いて使用者が指定した条件を満足するイベントを検索することができます。
- ◎ あるいは■ を押して録画映像を静止画像またはクリッププレーヤーに保存します。 を押して現在の 映像をパソコンに接続されているプリンタで印刷します。
- ⑪ を押すとディスプレイモード及びOSD表示を設定することができます。ディスプレイモードを選択して 映像を出力するスピードを調整することが可能であり、OSD表示リストより画面に表示するOSD情報を選 択することができます。
- ⑫ を押すと遠隔地の録画映像をロードします。
- ⑬ 選択したカメラの録画情報を時間単位で表示します。
- ⑭ 画面よりカメラを選択してマウスの右ボタンをクリックするとポップアップメニューを表示します。

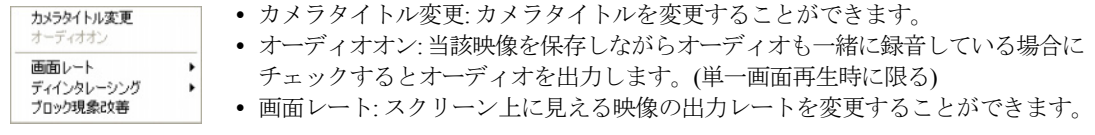

- ディインタレーシング: インタレーシングモードにてインコーディングしてある映像の場合、動きのある 部分へ発生する横線やノイズを無くし、映像の出力品質の向上することができます。
- ブロック現象改善: 拡大映像から見られるブロック現象を除去し、画面へ表示する映像の出力品質を向上 させることができます。

参考**:** ウェブ検索モードより変更されたカメラ名は遠隔地システムには影響しません。また、カメラ名を入力 しない場合、遠隔地より設定したカメラ名がスクリーン上に表示されます。

## 時間重複

使用者が時刻を戻して録画を行う場合、同一の時間帯に一つ以上の録画映像が存在する可能性があります。こ の場合、重なった時間の録画映像はセグメントを区分して検索する必要があります。例えば、1時より5時まで の録画映像が存在する場合、使用者がシステム時間を5時より3時に変更してから6時まで録画を行うと3時より 5時までの録画映像が二つ存在することになります。この場合に3時より5時までの時間帯には二つのセグメント は発生します。

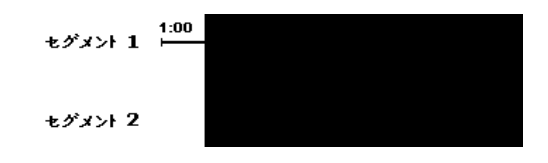

重なった時間の録画映像を検索する時には特定時間または時間範囲を選択することができます。重なった空間 の3時より5時の間の区間で"日時指定検索"などの検索メニューを用いてある特定の検索時間を指定する場合、 "4時"の録画映像を検索しようとすると重なった二つのセグメントの中にどのセグメントの4時なのかを選択す る必要があります。

参考**:** "セグメント"の字の前の数字が小さいものが後に録画したデータです。

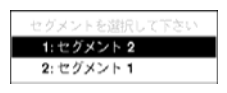

時間が重なった3時~5時区間で、"イベントログ検索"、"テキストイン検索"及び"モーション検索"などの検索メ ニューを使用して検索時間範囲を指定する場合、"4時~5時"の間の録画映像を検索したい場合には、重なった二 つの検索開始と終了時間の中に一つを選択する必要があります。選択できる検索範囲は下記の通りです。

- セグメント1の4時~セグメント1の5時
- セグメント1の4時~セグメント2の5時
- セグメント2の4時~セグメント2の5時

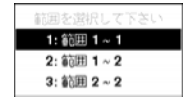

## コネクターの配置

### 入出力コネクターの配置

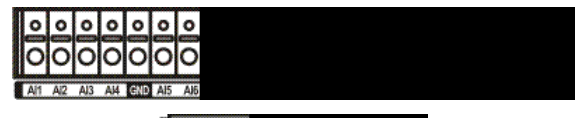

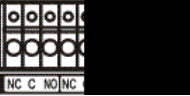

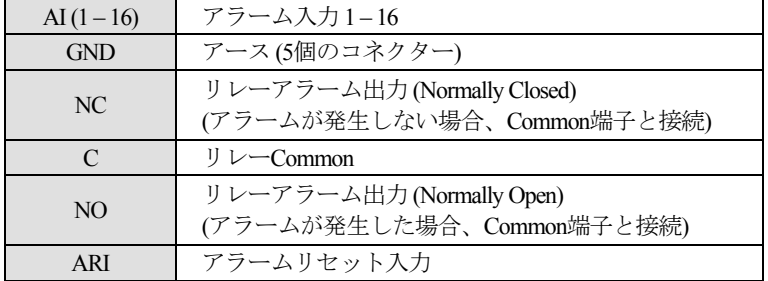

## **RS485**コネクターの配置

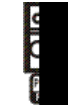

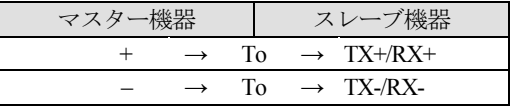

# システムログタイプ

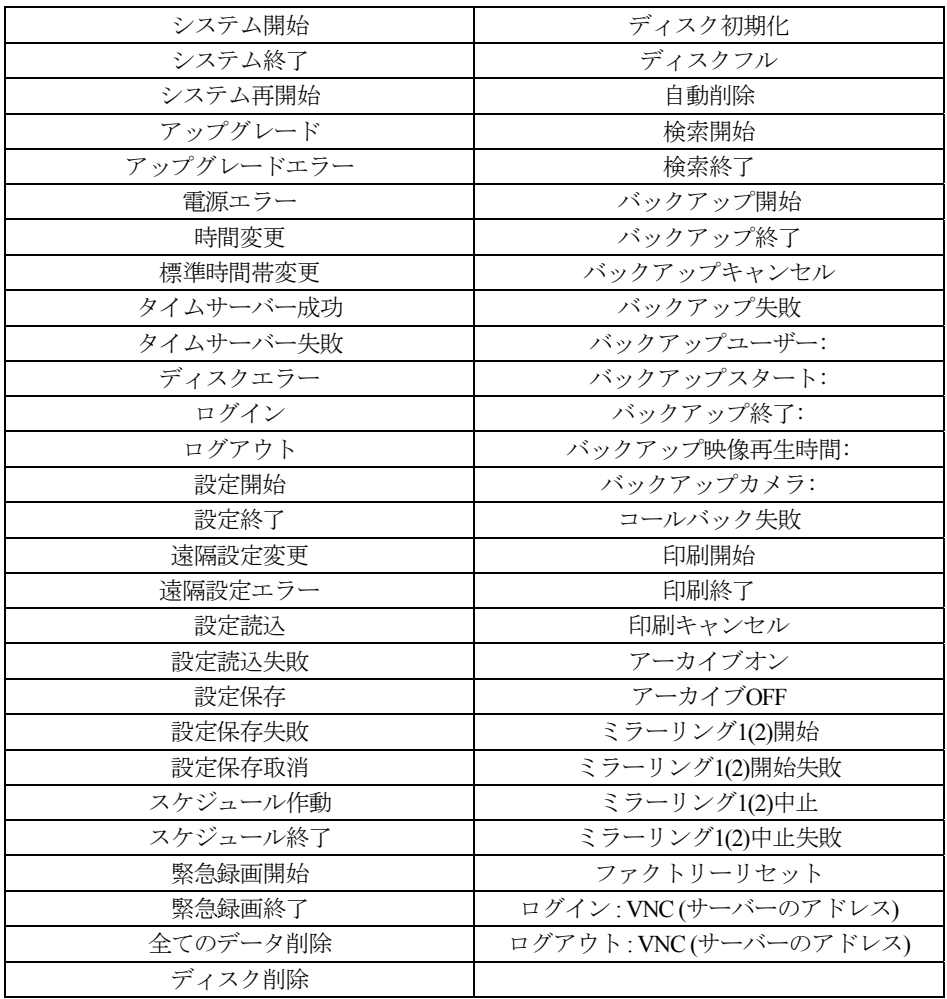

# エラーコードタイプ

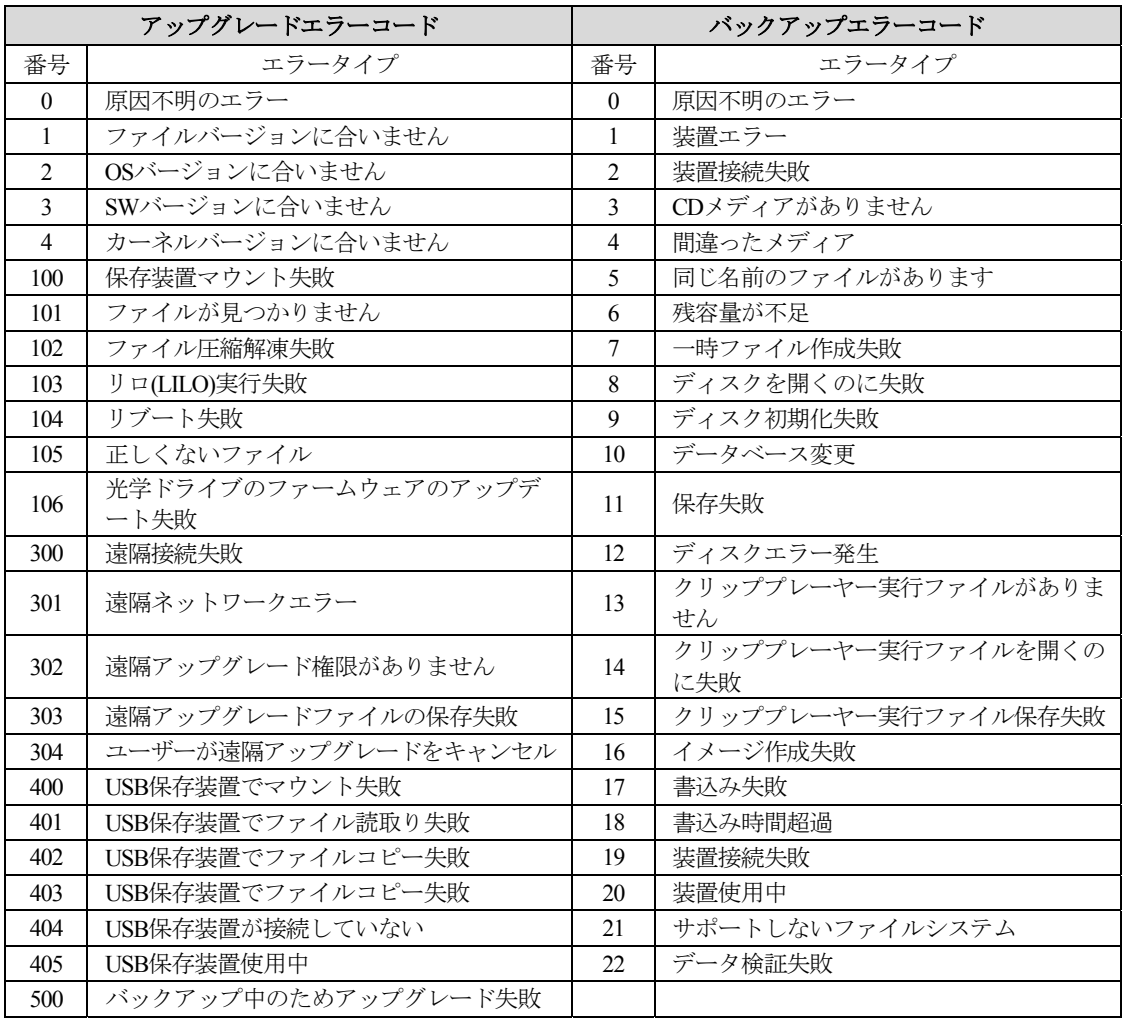

# 故障の際の確認事項

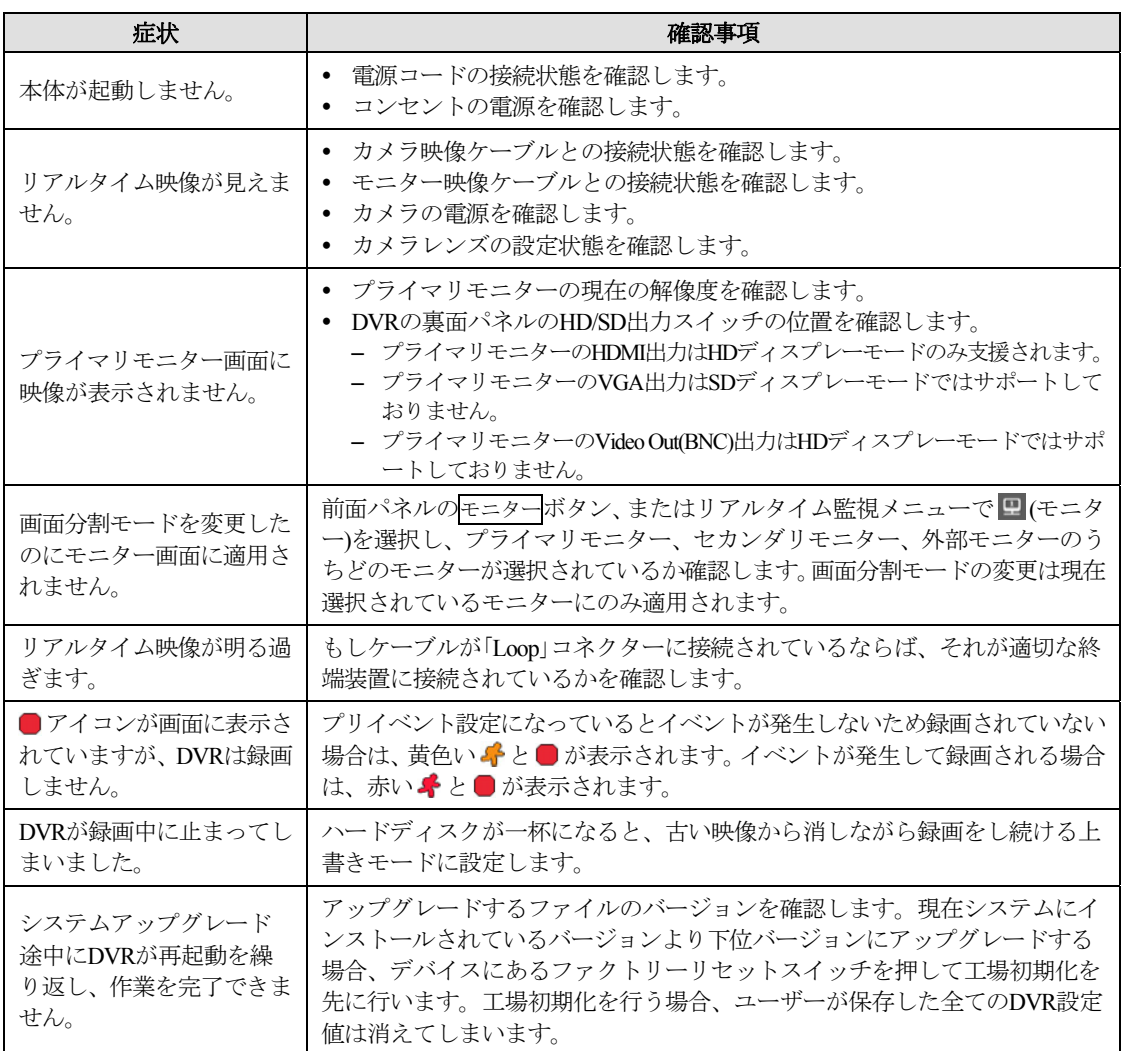

# 設定画面の構成図

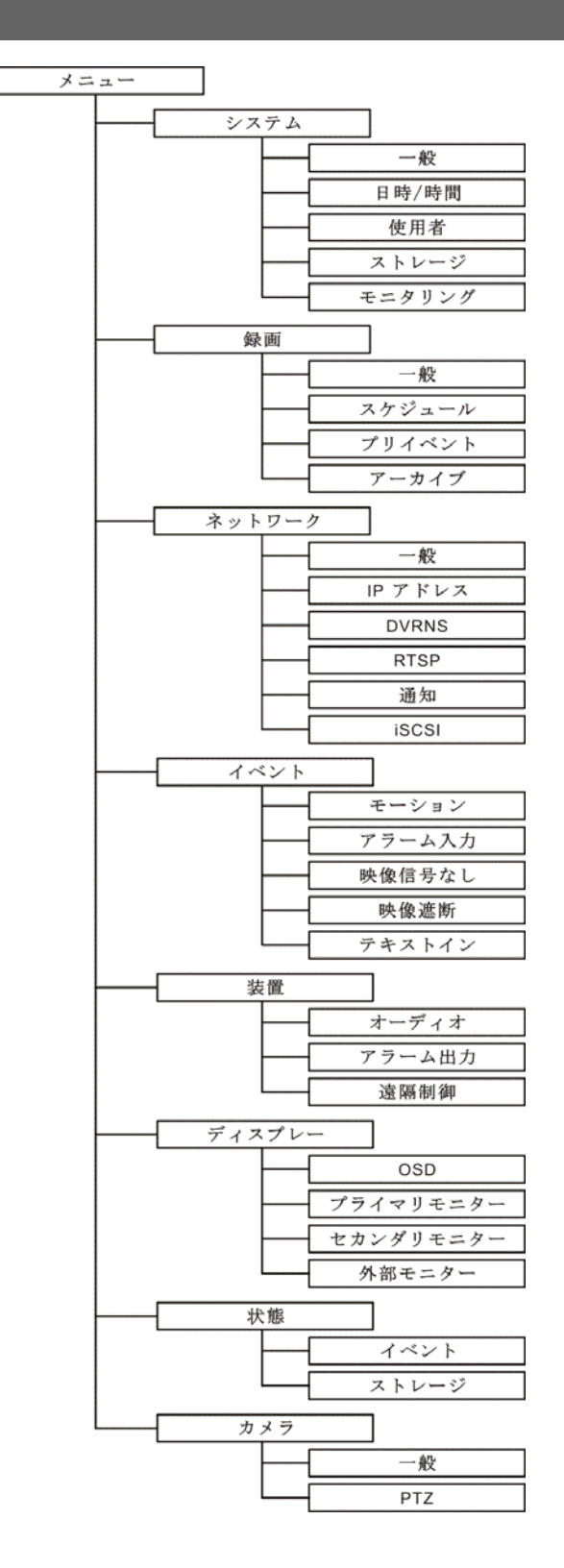

# 製品の仕様

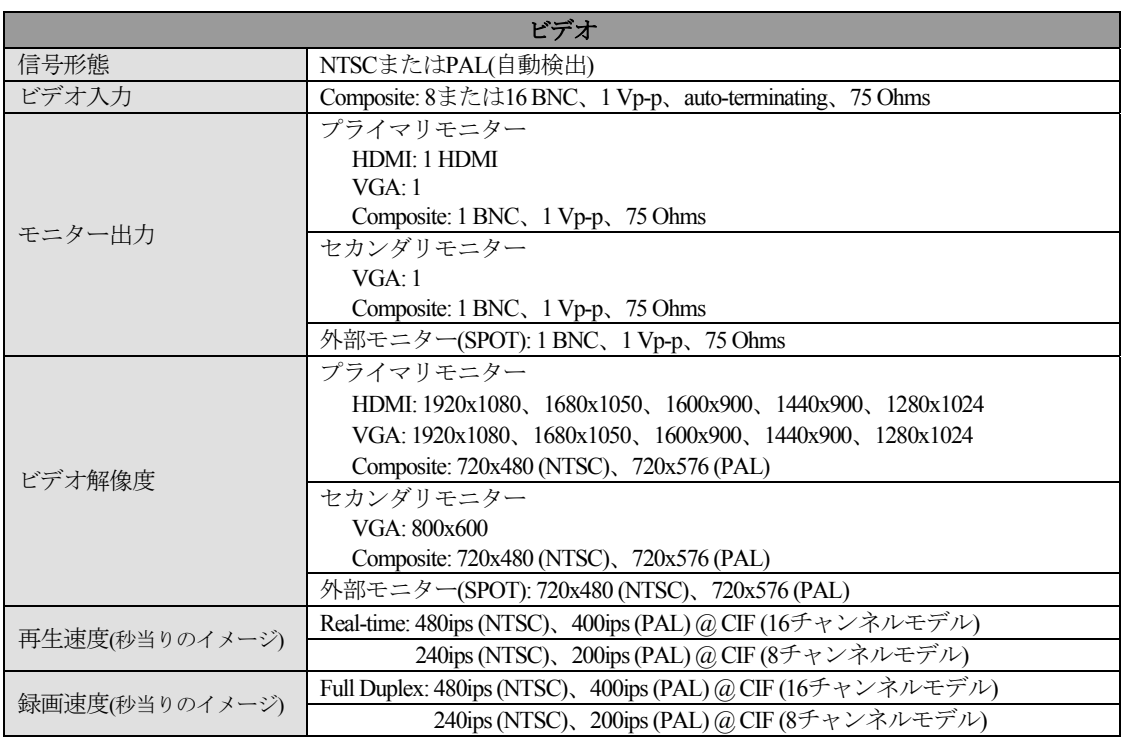

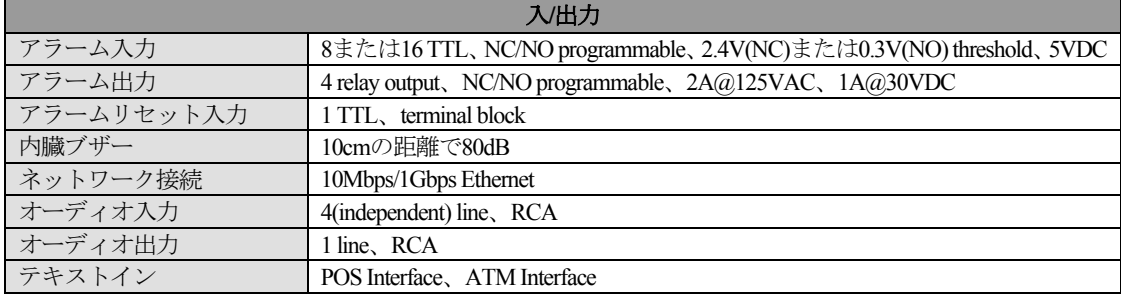

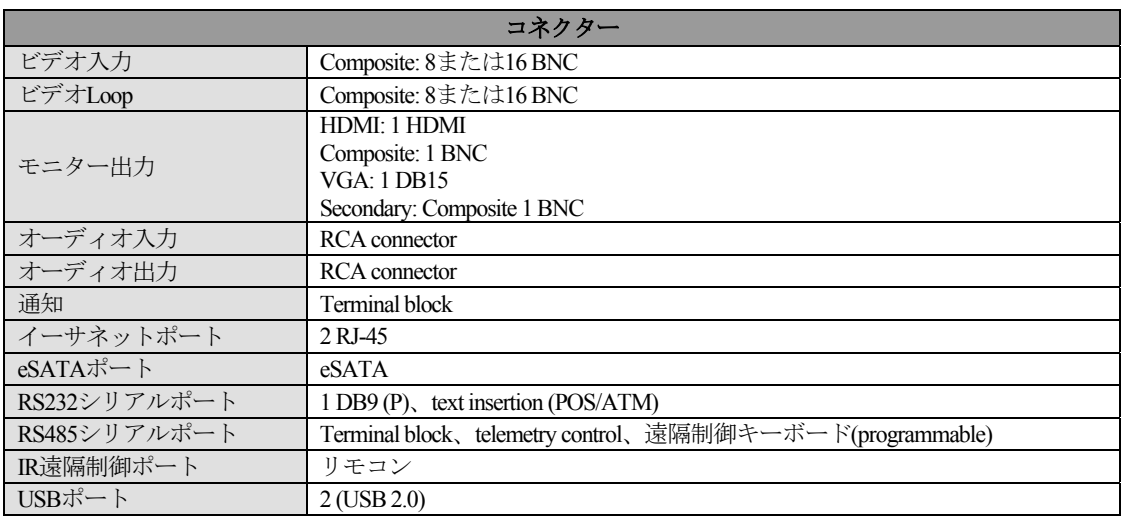

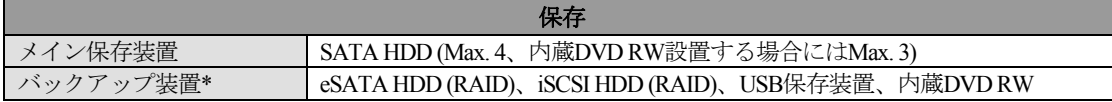

\* 内蔵DVD RWドライブを設置する場合にはSATA I/Oケーブルを必ずSATA ODDソケットにつないで下さい。

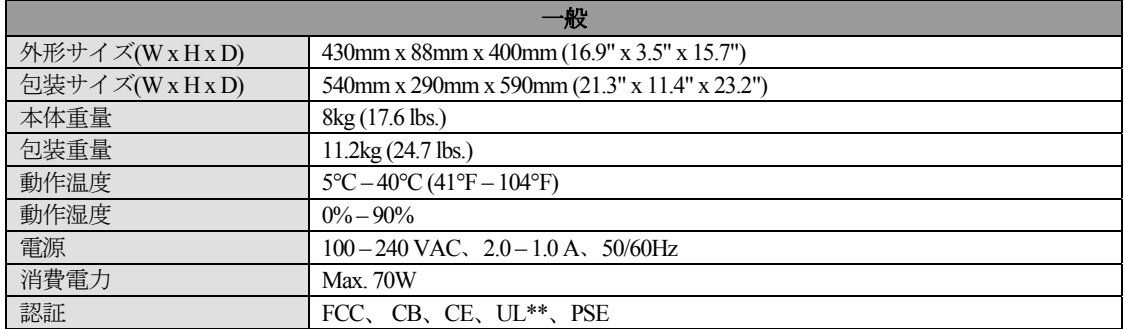

\*\* CAUTION: Risk of Explosion if Battery is replaced by an Incorrect Type. Dispose of Used Batteries According to the Instructions. This equipment is indoor use and all the communication wiring are limited to inside of the building.

本製品の仕様は、製品の改良のため、事前予告なしに変更されることがあります。